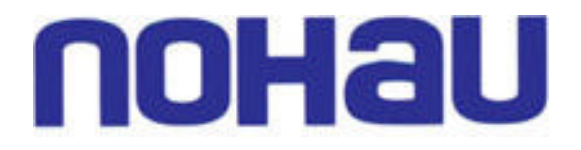

# EMUL51XA–PC™

# User Guide

*Edition 1*

*© ICE Technology - All rights reserved worldwide.*

# **Contents**

#### About this Guide vii

Downloading EMUL51XA–PC Product Documentation vii

# $\blacksquare$ Overview of the EMUL51XA–PC Emulator System 1

Basic Hardware and Communication Interface 1

User Interface 1

# 2

## Installing and Configuring the Communications Interface 3

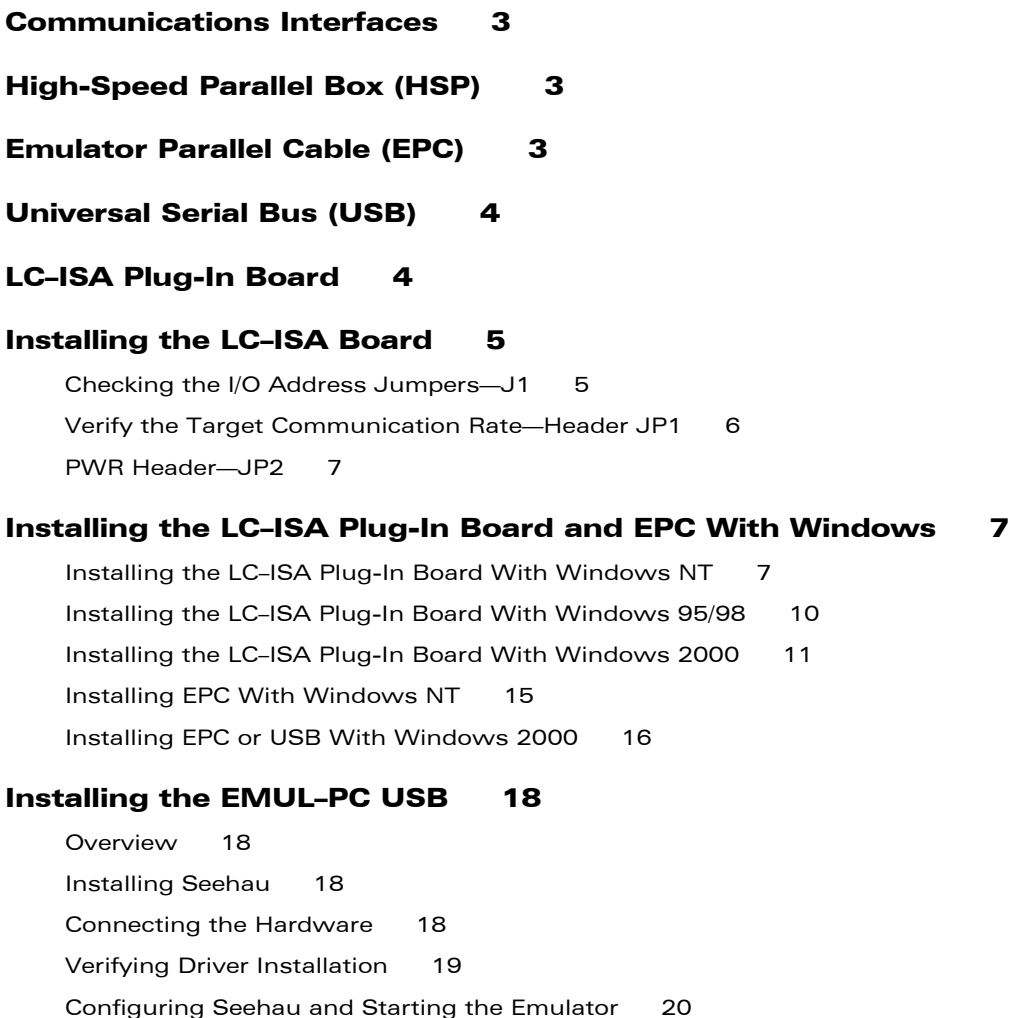

# 3

# Installing the Pod Board 23

Overview 23

#### How this Chapter is Organized 23

#### Remove Black Conducting Foam Before Using Your Pod 23

#### POD–51XA–G3 / G49 / C3 24

Operating Instructions 24 Dimensions 26 Emulation Memory 26 Headers 27 Features and Limitations 32 Operating Frequency for the G3 and G49 Only 33 Operating Frequency for the C3 Only 34 Mapping Capabilities 35

#### POD–51XA–S3 36

Operating Instructions 36 Dimensions 38 Emulation Memory 38 Headers 39 Features and Limitations 44 Operating Frequency 46 Mapping Capabilities 47

#### POD–51XA–SCC 48

Operating Instructions 48 Dimensions 49 Headers 49 Features and Limitations 51 Application Notes 52

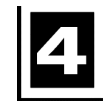

#### Installing and Configuring the Seehau Software 55

Installing Seehau Software from a CD 55

Downloading and Installing Seehau from the Internet 55

Selecting to Automatically Start the Seehau Configuration Program 56

#### Configuring the Emulator Options 57

Connect Tab 57 Hdw Cfg Tab 58 Hdw Cfg Tab for the SCC 61

#### Configuring the Emulator Options From Within Seehau 62

Buttons Common to All Tabs 62 Hdw Cfg Tab 63 Hdw Cfg Tab for the SCC 65 Misc Setup Tab 67 Map Config Tab 67 Map Config Tab for the SCC 69 BP Setup Tab 70 Add Address Range Dialog Box 70 Edit Address Range Dialog Box 71

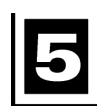

# Introduction to Tracing 73

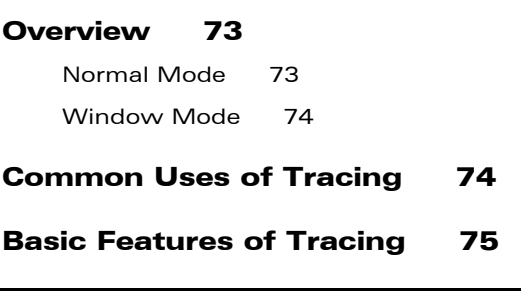

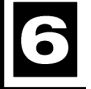

## Configuring the Trace Board 77

Trace Window 77

#### Trace Menu 78

#### Trace Configuration Window 81

Buttons Common to All Tabs 81 Trace Setup Tab 82 Trigger 1, 2 and 3 Tabs 84 Filter Tab 84 Trigger Qualifier Dialog Box 85 Data Qualifier Dialog Box 86

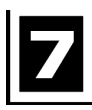

# Pod Adapters 87

#### Overview 87

Direct Pin-to-Socket Connection 87 Solder-Down Adapter 87

#### C3, G3 and G49 Pod Adapters 87

Solder-Down Adapters 88

#### S3 Pod Adapters 90

Direct Pin-to-Socket Connections 90

#### SCC / H3 / H4 Pod Adapters 91

Solder-Down Adapters 92

# 8 Troubleshooting 93

Overview 93

Not Working in Stand-Alone Mode 93

## Not Working With New Target System 94 Software Will Not Start Up (Fatal Error) 94 Software Starts Up, But Code Will Not Execute Properly 95

No Longer Working in Target System 95

Index 97

#### Sales Offices, Representatives and Distributors

# Product Notes

# Warranty Information

The emulator board, trace board, pod board, and emulator cable are sold with a one-year warranty starting from the date of purchase. Defective components under warranty will either be repaired or replaced at Nohau's discretion.

Pod boards that use a bondout processor are also warranted for one year from the date of purchase except for the processor. The bondout processor will be replaced once if Nohau determines that the failure in the bondout processor was not due to the user's actions. This replacement limit does not apply to the rest of the pod board.

Each optional adapter, cable, and extender is sold with a 90-day warranty, except that it may be subject to repair charges if damage was caused by the user's actions.

Nohau's Seehau software is sold with no warranty, but upgrades can be obtained to all customers at the Nohau web site: http://www.nohau.com.

Nohau makes no other warranties, express or implied, including, but not limited to the implied warranties of merchantability and fitness for a particular purpose. In no event will Nohau be liable for consequential damages. Third-party software sold by Nohau carries the manufacturer's warranty.

# European CE Requirements

Nohau has included the following information in order to comply with European CE requirements.

## User Responsibility

The in-circuit debugger application, as well as all other unprotected circuits need special mitigation to ensure Electro Magnetic Compatibility (EMC).

The user has the responsibility to take required measures in the environment to prevent other activities from disturbances from the debugger application according to the user and installation manual.

If the debugger is used in an environment other than the intended (for example, field service applications), it is the user's responsibility to control that other activities cannot be disturbed in such a way that there may be risk for personal hazard/injuries.

#### Special Measures for Emission Requirements

To reduce the disturbances to meet conducted emission requirements it is necessary to place a ground plane on the table under the pod cable and the connected processor board. The ground plane shall have a low impedance ground connection to the host computer frame. The insulation sheet between the ground plane and circuit boards shall not exceed 1mm of thickness.

# System Requirements

#### **CAUTION**

Like all Windows applications, the Seehau software requires a minimum amount of free operating system resources. The recommended amount is at least 40%. Below this percentage, Seehau might become slow, unresponsive or even unstable. If you encounter any of these conditions, check your free resources. If they are under 40%, reboot and limit the number of concurrently running applications. If you are unable to free more than 40% operating system resources, contact your system administrator or Nohau Technical Support.

The following are minimum system requirements:

- Pentium 200 (Pentium II or faster is recommended)
- Single-Processor System
- Windows 95/98/ME, or NT/2000 PRO/XP (95 and NT do not support USB.)
- Random Access Memory (RAM)
	- **–** For Windows 95/98: 64 MB
	- **–** For Windows NT/2000/ME: 128 MB

# About this Guide

The EMUL51XA–PC User Guide describes how to use the EMUL51XA–PC emulation system with the Seehau graphical user interface. This book is intended for both novice and advanced users.

# Downloading EMUL51XA–PC Product Documentation

To download an electronic version of this guide, do the following:

- **1.** Open Nohau's home page at www.nohau.com.
- **2.** Click **Publications/Documents**.
- **3.** Click **Nohau Manuals**.
- **4.** Scroll down to EMUL51XA–PC. Then select EMUL51XA–PC User Guide to download a PDF version of this guide.

# $\mathbf 1$  Overview of the EMUL51XA–PC Emulator System

# Basic Hardware and Communication Interface

The EMUL51XA–PC system provides real-time emulation for both single-chip and external modes and includes the following:

- Communications Interface
	- **–** High-Speed Parallel (HSP) Box
	- **–** Emulator Parallel Cable (EPC).
	- **–** ISA card—requires an 8-bit ISA slot.
	- **–** Low-Cost Industry Standard Architecture (LC-ISA)
	- **–** Universal Serial Bus (USB)
- Emulator Board
- Optional Trace Board
- Adapter to connect to your target system

## User Interface

The emulator is configured and operated by the Seehau user interface.

Seehau is a high-level language user interface that allows you to do many useful tasks, for example:

- Load, run, single-step and stop programs based on C or Assembly languages.
- Set triggers and view trace.
- Modify and view memory contents including SFRs.
- Set software and hardware breakpoints.

# Installing and Configuring the Communications Interface

## Communications Interfaces

To operate the EMUL51XA–PC Emulator System, you must use one of the following communications interfaces to connect to an emulator board:

- **High-Speed Parallel Box (HSP)**—Connects to the parallel printer port. See the following "High-Speed Parallel (HSP) Box" section.
- **Emulator Parallel Cable (EPC)**—Communicates with the emulator system through a standard PC parallel port (LPTx). See the following "Emulator Parallel Cable (EPC)" section.
- **Industry Standard Architecture (ISA)**—Refers to the external ISA emulator board. This board is discontinued, but is still supported under Seehau. (For more information, contact Nohau Technical Support.)
- **Low-Cost Industry Standard Architecture (LC-ISA)**—Requires an 8-bit ISA slot. Includes a cable that connects the ISA board to the emulator board. See the following "LC-ISA Plug-In Board" section.
- **Universal Serial Bus (USB)**—The USB provides one of the most portable methods of connection, but your ability to use this option depends upon whether your computer has a USB port and the type of operating system you are running. The USB option is not supported by Windows 95/NT and is limited to Windows operating systems 95B or later. See the following "Universal Serial Bus (USB)" section.

For detailed instructions on how to installing these devices, refer to the Windows installation instructions later in this chapter.

# High-Speed Parallel Box (HSP)

The HSP is used only with older XA systems that have an ISA emulator board and a trace board.

# Emulator Parallel Cable (EPC)

The EPC allows you to connect to a standard PC parallel port and communicate with the XA pod board. Figure 1 shows both ends of the cable: the male side connects to the PC, and the female side connects to the printer.

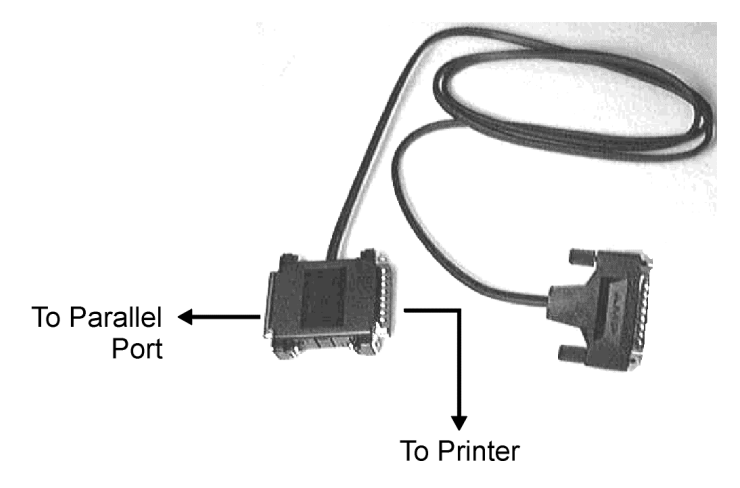

**Figure 1. Emulator Parallel Cable**

# Universal Serial Bus (USB)

When using a laptop computer, the USB interface provides one of the most portable methods of connection and allows for full trace capability. A USB port is an external peripheral interface standard for communication between a computer and external peripheral over a cable that uses bi-serial transmission.

You can use the USB to run the in-circuit emulator and optional trace board when ISA slots are unavailable in your computer. The USB is an interface that uses a standard USB cable to attach the PC's USB port to the USB module that plugs into the pod board.

#### **Note**

When using the USB option, you must install the Seehau software first before connecting the Nohau hardware. This allows the computer to recognize the proper driver for the hardware.

The USB option is not supported by Windows 95/NT. It is anticipated that the USB option will eventually replace the parallel port interface.

# LC–ISA Plug-In Board

The EMUL/LC–ISA board is an 8-bit PC card that fits into any ISA slot (Figure 2). The jumpers on the emulator board control three things: (1) the address used to communicate with the Host PC, (2) the maximum PC clock communication rate to the target, and (3) whether or not power is provided to the target through the LC connector.

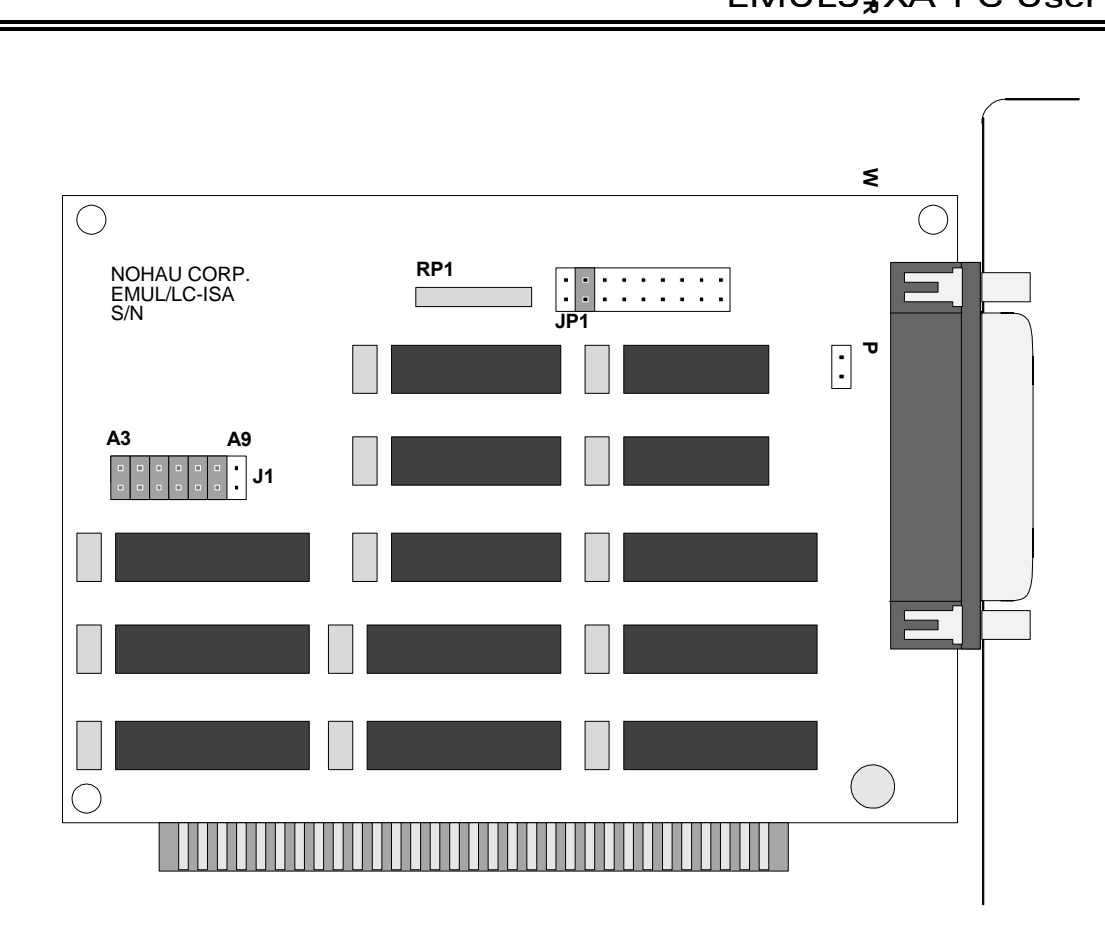

**Figure 2. LC–ISA Board**

# Installing the LC–ISA Board

When installing the LC–ISA Board, you will need to check the following three items:

- Check the I/O Address Jumpers.
- Verify the target communication rate.
- Check to ensure the JP2 PWR power jumper is removed.

## Checking the I/O Address Jumpers—J1

#### **Note**

The factory default is set at 200 for the software and hardware. Refer to the Windows NT and Windows 95/98 installation instructions later in this chapter to determine if this default address will conflict with your existing PC hardware.

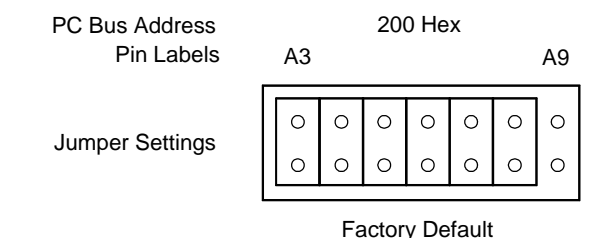

**Figure 3. Default Settings for the Emulator Header J1**

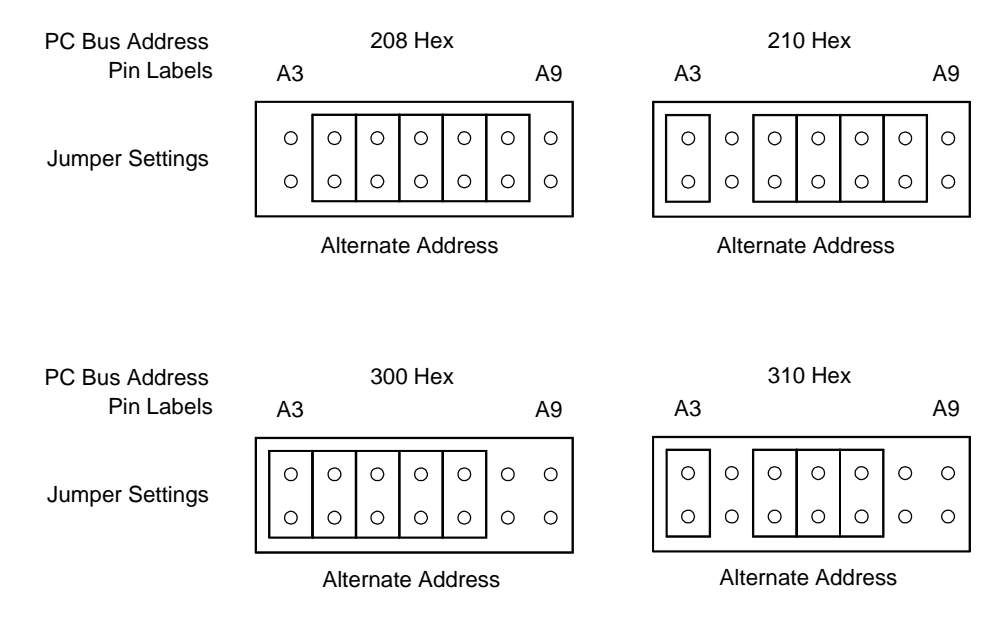

**Figure 4. Alternate Address Settings for the Emulator Header J1**

Set the emulator board address using the jumpers in header J1. The EMUL/LC–ISA requires eight consecutive I/O addresses from the PC's I/O address space (0 Hex  $-$  3FF Hex) that begin on an address that is a multiple of eight. These addresses must not conflict with any other I/O device.

Each pair of pins in J1 represents one bit in the 10-bit address. Address bits 0, 1, and 2 represent addresses within the eight consecutive addresses and do not have pin pairs to represent them. This leaves seven address bits (pin pairs) to set with jumpers. Shorting pins represents a 0 (zero)in the address. A pair of pins with no jumper represents a 1. Figure 4 shows four examples where the Least Significant Bit (LSB) is on the left and the 25-pin D connector on the right.

## Verify the Target Communication Rate—Header JP1

The communication clock rate is divided by moving the jumper on JP1.

Refer to Figure 5 to set the fixed synchronous communication rate. Note the clock rate in the lower row. Place one jumper on the header JP1 between the pins indicated in the upper row. Make sure only one jumper is connected to this header.

| Short These Pins   | 1, 2           | 3, 4    | 5, 6  | 7, 8  | 9, 10   | 11, 12  | 13, 14  | 15, 16 | 17, 18 |  |
|--------------------|----------------|---------|-------|-------|---------|---------|---------|--------|--------|--|
|                    |                |         |       |       |         |         |         |        |        |  |
|                    |                |         |       |       |         |         |         |        |        |  |
| <b>CLKOUT Rate</b> | JP1<br>8.3 MHz | 4.2 MHz | 2 MHz | 1 MHz | 524 KHz | 262 KHz | 131 KHz | 65 KHz | 32 KHz |  |

**Figure 5. Default Position for Header JP1**

#### **Note**

The pins on header JP1 are not numbered on the board.

Figure 5 shows the orientation of JP1 as it appears on the emulator interface board. Both pin 1 holes are shown as squares as they are seen on the LC–ISA communications interface board.

#### **Note**

The default position shown in Figure 5 should work for most computer applications. However, if you experience a communications problem, move the jumper one or two positions to the right.

## PWR Header—JP2

This jumper must be removed when the LC-ISA card is used with an EMUL51XA pod.

## Installing the LC–ISA Plug-In Board and EPC With Windows

The following describes Windows NT and Windows 95/98 installation procedures for the LC–ISA plug-in board and the EPC.

## Installing the LC–ISA Plug-In Board With Windows NT

To install the LC–ISA plug-in board, you will need to check for two items:

- Check whether you have administrative privileges to install Nohau software under Windows NT.
- Check for possible conflicts with your PC and the default address range for the LC–ISA card.

#### Checking Administrative Privileges

To check whether you have administrative privileges, do the following:

- **1.** Click the **Start** menu, and select **Programs**.
- **2.** Select **Administrative Tools**, and click **User Manager**. The **User Manager** dialog box appears.
- **3.** In the bottom half of the dialog box, double-click **Administrators**. The **Local Group Properties** dialog box appears with a list of login names.
- **4.** Look for your login name in the list of names. If your login name is not present, you are not set up with administrative privileges. Contact your System Administrator to update your privileges or give you the administrator's password.

#### Checking Your PC for Conflicts with the Default Address Range

The default address range for the LC–ISA card is 200H to 207H. You will need to check your PC for possible conflicts with this default.

- **1.** Click the **Start** menu, and select **Programs**.
- **2.** Select **Administrative Tools**, and click **Windows NT Diagnostics**. The **Windows NT Diagnostics** screen appears.
- **3.** Click the **Resources** tab.
- **4.** Click the **I/O Port** button.
- **5.** Check the I/O resources listed to make sure there is no device in the default address range.

If you see a device present in that range, look for an alternate address. Start at address 100H. Look for a range in multiples of eight with no device present. For example, the base address must be an even multiple of eight (such as 200 or 208). If you have to change the address of the emulator, make sure you change both the jumpers on the board and the software settings.

After installing the Seehau software and rebooting the PC, Windows NT Diagnostics will show the NohauXA device driver present in the upper I/O range (FFxx). After launching SeehauXA, the driver is reassigned to the actual address range. In the Control Panel Devices window, you will see three columns: Device, Status and Startup

- **Device:** lists the Nohau device driver
- **Status**: displays Started
- **Startup**: displays Automatic

## Troubleshooting

- If you get a **Service or driver failed** error upon reboot, you probably have a resource conflict.
- If you get a **create file failed** error message upon execution, the device driver did not properly start. Review the steps in this section again. You can use Windows NT Diagnostics to recheck that your port address has no conflicts.

## Installing the LC–ISA Plug-In Board With Windows 95/98

The default address range for the LC–ISA card is 200H to 207H. You will need to check your PC for possible conflicts with this default by doing the following:

- **1.** Click the **Start** menu, and select **Settings**.
- **2.** Click **Control Panel**.
- **3.** Double-click **System**. The **System Properties** screen appears.
- **4.** Click the **Device Manager** tab.
- **5.** Click the **Properties** button.
- **6.** Click the **Input/output** button. Scroll the contents of the window to make sure there is no device in that range.

If you see a device present in the default range, look for an alternate address. Start at address 100H and look for a range in multiples of eight with no device present. For example, the base address must be an even multiple of eight (such as 200 or208). If you have to change the address of the emulator, be sure to change both the jumpers on the board and the software settings.

## Installing the LC–ISA Plug-In Board With Windows 2000

To install the LC–ISA you will need to check the following items:

- Check whether you have administrative privileges to install Seehau software under Windows 2000.
- Check for possible conflicts with your PC and the default address range of the LC–ISA card.

#### Checking Administrative Privileges

- **1.** Click the **Start** menu, select **Settings**, and then **Control Panel**.
- **2.** Double-click the Users and Passwords icon to open the Users and Passwords window (Figure 6).
- **3.** In the **Users** tab, select your user account and then click **Properties** to open the Properties window.
- **4.** Select the **Group Memberships** tab (Figure 7). If the **Standard User** option is not selected, or **Administrator** is not listed in the **Other field** box, contact your systems administrator to obtain an account with proper privileges or the administrator password.

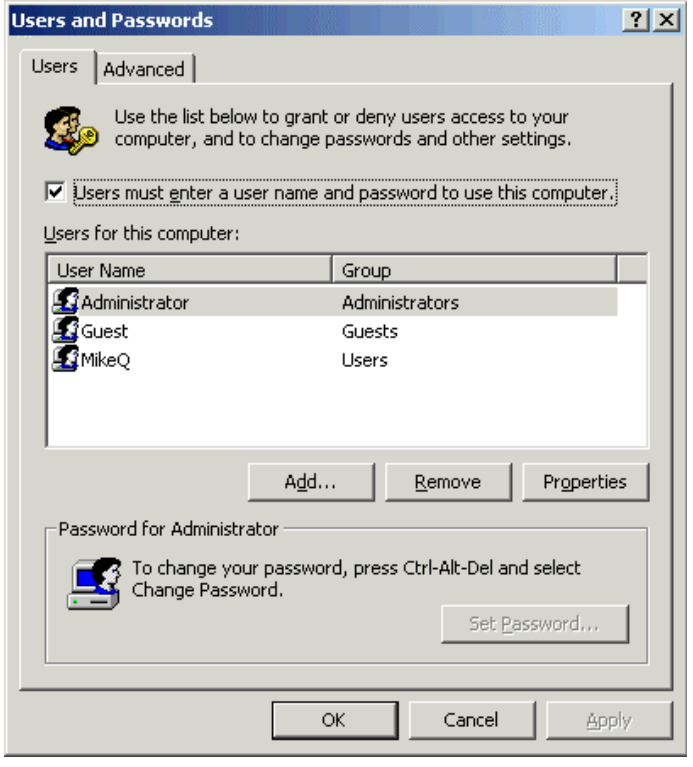

**Figure 6. Users and Passwords Window Displaying the Users Tab**

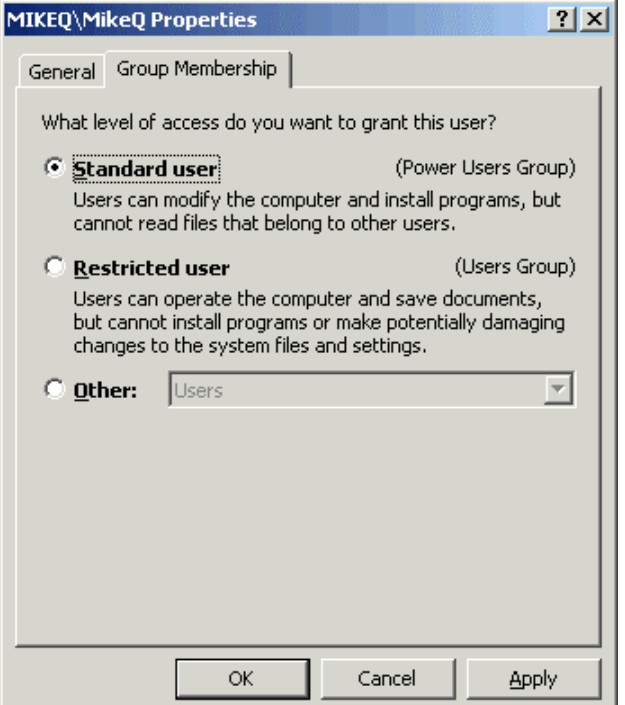

**Figure 7. Group Membership Tab**

#### Checking Your PC for Conflicts With the Default Address Range

To check your PC for possible conflicts with the default address range for the LC–ISA (200H to 207H), do the following:

- **1.** Click the **Start** menu, select **Settings**, and then **Control Panel**.
- **2.** Double-click the Computer Management icon to open the Computer Management window (Figure 8).
- **3.** Select and expand the System Information icon.
- **4.** Select and expand the Hardware Resources folder.
- **5.** Select the I/O folder and check for any conflicts (Figure 8).

| <b>Computer Management</b>                                                              |                                 |                                    |               | $ \Box$ $\times$ $\Box$ |  |  |  |
|-----------------------------------------------------------------------------------------|---------------------------------|------------------------------------|---------------|-------------------------|--|--|--|
| 团踢<br>12<br>日日の<br>Tools<br>Fer<br>e,<br>⇔<br>面<br>Action<br>View<br>丽<br>$\Rightarrow$ |                                 |                                    |               |                         |  |  |  |
| Tree                                                                                    | Address Range                   | Device                             | <b>Status</b> |                         |  |  |  |
| Computer Management (Local)                                                             | 0x0000-0x0CF7                   | PCI bus                            | OK            |                         |  |  |  |
| System Tools<br>Ė                                                                       | 0x0000-0x0CF7                   | Direct memory access controller    | OK            |                         |  |  |  |
| 由 <b>同</b> Event Viewer                                                                 | 0x0D00-0xFFFF                   | PCI bus                            | OK            |                         |  |  |  |
| System Information<br>Ė                                                                 | 0x03B0-0x03BB                   | Intel(R) 82815 Processor to AGP Co | OK            |                         |  |  |  |
| System Summary                                                                          | 0x03B0-0x03BB                   | 32MB NVIDIA GeForce2 MX (Dell)     | OK            |                         |  |  |  |
| <b>Hardware Resources</b>                                                               | 0x03C0-0x03DF                   | Intel(R) 82815 Processor to AGP Co | OK            |                         |  |  |  |
| Conflicts/Sharing                                                                       | 0x03C0-0x03DF                   | 32MB NVIDIA GeForce2 MX (Dell)     | OK            |                         |  |  |  |
| <b>DMA</b>                                                                              | 0xDF00-0xDF3F                   | Intel(R) PRO/100 VE Network Conne  | OK            |                         |  |  |  |
| Forced Hardware                                                                         | 0xD800-0xD8FF                   | Adaptec AHA-2940U/AHA-2940UW       | OK            |                         |  |  |  |
| I/O:                                                                                    | 0xDFF0-0xDFF7                   | Lava Parallel PCI Card (LPT2)      | OK            |                         |  |  |  |
| IRQs                                                                                    | 0xD400-0xD4FF                   | NETGEAR FA311 Fast Ethernet PCI    | OK            |                         |  |  |  |
| Memory                                                                                  | 0x0A79-0x0A79                   | <b>ISAPNP Read Data Port</b>       | OK.           |                         |  |  |  |
| Components<br>田                                                                         | 0x0279-0x0279                   | ISAPNP Read Data Port              | ОК            |                         |  |  |  |
| Software Environment<br>曱<br>Find Internet Explorer 5                                   | 0x0274-0x0277                   | <b>ISAPNP Read Data Port</b>       | OK            |                         |  |  |  |
| <b>AN</b><br>Performance Logs and Alerts<br>由                                           | 0x0081-0x0083                   | Direct memory access controller    | OK            |                         |  |  |  |
| Shared Folders<br>审                                                                     | 0x0087-0x0087                   | Direct memory access controller    | OK            |                         |  |  |  |
| Device Manager                                                                          | 0x0089-0x008B                   | Direct memory access controller    | ОК            |                         |  |  |  |
| Local Users and Groups<br>曱                                                             | 0x008F-0x008F                   | Direct memory access controller    | <b>OK</b>     |                         |  |  |  |
| Storage<br>Ė                                                                            | 0x00C0-0x00DF                   | Direct memory access controller    | OK            |                         |  |  |  |
| Disk Management                                                                         | 0x0040-0x0043                   | System timer                       | OK            |                         |  |  |  |
| <b>Disk Defragmenter</b>                                                                | 0x0070-0x0071                   | System CMOS/real time clock        | OK            |                         |  |  |  |
| logical Drives                                                                          | 0x0061-0x0061                   | System speaker                     | OK            |                         |  |  |  |
| Removable Storage<br>⊞                                                                  | $0 \times 00F0 - 0 \times 00FF$ | Numeric data processor             | <b>OK</b>     |                         |  |  |  |
| 由 & Services and Applications                                                           | 0x0060-0x0060                   | Standard 101/102-Key or Microsoft  | OK            |                         |  |  |  |
|                                                                                         | 0x0064-0x0064                   | Standard 101/102-Key or Microsoft  | OK.           |                         |  |  |  |
|                                                                                         | 0x03F0-0x03F1                   | Standard floppy disk controller    | OK.           |                         |  |  |  |
|                                                                                         | 0x03F2-0x03F3                   | Standard floppy disk controller    | OK            |                         |  |  |  |
|                                                                                         | 0x03F4-0x03F5                   | Standard floppy disk controller    | OK            |                         |  |  |  |
|                                                                                         |                                 |                                    |               |                         |  |  |  |
|                                                                                         |                                 |                                    |               |                         |  |  |  |

**Figure 8. Computer Management Window With the I/O Folder Selected**

If you see a device present in that range, look for an alternate address. Start at address 100H. Look for a range in multiples of eight with no device present. For example, the base address must be an even multiple of eight (such as 200 or 208). If you have to change the address of the LC–ISA board, make sure you change both the jumpers on the board and the settings in your Seehau Configuration.

After installing the Seehau software and rebooting the PC, you can check for the device driver by doing the following:

- **1.** Click the **Start** menu, select **Settings**, and then **Control Panel**.
- **2.** Double-click the Administrative Tools icon.
- **3.** Double-click the Computer Management icon to open the Computer Management window (Figure 9).
- **4.** Select and expand the System Information icon.
- **5.** Select and expand the Software Environment folder.
- **6.** Select the Drivers folder (Figure 9).
- **7.** Make sure your driver is listed in the **Name** column and **Running** is indicated in the **State** column.

| <b>Computer Management</b>                                                |           |                                  |                    |         | $\Box$ o $\Box$    |  |  |  |
|---------------------------------------------------------------------------|-----------|----------------------------------|--------------------|---------|--------------------|--|--|--|
| 窤<br>日日り<br>ê.<br>剛<br>喝<br>Tools<br>E<br>Action<br>View<br>⇔<br>硘<br>Fer |           |                                  |                    |         |                    |  |  |  |
| Tree                                                                      | Name      | Description                      | Type               | State   | Status $\triangle$ |  |  |  |
| Computer Management (Local)                                               | ndproxy   | <b>NDIS Proxy</b>                | Kernel Driver      | Running | OK                 |  |  |  |
| p.<br>System Tools<br>⊟                                                   | netbios   | NetBIOS Interface                | File System Driver | Running | ОК                 |  |  |  |
| in Event Viewer<br>$\overline{+}$                                         | netbt     | NetBios over Topip               | Kernel Driver      | Running | <b>OK</b>          |  |  |  |
| System Information<br>Ė                                                   | netdetect | NetDetect                        | Kernel Driver      | Stopped | OK                 |  |  |  |
| System Summary                                                            | nohau11   | Nohau11                          | Kernel Driver      | Running | OK                 |  |  |  |
| <b>Hardware Resources</b><br>田                                            | nohau12   | Nohau12                          | Kernel Driver      | Running | ОК                 |  |  |  |
| F-<br>Components                                                          | nohau16   | Nohau16                          | Kernel Driver      | Running | OK                 |  |  |  |
| Software Environment<br>F                                                 | nohau16x  | Nobau16x                         | Kernel Driver      | Running | OK                 |  |  |  |
| Drivers                                                                   | nohau196  | Nobau196                         | Kernel Driver      | Running | OK                 |  |  |  |
| <b>Environment Variables</b>                                              | nohau262  | Nohau262                         | Kernel Driver      | Running | OK                 |  |  |  |
| Jobs<br>围                                                                 | nohau300  | Nohau300                         | Kernel Driver      | Running | OK                 |  |  |  |
| <b>Network Connections</b>                                                | nohauXA   | NohauXA                          | Kernel Driver      | Running | OK                 |  |  |  |
| Running Tasks<br>Loaded Modules                                           | nohauavr  | NobauAVR                         | Kernel Driver      | Running | ОК                 |  |  |  |
| Services                                                                  | nohaum16  | NohauM16                         | Kernel Driver      | Running | OK                 |  |  |  |
| Program Groups                                                            | npfs      | <b>Npfs</b>                      | File System Driver | Running | OK                 |  |  |  |
| Startup Programs                                                          | ntfs      | <b>Ntfs</b>                      | File System Driver | Stopped | OK                 |  |  |  |
| OLE Registration                                                          | null      | Null                             | Kernel Driver      | Running | OK                 |  |  |  |
| Internet Explorer 5<br>Fŀ                                                 | nv4       | n <sub>v4</sub>                  | Kernel Driver      | Running | OK                 |  |  |  |
| <b>ANY</b><br>Performance Logs and Alerts<br>田                            | nwinkfit  | <b>IPX Traffic Filter Driver</b> | Kernel Driver      | Stopped | OK                 |  |  |  |
| Shared Folders<br>审                                                       | nwinkfwd  | IPX Traffic Forwarder Driver     | Kernel Driver      | Stopped | ОК                 |  |  |  |
|                                                                           |           |                                  |                    |         |                    |  |  |  |
|                                                                           |           |                                  |                    |         |                    |  |  |  |

**Figure 9. Computer Management Window With the Drivers Folder Selected**

#### Troubleshooting

- If you get a **Service or driver failed** error upon reboot, you probably have a resource conflict.
- If you get a **create file failed** error message upon execution of the Seehau software, the device driver did not properly start.

## Installing EPC With Windows NT

You must have administrative privileges and be logged on as an administrator to install Nohau software under Windows NT.

#### Checking Your PC for Conflicts With the Default Address Range

To check whether you have administrative privileges, do the following:

- **1.** Click the **Start** menu, and select **Programs**.
- **2.** Select **Administrative Tools**, and click **User Manager**. The **User Manager** dialog box appears.
- **3.** In the bottom half of the dialog box, double-click **Administrators**. The **Local Group Properties** dialog box appears with a list of login names.
- **4.** Look for your login name in the list of names. If your login name is not present, you are not set up with administrative privileges. Contact your System Administrator to update your privileges or give you the administrator's password.

#### Troubleshooting

- If you get a **Service or driver failed** error when rebooting, you probably have a resource conflict.
- If you get a **create file failed** error message upon execution, the device driver did not properly start.

### Installing EPC or USB With Windows 2000

To install the EPC or USB you will need to check the following items:

- Check whether you have administrative privileges to install Seehau software under Windows 2000.
- Check that the parallel port is active under the Windows environment.

#### Checking Administrative Privileges

- **1.** Click the **Start** menu, select **Settings**, and then **Control Panel**.
- **2.** Double-click the Users and Passwords icon to open the Users and Passwords window (Figure 10).
- **3.** In the **Users** tab, select your user account and then click **Properties** to open the Properties window.
- **4.** Select the **Group Memberships** tab (Figure 11). If the **Standard User** option is not selected, or **Administrator** is not listed in the **Other field** box, contact your systems administrator to obtain an account with proper privileges or the administrator password.
- **5.** After obtaining the proper privileges, install the software and reboot the system.
- **6.** While rebooting the system connect your communication cable to the emulator and the computer.
- **7.** If you are using the USB the system will automatically install the driver for your emulator.

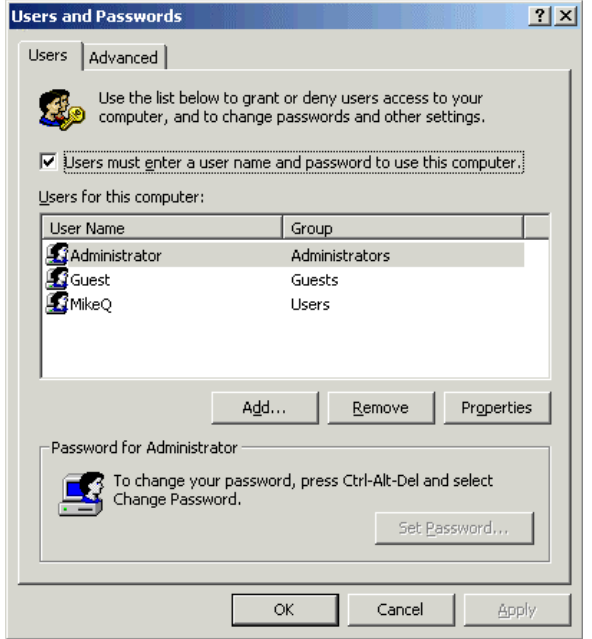

**Figure 10. Users and Passwords Window Displaying the Users Tab**

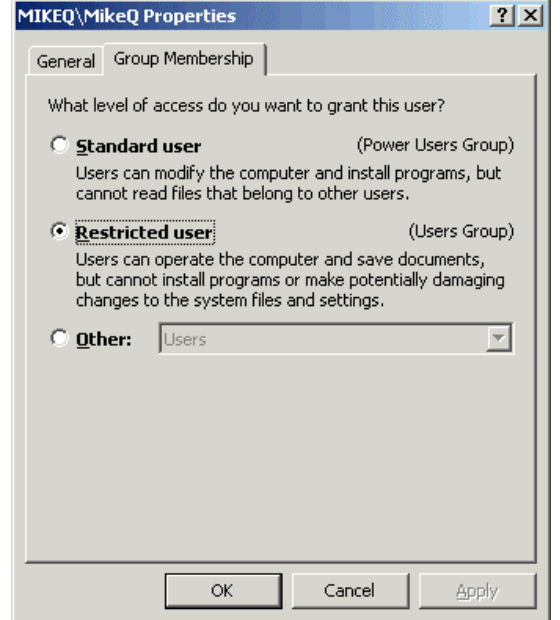

**Figure 11. Group Membership Tab**

#### Troubleshooting

- If you get a **Service or driver failed** error upon reboot, you probably have a resource conflict.
- If you get a **create file failed** error message upon execution of the Seehau software, the device driver did not properly start.

# Installing the EMUL–PC USB

### **Overview**

The EMUL–PC/USB is a USB communications interface used to connect the EMULXA emulator to the host PC with a USB port.

The software must be installed before connecting the hardware or the USB driver will be present. There are four steps to install the EMUL-PC/USB:

- Installing Seehau
- Connecting the hardware
- Verifying the driver installation
- Configuring Seehau and starting the emulator

## Installing Seehau

To install Seehau, do the following:

- **1.** Place the Seehau CD into your CD-ROM drive. After Autorun executes, the Nohau Software Installer window will open.
- **2.** Click **Install Seehau Interface for EMULXA**. This will start the InstallShield Wizard to guide you through the installation process.

## Connecting the Hardware

- **1.** Check that the EPC jumper is installed. If you have previously used the EPC communications, it should already be installed.
- **2.** Plug the female DB25 connector of the EMUL–PC/USB communication interface into the emulator interface connector as shown in Figure 12.
- **3.** Plug the type B connector (the smaller end) of the USB cable into the EMUL–PC/USB communication interface.
- **4.** Apply power to the pod.
- **5.** Plug the type A connector (the larger end) of the USB cable into the USB port on your PC.

The operating system should detect the USB device and automatically add it to the system configuration.

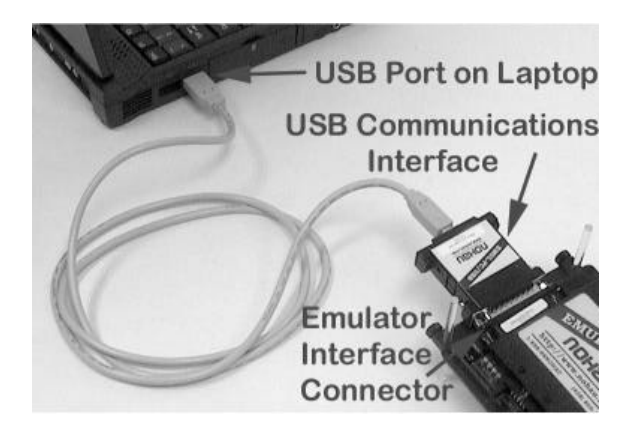

**Figure 12. EMUL—PC/USB Connections**

## Verifying Driver Installation

For Windows 2000 PRO, XP Professional and XP Home Edition Users

- **1.** Right-click on the My Computer icon and select **Properties**.
- **2.** Click on the **Hardware** tab.
- **3.** Click **Device Manager**. The Device Manager window opens and Nohau Emulator is highlighted (Figure 13).

If there is a yellow exclamation mark (**!**), or a red **X**, then you will need to reinstall the driver.

#### For Windows '98 and ME Users

- **1.** Right-click on the My Computer icon and select **Properties**.
- **2.** Click the **Device Manager** tab. The Nohau Emulator is highlighted (Figure 14).

If there is a yellow exclamation mark (**!**), or a red **X**, then you will need to reinstall the driver.

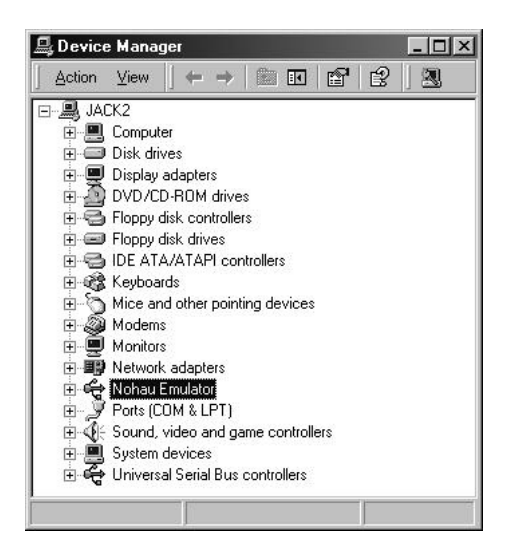

**Figure 13. 2000 PRO Device Manager Window**

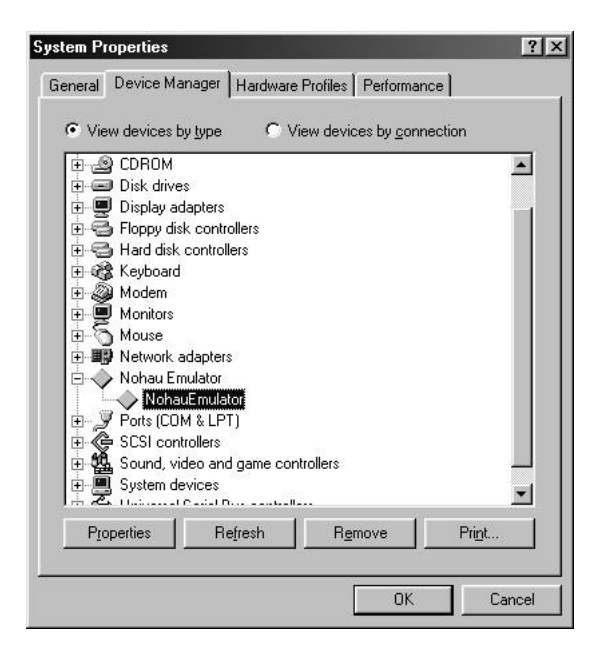

#### **Figure 14. Windows '98/ME System Properties Window Displaying the Device Manager Tab**

#### Configuring Seehau and Starting the Emulator

- **1.** From the **Start** menu, select **Programs**.
- **2.** Select **SeehauXA**. Then click **Config** to open the Emulator Configuration window displaying the **Connect** tab.
- **3.** Select the USB communications interface (Figure 15), and then click **Next** to proceed.
- **4.** Select your processor from the drop-down list. Click **Next** to proceed.
- **5.** Select the appropriate options if you purchased the trace option with your emulator. Click **Next** to proceed. The **Hdw Config** tab opens.
- **6.** Set any configurations that are needed in this tab.
- **7.** Click **Finish** to save your configurations and exit the Emulator Configuration window.
- **8.** A message window opens asking if you want to start the emulator. Click **Yes** to start the emulator.

The installation is complete.

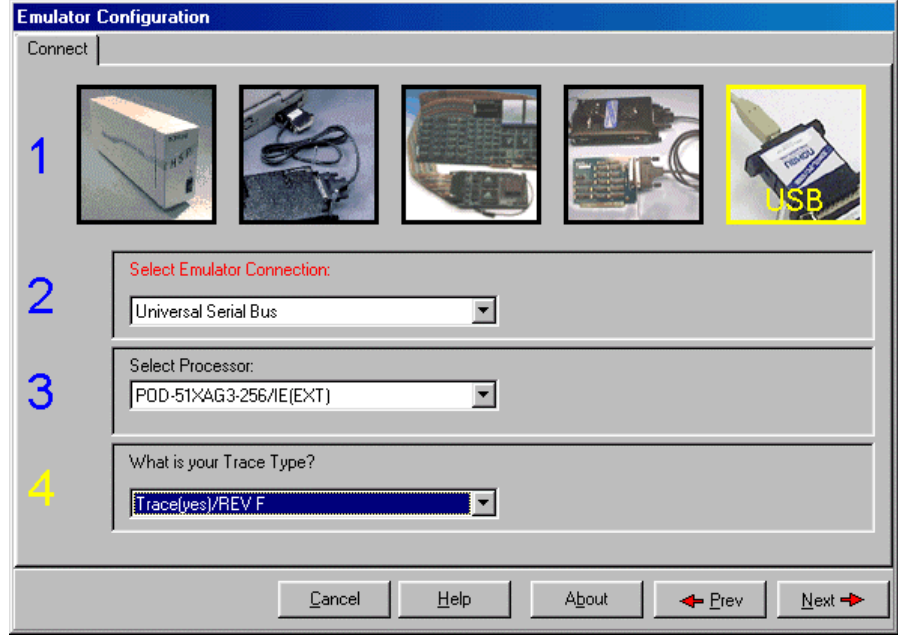

**Figure 15. Connect Tab Displaying USB Selected**

# Installing the Pod Board

## **Overview**

This chapter provides detailed information on four pod board types, including:

- POD–51XA–C3
- POD–51XA–G3 / G49
- $\bullet$  POD–51XA–S3
- POD–51XA–SCC

The pod board is the main circuit board. The target adapter plugs into the bottom of the pod board and the optional trace board plugs in between the pod board and adapter. The communications interface and the 5V power supply plugs into the pod board. The pod board contains the Philips bondout microcontroller chip.

After selecting a pod type, you will need to set up the various pod board jumpers. Refer to the section in this chapter that provides details for your pod board type including: board layout illustrations, diagrams of jumper locations, and tables describing jumper configuration options.

# How this Chapter is Organized

Pod types are listed in alphabetical order. Each pod section presents information in the following format:

**Configuration Options**: Describes configuration options.

**Illustrations**: Shows various configurations for switches and jumpers, target power and internal crystal. The illustrations throughout this chapter are representative of the pod board layout. The notations used in the illustrations might not match the silk screens on the boards.

**Special Considerations**: Provides specifics about the pod's features and functions.

# Remove Black Conducting Foam Before Using Your Pod

When using your pod in stand-alone mode, be sure to remove any black conducting foam. This foam is usually inserted at the factory to protect pins that mate with a target adapter or a socket on your target board. The foam covers pins which protrude from the bottom of the pod or from an adapter attached to the pod. The pod will not work with the conducting foam attached and might cause damage.

If you remove the pod from your target socket or target adapter and plan to store it, you will need to re-install the conducting foam to protect the exposed pins.

POD–51XA–G3 / G49 / C3

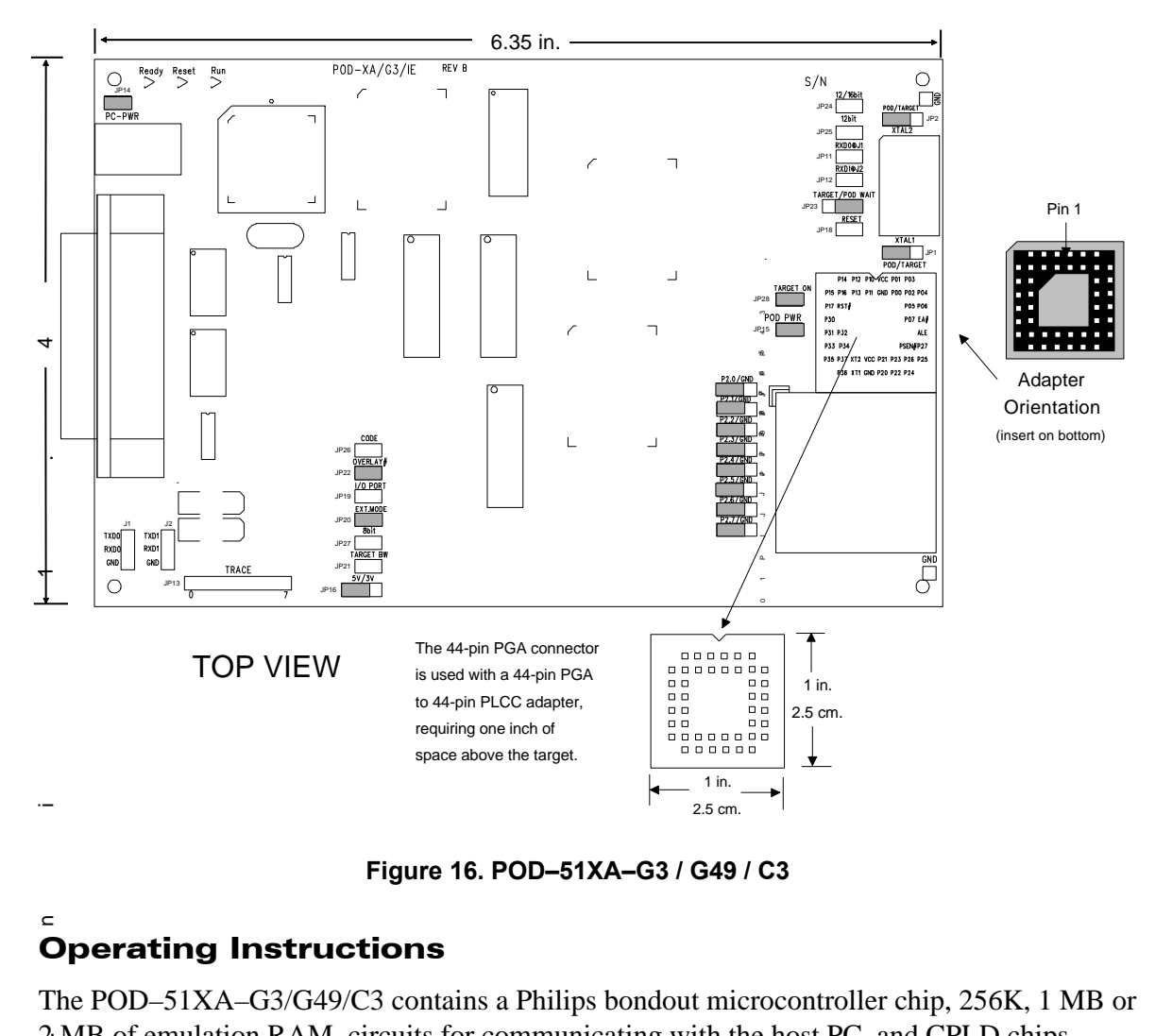

**Figure 16. POD–51XA–G3 / G49 / C3**

# Operating Instructions

 2 MB of emulation RAM, circuits for communicating with the host PC, and CPLD chips. The POD–51XA–G3/G49/C3 contains a Philips bondout microcontroller chip, 256K, 1 MB or

The pod supports 5V and low-voltage target designs down to 3.3V low-voltage target operation. You need to remove the JP15 (POD PWR) jumper and set JP16 (5V/3V) to the 3V position in order for the pod to operate at 3.3 VDC. (The 3V position does not apply to the G49 which is a 5V part.)

To work with this pod, you need to select the proper pod, memory size, and EXT or INT from the **Select Processor** drop-down list in Step 3 of the **Connect** tab in the Emulator Configuration window. (To access this window, from the **Start** menu, select **Programs**, and then **SeehauXA**. Click on the Config icon.)

The software configurations must match the hardware jumper configurations for the data buswidth and the number of address lines. If you use a 16-bit data bus, you must have 20 bits of address. The software setup must match this setting.

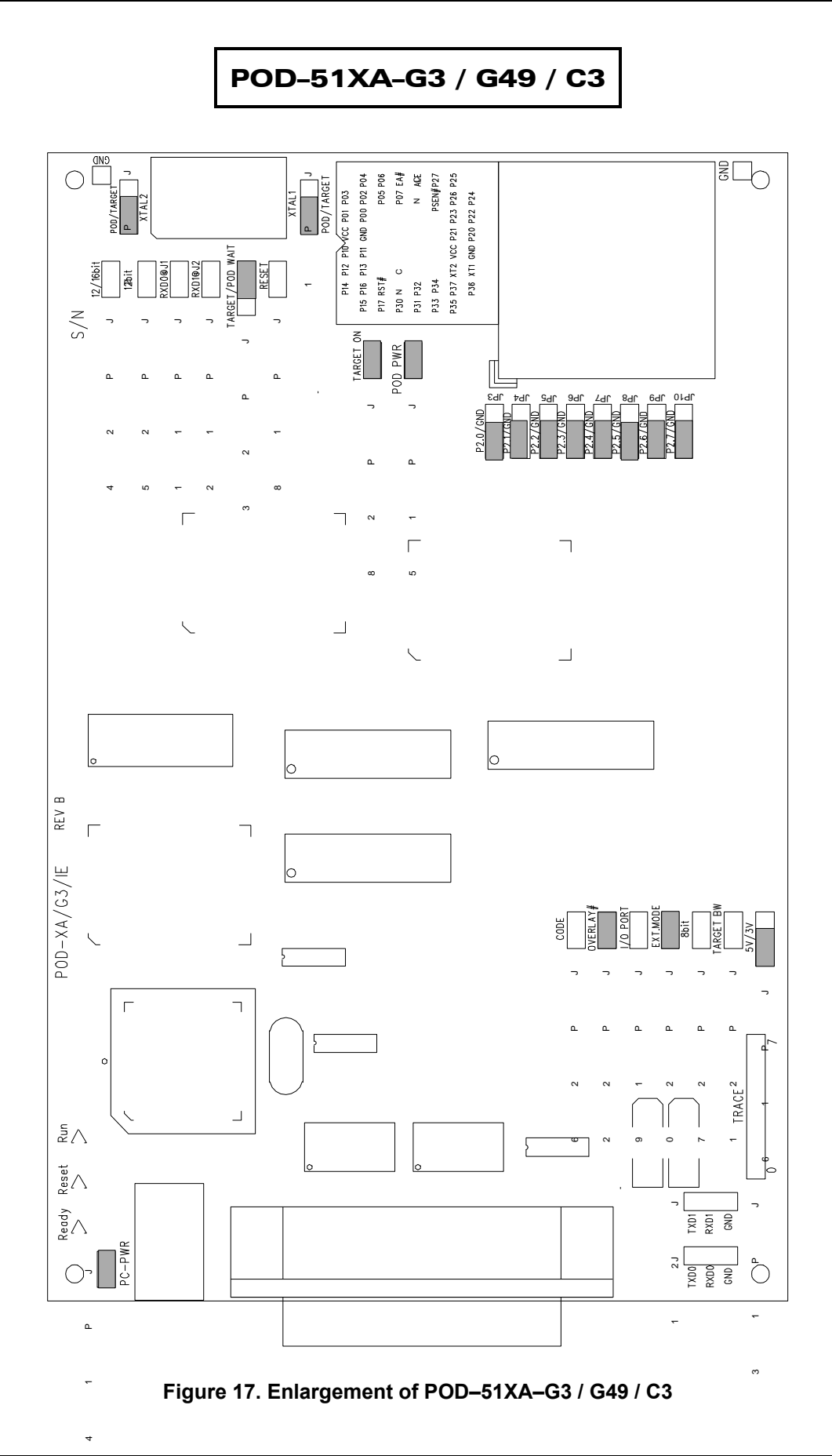

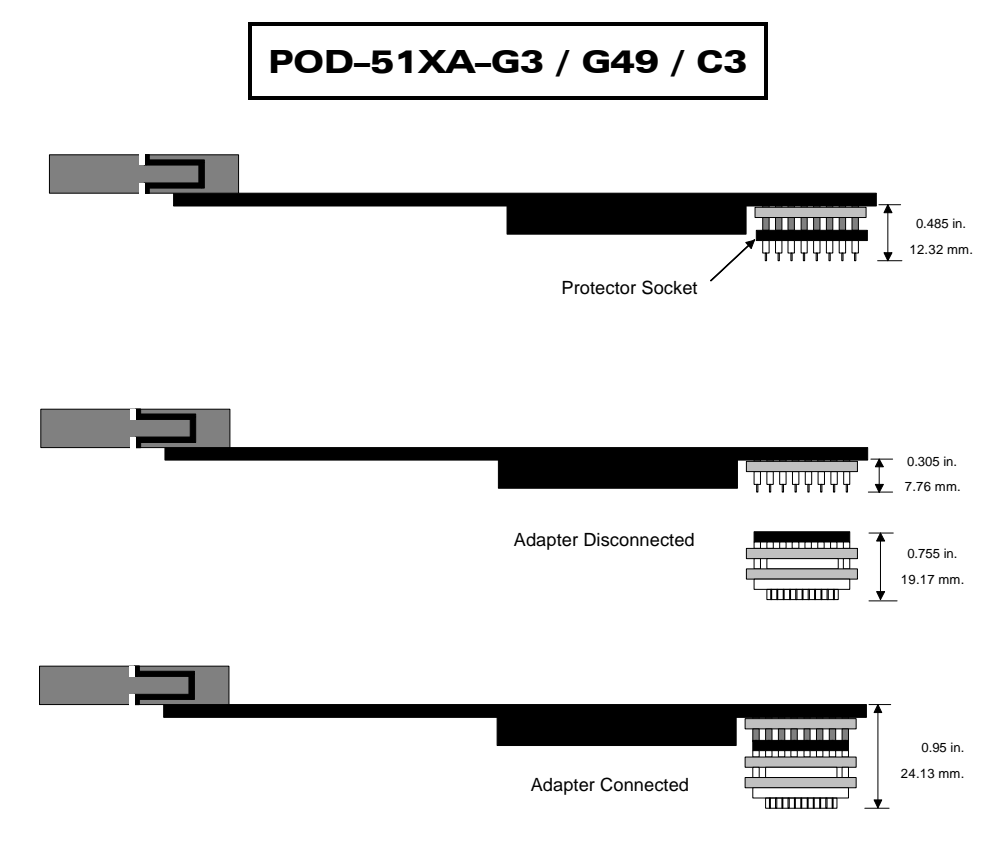

**Figure 18. Adapter Dimensions for the POD–51XA–G3 / G49 / C3**

## **Dimensions**

The pod board measures 6.35 inches by 4.1 inches and requires approximately one inch (2.5 cm) of clearance when connected to a target.

The location and dimensions of the 44-pin PGA connector is shown in Figure 16. This 44-pin PGA connector is attached to a target adapter appropriate for the target. The dimensions of the 44 pin PGA to PLCC adapter are shown in Figure 18.

## Emulation Memory

The standard emulator pod has 128K of code and 128K of data memory. If you need more memory, pods with 512K and 1 MB of code and data memory are available. Call Nohau for information about ordering a 1-MB or 2-MB pod.

Memory can also be configured as

- 256K of code memory without data memory (256K pod)
- 256K of code and data overlay (256K pod)

# POD–51XA–G3 / G49 / C3

- 512K of code and 512K of data memory
- 1 MB of code without data memory (1-MB pod)
- 1 MB of code and data overlay (1-MB pod)

See the "Code Header—JP26 and Overlay #Header—JP22" section for details on the jumper settings.

#### **Headers**

Figure 17 shows the headers with their jumpers in the default positions. When shipped from the factory, all jumpers are in place for stand-alone operation (without a target). This stand-alone operation runs code from external code memory after reset, 20 bits of address, and 16 bits of data.

When you connect this pod to a target, be sure to examine all the jumpers for correct placement. The following sections describe the correct placement for these jumpers.

#### Clock Headers—JP1 and JP2

These two headers each have two jumper positions: TARGET and POD. They must be moved as a pair. With both headers set in the TARGET position, the on-pod XA bondout chip receives the clock signal from the target crystal or oscillator. When using an oscillator, it is important to use a 50 percent duty-cycle oscillator. With both headers set in the POD position, the XA bondout chip uses the oscillator on the pod.

#### **Note**

The XTAL1 and XTAL2 signals from the pod are disconnected from the target when the clock jumpers are in the pod position.

#### EXT Mode Header—JP20

If you operate the XA in Internal mode (Figure 19) then you need to remove JP20. If you operate the XA in External mode (Figure 20) then you need to install JP20.
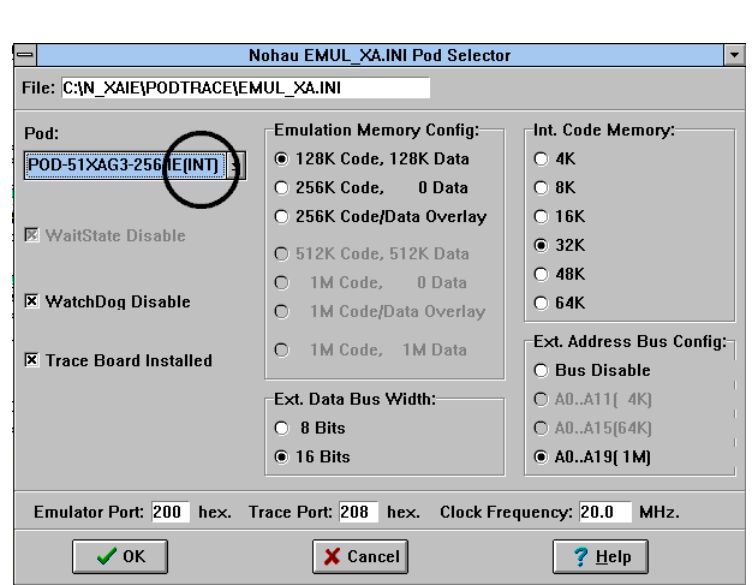

**Figure 19. Selecting the Internal Mode Operation**

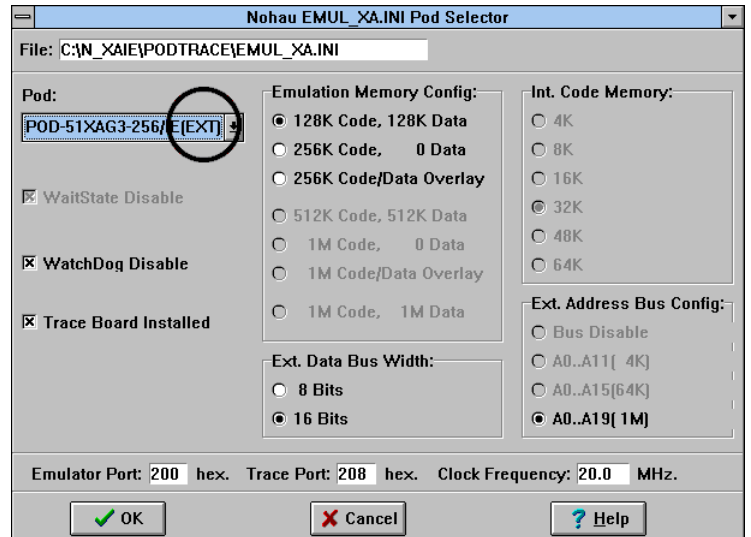

**Figure 20. Selecting the External Mode Operation**

### PC–PWR Header—JP14

If you run the pod with the EPC/USB interface, install JP14 and use the external power supply. When using the LC–ISA, we recommend using the external power supply and removing JP14. To run the pod with PC power, install JP14 (the external power supply is not used).

### POD–PWR Header—JP15

Remove JP15 if you are using power from the target for the CPU. If JP15 is not removed in this circumstance, the target VCC is connected to 5 V from the pod. If the target requires less than 0.5 amps current, the pod can be used to power the target with JP15 installed. Higher currents cause a significant voltage drop along the current path. This drop in voltage can damage the pod. You need to remove JP15 in order for the pod to operate at 3.3 VDC supplied by the target.

### Target On Header—JP28

If you connect the pod to a target that could be affected by the pod outputting 1.8 volts at the XA VCC pin and the I/O pins, remove JP28 before applying power to the target. Reinstall JP28 after applying power to the target. Similarly, remove JP28 before you turn off the target power. JP28 has this off-and-on capability to avoid voltage problems. By removing JP28, all the pins of the XA are tristated. However, after applying power to the target, you must reinstall JP28.

### **WARNING**

Always turn on the PC before applying power to the target. Always turn off the target power before turning off the PC power.

### 5V and 3V Header—JP16

If you operate the XA at 5V, set JP16 at the 5V position. If you operate the XA at 3.3V, set JP16 at the 3V position.

### RXD Headers—JP11 and JP12

If your target outputs debugging information on the serial port, you might want to connect an RS232 device (a terminal or a PC). This pod includes a MAX232 chip that converts the signal levels from RS232 to TTL levels. If you place a jumper on either RXD header, the MAX232 chip drives the serial port input pin on the XA bondout chip. To keep the MAX232 chip from driving the serial input pin on the XA bondout chip, remove the jumper on the RXD header.

### RS232 Headers—J1 and J2

Header J1 connects to serial port 0. Header J2 connects to serial port 1.

### Trace Header—JP13

With the optional trace, these eight pins monitor any eight logic signals on your target board. The Trace menu displays these pins as TR0 – TR7. TR0 is closest to the JP13 label and TR7 is closest to the 5 V/3 V jumper, JP16. (This applies to the IETR trace only. It doesn't apply to the NIETR.)

#### Reset Header—JP18

Occasionally, a target contains an external device designed to reset the XA chip by pulling the RST pin low. During debugging, this reset might be inconvenient. The signal from the target RST pin passes through the RST jumper. Removing the RST jumper prevents the external device from resetting the XA bondout chip.

### **Note**

This is in one direction only. The target can reset the emulator if the RST jumper is installed. The emulator will not reset the target even though the RST jumper is installed.

### TARGET / POD Wait Header—JP23

This header has two jumper positions: Pod and Target. When the pod operates in stand-alone mode (without a target), set JP23 in the Pod position. The pod provides the WAIT signal to the onpod XA bondout chip. When the pod operates with a target, setting JP23 in the TARGET position connects the XA to the target WAIT signal. The target WAIT signal passes through JP23.

### I/O Port Header—JP19

JP19 enables the pod to recognize the signals on P3.6 and P3.7 as I/O signals, instead of WR and RD signals. Install JP19 if the XA operates in internal mode, and uses all pins on P0, P1, P2 and P3 as I/O. If the XA does not operate in internal mode, remove JP19.

### Target BW Header—JP21 and 8-Bit Header—JP27

The Target BW jumper, JP21, must be removed.

The 8-bit jumper, JP27, enables the on-pod XA bondout chip to run with an 8-bit wide data bus. Removing JP27 enables the on-pod XA bondout chip to run with a 16-bit wide data bus. The 8-bit jumper does not support the C3 chip.

### **Note**

This pod does not support user programs that can override the bus width setting by writing to the Bus Configuration Register (BCR). The bus width is determined by the value of the BUSW pin when Reset is released.

Code Header—JP26 and Overlay #Header—JP22

#### **Table 1. Jumper Settings for the 256K Pod**

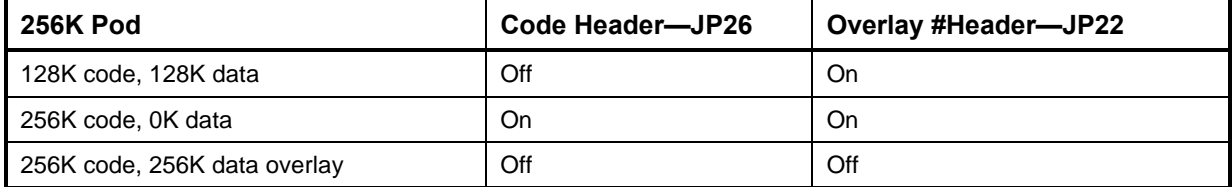

#### **Table 2. Jumper Settings for the 1-MB Pod**

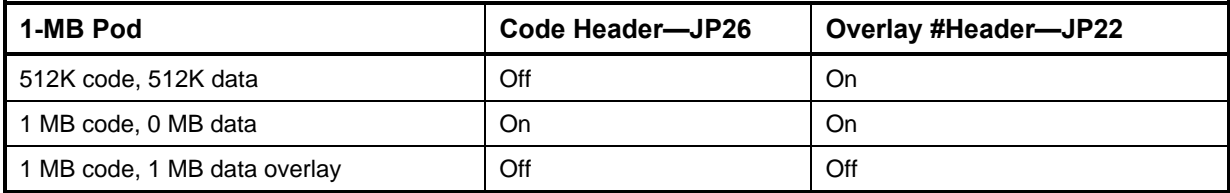

#### **Table 3. Jumper Settings for the 2-MB Pod**

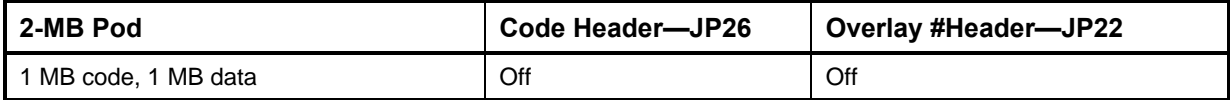

### 12 / 16-Bit and 12-Bit Headers—JP24 and JP25

JP24 and JP25 determine the number of address lines that are used by the on-pod XA bondout chip.

#### **Table 4. JP24 and JP25 Settings**

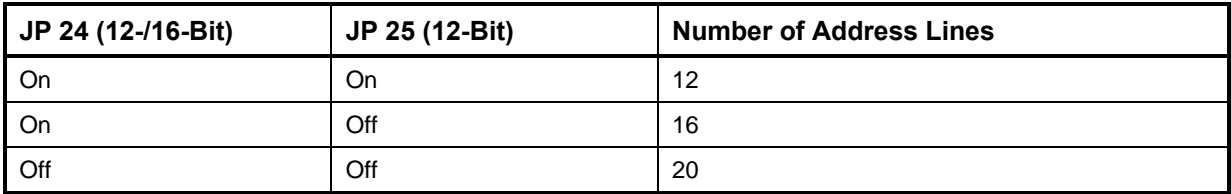

### **Note**

This pod does not support user Programs that override the number of address lines setting by writing to the Bus Configuration Register (BCR).

#### A12 – A19 Headers—JP3 – JP10

The A12 – A19 headers each have two positions: P2.x and GND. Set these headers according to the number of address lines that were set by the JP24 and JP 25 jumpers (see Table 5).

#### **Table 5. A12 – A19 Headers—JP3 – JP10 Settings**

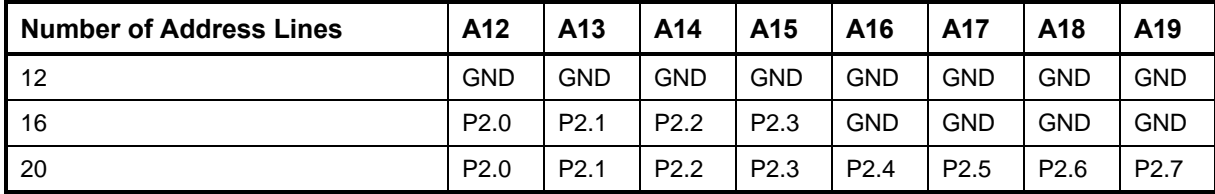

### Features and Limitations

The emulator uses six bytes of stack space in a large memory model and four bytes of stack space in a small memory model. You need to add six (or four) bytes to your stack size calculation to avoid a stack overflow exception at 0080H.

#### Emulation Memory

One of the following for the 256K pod

- 128K code and 128K data memory
- 256K code and 0K data memory
- 256K code and 256K data memory overlay

One of the following for the 1-MB pod

- 512K code and 512K data memory
- 1 MB code and 0 MB data memory
- 1 MB code and 1 MB data memory overlay

The 2-MB pod has 1 MB of code and 1 MB of data memory.

### Software Breakpoints

You can set software breakpoints wherever there is emulation code memory.

#### Hardware Breakpoints

- All code address, one instruction skid
	- **–** 256K pod—256K hardware breakpoints
	- **–** 1-MB pod—1 MB hardware breakpoints
	- **–** 2-MB pod—1 MB hardware breakpoints

#### Fast Break Write

Fast Break Write is available when the pod is operating in the external or internal mode.

### Data / Address Bus Configurations

The configurations of an 8-bit data bus and a 12-bit address bus in external mode are not supported.

### Operating Frequency for the G3 and G49 Only

### 1 MHz to 25 MHz in 16-Bit Mode

WM0 must equal 1 in BTRL. Table 6 shows the external bus signal timing configurations.

|    | CR1, CR0  | CRA1, CRA0 | DW1, DW0 | DWA1, DWA0    | DR1, DR0 | DRA1,<br>DRA0 |
|----|-----------|------------|----------|---------------|----------|---------------|
| 00 | Supported | Supported  | N/A      | Not supported | N/A      | Supported     |
| 01 | Supported | Supported  | N/A      | Supported     | N/A      | Supported     |
| 10 | Supported | Supported  | N/A      | Supported     | N/A      | Supported     |
| 11 | Supported | Supported  | N/A      | Supported     | N/A      | Supported     |

**Table 6. Configurations for 1 MHz to 25 MHz in 16-Bit Mode**

#### 25 MHz to 30 MHz in 16-Bit Mode

WM0 must equal 1 in BTRL. Table 7 shows the external bus signal timing configurations.

**Table 7. Configurations for 25 MHz to 30 MHz in 16-Bit Mode**

|    | CR1, CR0                | CRA1, CRA0    | DW1, DW0 | DWA1, DWA0    | DR1, DR0 | DRA1,<br>DRA0           |
|----|-------------------------|---------------|----------|---------------|----------|-------------------------|
| 00 | <b>Not</b><br>supported | Not supported | N/A      | Not supported | N/A      | <b>Not</b><br>supported |
| 01 | Supported               | Supported     | N/A      | Supported     | N/A      | Supported               |
| 10 | Supported               | Supported     | N/A      | Supported     | N/A      | Supported               |
| 11 | Supported               | Supported     | N/A      | Supported     | N/A      | Supported               |

### 1 MHz to 20 MHz in 8-Bit Mode

WM0 must equal 1 in BTRL. Table 8 shows the external bus signal timing configurations.

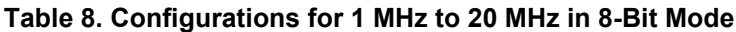

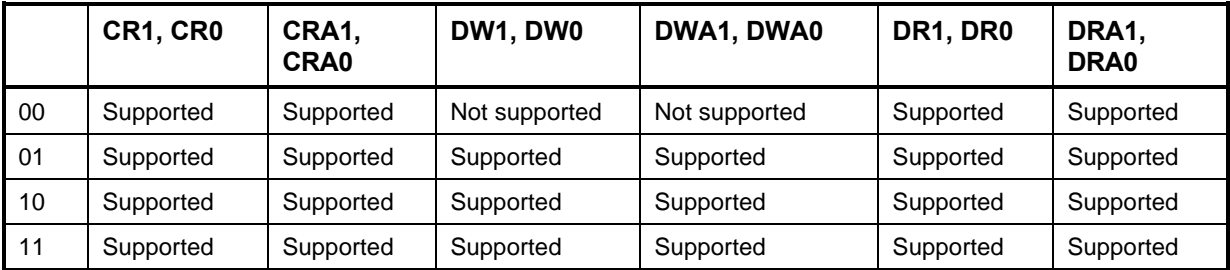

#### 20 MHz to 30 MHz in 8-Bit Mode

WM0 must equal 1 in BTRL. Table 9 shows the external bus signal timing configurations.

|    | CR1, CR0      | CRA1, CRA0    | DW1, DW0      | DWA1,<br>DWA0           | DR1, DR0                | DRA1,<br>DRA0           |
|----|---------------|---------------|---------------|-------------------------|-------------------------|-------------------------|
| 00 | Not supported | Not supported | Not supported | <b>Not</b><br>supported | <b>Not</b><br>supported | <b>Not</b><br>supported |
| 01 | Supported     | Supported     | Supported     | Supported               | Supported               | Supported               |
| 10 | Supported     | Supported     | Supported     | Supported               | Supported               | Supported               |
| 11 | Supported     | Supported     | Supported     | Supported               | Supported               | Supported               |

**Table 9. Configurations for 20 MHz to 30 MHz in 8-Bit Mode**

### Operating Frequency for the C3 Only

### 1 MHz to 25 MHz in 16-Bit Mode

WM0 must equal 1 in MIFBTRL. Table 10 shows the external bus signal timing configurations.

**Table 10. Configurations for 1 MHz to 25 MHz in 16-Bit Mode**

|    | CR1, CR0  | CRA1, CRA0 | DW1, DW0 | DWA1, DWA0    | DR1, DR0 | DRA1,<br>DRA0 |
|----|-----------|------------|----------|---------------|----------|---------------|
| 00 | Supported | Supported  | N/A      | Not supported | N/A      | Supported     |
| 01 | Supported | Supported  | N/A      | Supported     | N/A      | Supported     |
| 10 | Supported | Supported  | N/A      | Supported     | N/A      | Supported     |
| 11 | Supported | Supported  | N/A      | Supported     | N/A      | Supported     |

### 25 MHz to 30 MHz in 16-Bit Mode

WM0 must equal 1 in MIFBTRL. Table 11 shows the external bus signal timing configurations.

|    | CR1, CR0                | CRA1, CRA0    | DW1, DW0 | DWA1, DWA0    | DR1, DR0 | DRA1,<br>DRA0           |
|----|-------------------------|---------------|----------|---------------|----------|-------------------------|
| 00 | <b>Not</b><br>supported | Not supported | N/A      | Not supported | N/A      | <b>Not</b><br>supported |
| 01 | Supported               | Supported     | N/A      | Supported     | N/A      | Supported               |
| 10 | Supported               | Supported     | N/A      | Supported     | N/A      | Supported               |
| 11 | Supported               | Supported     | N/A      | Supported     | N/A      | Supported               |

**Table 11. Configurations for 25 MHz to 30 MHz in 16-Bit Mode**

### Mapping Capabilities

The mapping capabilities map code and data with 16 bytes of resolution. The mapping capability covers the entire address range of the POD–51XA–G3/G49/C3 (1 MB).

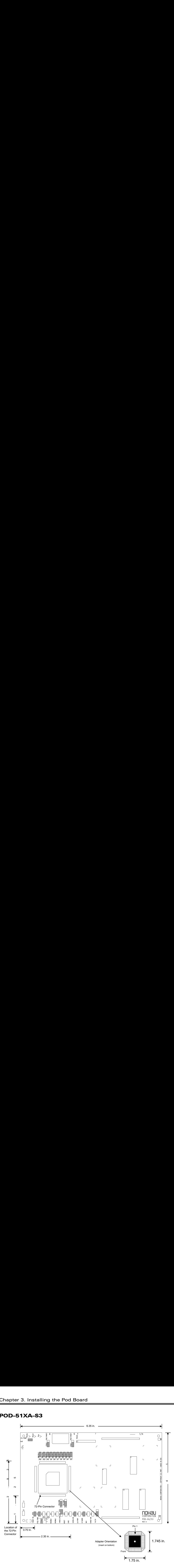

**Figure 21. POD–51XA–S3**

### Operating Instructions

The POD–51XA–S3 contains a Philips P51XAS3 bondout microcontroller chip, 256K, 1 MB or 2 MB of emulation RAM, circuits for communicating with the host PC, and CPLD chips.

The pod supports 5V and low-voltage target designs down to 3.3V low-voltage target operation. You need to remove the JP15 (POD PWR) jumper and set JP16 (5V/3V) to the 3V position in order for the pod to operate at 3.3 VDC.

To work with this pod, you need to select **POD–51XAS3–256,1M, or 2M/IE (EXT or INT)** from the **Select Processor** drop-down list in Step 3 of the **Connect** tab in the Emulator Configuration window.

The software configurations must match the hardware jumper configurations for the data buswidth and the number of address lines.

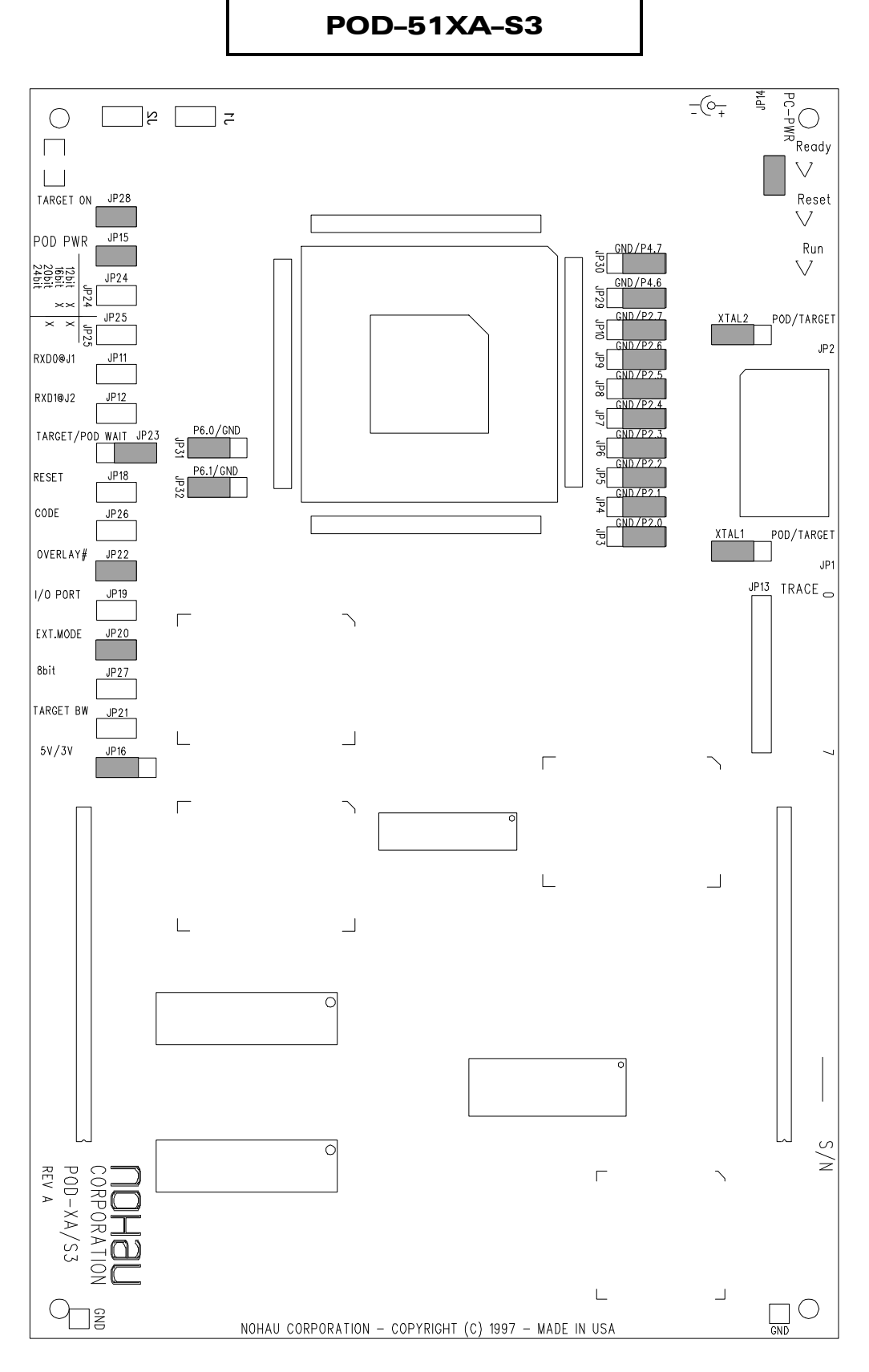

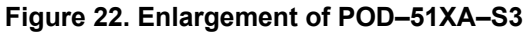

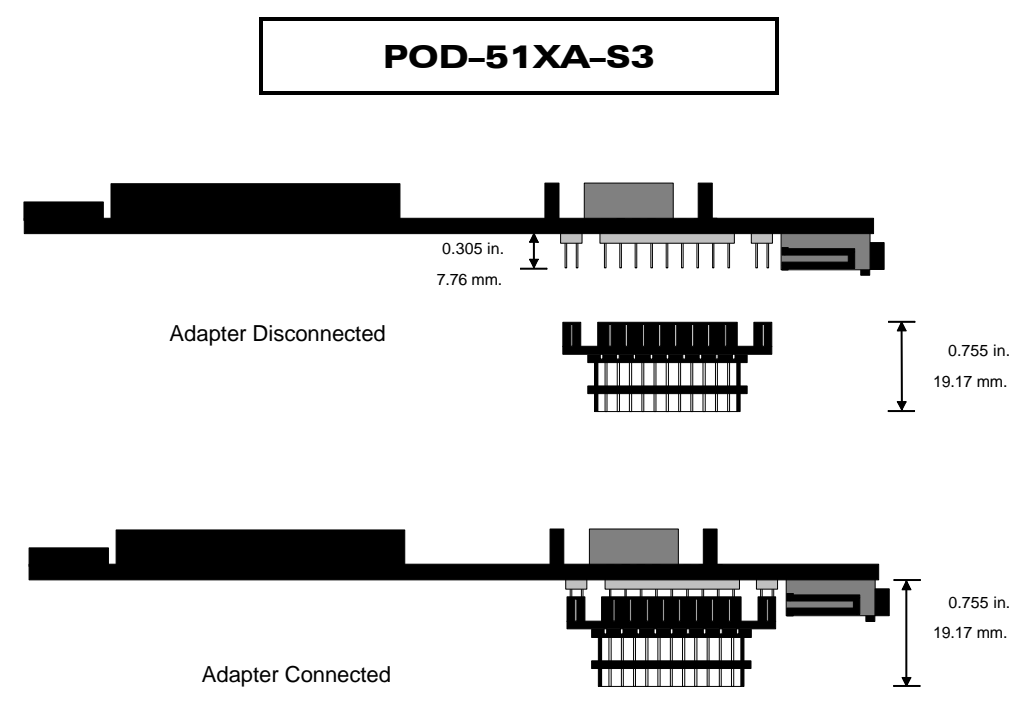

**Figure 23. Adapter Dimensions for the POD–51XA–S3**

### **Dimensions**

The pod board measures 6.35 inches by 4.1 inches and requires approximately one inch (2.5 cm) of clearance when connected to a target.

The location and dimensions of the 68-pin PLCC adapter (ET/AP4-68-SUB1) is shown in Figure 21. This 68-pin PLCC adapter is attached to a 72-pin connector on the bottom of the pod board. The location of the 72-pin connector is shown in Figure 21. The dimensions of the 68-pin PLCC adapter are shown in Figure 23.

### Emulation Memory

The microcontroller directly addresses 128K of code and 128K of data memory. If you need more memory, pods with 1 MB and 2 MB of emulation memory are available. Call Nohau for information about ordering a 1-MB or 2-MB pod.

Memory can also be configured as

- 256K of code memory without data memory (256K pod)
- 256K of code and data overlay (256K pod)
- 512K of code and 512K of data memory
- 1 MB of code without data memory (1-MB pod)

- 1 MB of code and data overlay (1-MB pod)
- 2 MB of code without data memory (2-MB pod)
- 2 MB of code and data overlay (2-MB pod)

See the "Code Header—JP26 and Overlay #Header—JP22" section for details on the jumper settings.

### **Headers**

Figure 22 shows the headers with their jumpers in the default positions. When shipped from the factory, all jumpers are in place for stand-alone operation (without a target). This stand-alone operation runs code from external code memory after reset, 24 bits of address, and 16 bits of data.

When you connect this pod to a target, be sure to examine all the jumpers for correct placement. The following sections describe the correct placement for these jumpers.

### Clock Headers—JP1 and JP2

These two headers each have two jumper positions: TARGET and POD. They must be moved as a pair. With both headers set in the TARGET position, the on-pod XA bondout chip receives the clock signal from the target crystal or oscillator. When using an oscillator, it is important to use a 50 percent duty-cycle oscillator. With both headers set in the POD position, the XA bondout chip uses the oscillator on the pod.

### **Note**

The XTAL1 and XTAL2 signals from the pod are disconnected from the target when the clock jumpers are in the POD position.

### EXT Mode Header—JP20

If you operate the XA in Internal mode (Figure 24) then you need to remove JP20. If you operate the XA in External mode (Figure 25) then you need to install JP20.

Г

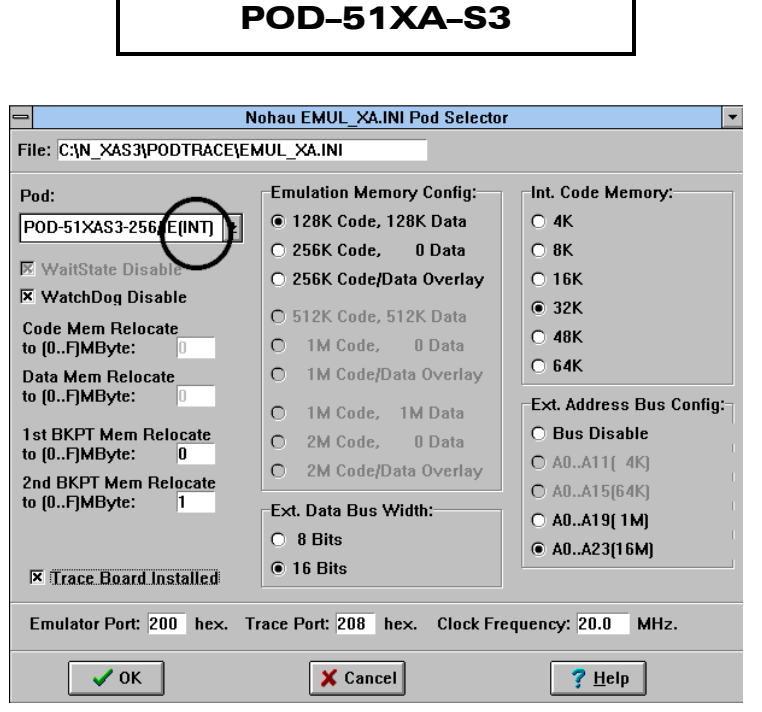

٦

**Figure 24. Selecting the Internal Mode Operation**

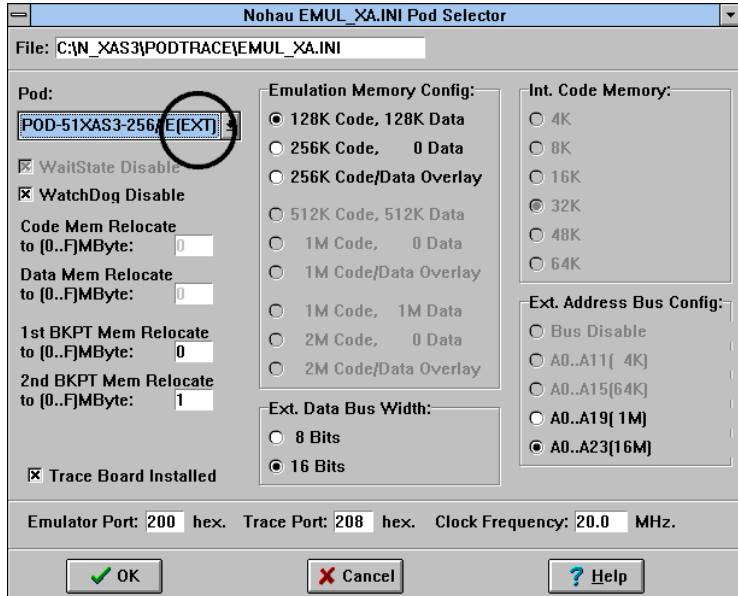

**Figure 25. Selecting the External mode Operation**

### PC–PWR Header—JP14

If you run the pod with the EPC/USB interface, install JP14 and use the external power supply. When using the LC–ISA, we recommend using the external power supply and removing JP14. To run the pod with PC power, install JP14 (the external power supply is not used).

### POD–PWR Header—JP15

Remove JP15 if you are using power from the target for the CPU. If JP15 is not removed in this circumstance, the target VCC is connected to 5 V from the pod. If the target requires less than 0.5 amps current, the pod can be used to power the target with JP15 installed. Higher currents cause a significant voltage drop along the current path. This drop in voltage can damage the pod. You need to remove JP15 in order for the pod to operate at 3.3 VDC supplied by the target.

### Target On Header—JP28

If you connect the pod to a target that could be affected by the pod outputting 1.8 volts at the XA VCC pin and the I/O pins, remove JP28 before applying power to the target. Reinstall JP28 after applying power to the target. Similarly, remove JP28 before you turn off the target power. JP28 has this off-and-on capability to avoid voltage problems. By removing JP28, all the pins of the XA are tristated. However, after applying power to the target, you must reinstall JP28.

### **WARNING**

Always turn on the PC before applying power to the target. Always turn off the target power before turning off the PC power.

### 5V and 3V Header—JP16

If you operate the XA at 5V, set JP16 at the 5V position. If you operate the XA at 3.3V, set JP16 at the 3V position.

### RXD Headers—JP11 and JP12

If your target outputs debugging information on the serial port, you might want to connect an RS232 device (a terminal or a PC). This pod includes a MAX232 chip that converts the signal levels from RS232 to TTL levels. If you place a jumper on either RXD header, the MAX232 chip drives the serial port input pin on the XA bondout chip. To keep the MAX232 chip from driving the serial input pin on the XA bondout chip, remove the jumper on the RXD header.

### RS232 Headers—J1 and J2

Header J1 connects to serial port 0. Header J2 connects to serial port 1.

### Trace Header—JP13

With the optional trace, these eight pins monitor any eight logic signals on your target board. The Trace menu displays these pins as TR0 – TR7. TR0 is closest to the JP13 label and TR7 is closest to the 5 V/3 V jumper, JP16. (This applies to the IETR trace only. It doesn't apply to the NIETR.)

#### Reset Header—JP18

Occasionally, a target contains an external device designed to reset the XA chip by pulling the RST pin low. During debugging, this reset might be inconvenient. The signal from the target RST pin passes through the RST jumper. Removing the RST jumper prevents the external device from resetting the XA bondout chip.

### **Note**

This is in one direction only. The target can reset the emulator if the RST jumper is installed. The emulator will not reset the target even though the RST jumper is installed.

### TARGET / POD Wait Header—JP23

This header has two jumper positions: Pod and Target. When the pod operates in stand-alone mode (without a target), set JP23 in the Pod position. The pod provides the WAIT signal to the onpod XA bondout chip. When the pod operates with a target, setting JP23 in the Target position connects the XA to the target WAIT signal. The target WAIT signal passes through JP23.

### I/O Port Header—JP19

JP19 enables the pod to recognize the signals on P3.6 and P3.7 as I/O signals, instead of WR and RD signals. Install JP19 if the XA operates in internal mode, and uses all pins on P0, P1, P2 and P3 as I/O. If the XA does not operate in internal mode, remove JP19.

### Target BW Header—JP21 and 8-Bit Header—JP27

The Target BW jumper, JP21, must be removed.

The 8-bit jumper, JP27, enables the on-pod XA bondout chip to run with an 8-bit wide data bus. Removing JP27 enables the on-pod XA bondout chip to run with a 16-bit wide data bus. The 8-bit jumper does not support the C3 chip.

#### **Note**

This pod does not support user programs that can override the bus width setting by writing to the Bus Configuration Register (BCR). The bus width is determined by the value of the BUSW pin when Reset is released.

Code Header—JP26 and Overlay #Header—JP22

#### **Table 12. Jumper Settings for the 256K Pod**

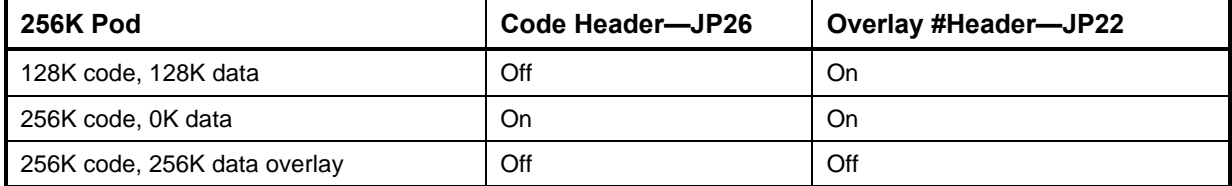

#### **Table 13. Jumper Settings for the 1-MB Pod**

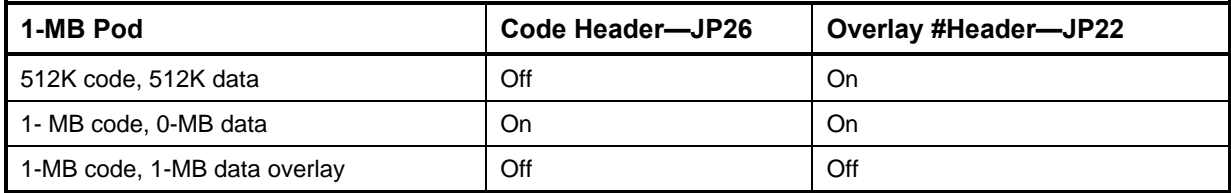

#### **Table 14. Jumper Settings for the 2-MB Pod**

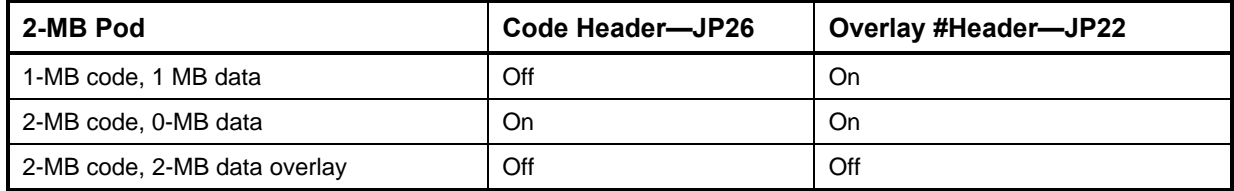

### 12- / 16-Bit and 12-Bit Headers—JP24 and JP25

JP24 and JP25 determine the number of address lines that are used by the on-pod XA bondout chip.

#### **Table 15. JP24 and JP25 Settings**

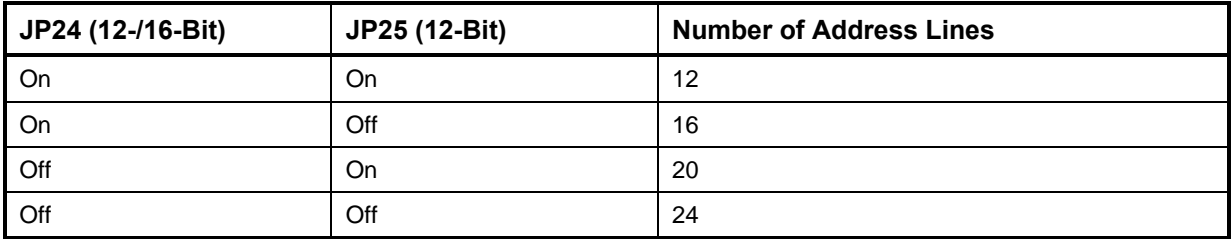

### **Note**

This pod does not support user Programs that override the number of address lines setting by writing to the Bus Configuration Register (BCR).

### A12 – A23 Headers—JP3 – JP10 and JP29 – JP32

The A12 – A19 headers each have two positions: P2.x and GND. Set these headers according to the number of address lines that were set by the JP24 and JP 25 jumpers. The positions for A20 and A21 are P4.x and GND. The positions for A22 and A23 are P6.x and GND. (See Table 16.)

|               | <b>Number of Address Lines</b> |                  |                  |                  |  |
|---------------|--------------------------------|------------------|------------------|------------------|--|
| <b>Header</b> | 12 <sub>2</sub>                | 16               | 20               | 24               |  |
| A12           | <b>GND</b>                     | P <sub>2.0</sub> | P <sub>2.0</sub> | P <sub>2.0</sub> |  |
| A13           | <b>GND</b>                     | P <sub>2.1</sub> | P <sub>2.1</sub> | P <sub>2.1</sub> |  |
| A14           | <b>GND</b>                     | P <sub>2.2</sub> | P <sub>2.2</sub> | P <sub>2.2</sub> |  |
| A15           | <b>GND</b>                     | P <sub>2.3</sub> | P <sub>2.3</sub> | P <sub>2.3</sub> |  |
| A16           | <b>GND</b>                     | <b>GND</b>       | P <sub>2.4</sub> | P <sub>2.4</sub> |  |
| A17           | <b>GND</b>                     | <b>GND</b>       | P <sub>2.5</sub> | P <sub>2.5</sub> |  |
| A18           | <b>GND</b>                     | <b>GND</b>       | P <sub>2.6</sub> | P <sub>2.6</sub> |  |
| A19           | <b>GND</b>                     | <b>GND</b>       | P <sub>2.7</sub> | P <sub>2.7</sub> |  |
| A20           | <b>GND</b>                     | <b>GND</b>       | <b>GND</b>       | P4.6             |  |
| A21           | <b>GND</b>                     | <b>GND</b>       | <b>GND</b>       | P4.7             |  |
| A22           | <b>GND</b>                     | <b>GND</b>       | <b>GND</b>       | P6.0             |  |
| A23           | <b>GND</b>                     | <b>GND</b>       | <b>GND</b>       | P <sub>6.1</sub> |  |

**Table 16. A12 – A23 Headers—JP3 – JP10 and JP29 – JP32 Settings**

### Features and Limitations

The emulator uses six bytes of stack space in a large memory model and four bytes of stack space in a small memory model. You need to add six (or four) bytes to your stack size calculation to avoid a stack overflow exception at 0080H.

### Emulation Memory

One of the following for the 256K pod

- 128K code and 128K data memory (non-relocatable)
- 256K code and 0K data memory (non-relocatable)
- 256K code and 256K data memory overlay (non-relocatable)

One of the following for the 1-MB pod

- 512K code and 512K data memory (non-relocatable)
- 1-MB code and data memory (non-relocatable)
- 1-MB code and 1-MB data memory overlay (non-relocatable)

One of the following for the 2-MB pod

- 1-MB code and 1-MB data memory (Both 1 MB memory is relocatable throughout the 16-MB address space in one of the sixteen 1-MB blocks)
- 2-MB code and 0-MB data (Both 1 MB memory is relocatable throughout the 16-MB address space in one of the sixteen 1-MB blocks)
- 2-MB code and data memory overlay (Both 1 MB memory is relocatable throughout the 16-MB address space in one of the sixteen 1-MB blocks)

### Software Breakpoints

You can set software breakpoints wherever there is emulation code memory.

### Hardware Breakpoints

The POD–51XA–S3 has one 1-MB hardware breakpoint block that is relocatable throughout the 16-MB address space of the pod: All code address, one instruction skid.

#### Fast Break Write

Fast Break Write is available when the pod is operating in the external or internal mode.

### Data / Address Bus Configurations

The configurations of an 8-bit data bus and a 12-bit address bus in external mode are not supported.

### Operating Frequency

### 1 MHz to 20 MHz in 16-Bit Mode

WM0 must equal 1 in BTRL. Table 17 shows the external bus signal timing configurations.

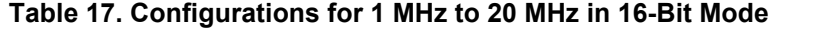

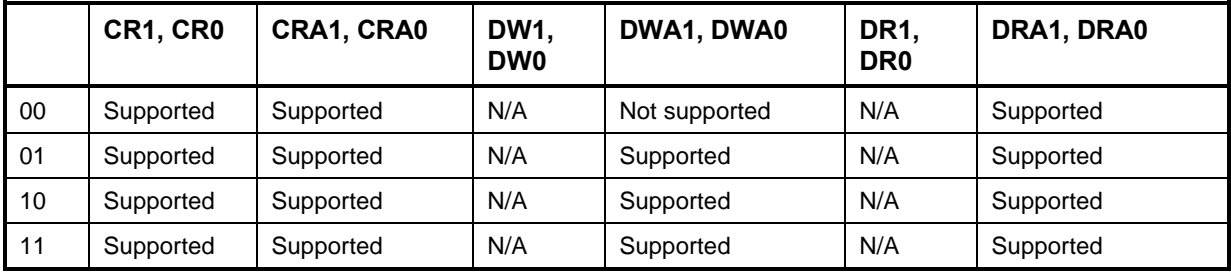

### 20 MHz to 30 MHz in 16-Bit Mode

WM0 must equal 1 in BTRL. Table 18shows the external bus signal timing configurations.

|    | CR1, CR0      | CRA1, CRA0    | DW1,<br>DW <sub>0</sub> | DWA1, DWA0    | DR <sub>1</sub><br>DR <sub>0</sub> | DRA1, DRA0    |
|----|---------------|---------------|-------------------------|---------------|------------------------------------|---------------|
| 00 | Not supported | Not supported | N/A                     | Not supported | N/A                                | Not supported |
| 01 | Supported     | Supported     | N/A                     | Supported     | N/A                                | Supported     |
| 10 | Supported     | Supported     | N/A                     | Supported     | N/A                                | Supported     |
| 11 | Supported     | Supported     | N/A                     | Supported     | N/A                                | Supported     |

**Table 18. Configurations for 20 MHz to 30 MHz in 16-Bit Mode**

### 1 MHz to 20 MHz in 8-Bit Mode

WM0 must equal 1 in BTRL. Table 19 shows the external bus signal timing configurations.

**Table 19. Configurations for 1 MHz to 20 MHz in 8-Bit Mode**

|    | CR1, CR0  | CRA1,<br>CRA0 | DW1, DW0      | DWA1, DWA0    | DR1, DR0  | DRA1,<br>DRA0 |
|----|-----------|---------------|---------------|---------------|-----------|---------------|
| 00 | Supported | Supported     | Not supported | Not supported | Supported | Supported     |
| 01 | Supported | Supported     | Supported     | Supported     | Supported | Supported     |
| 10 | Supported | Supported     | Supported     | Supported     | Supported | Supported     |
| 11 | Supported | Supported     | Supported     | Supported     | Supported | Supported     |

#### 20 MHz to 30 MHz in 8-Bit Mode

WM0 must equal 1 in BTRL. Table 20 shows the external bus signal timing configurations.

|    | CR1, CR0         | CRA1,<br>CRA0           | DW1, DW0      | DWA1,<br>DWA0           | DR1, DR0      | DRA1, DRA0    |
|----|------------------|-------------------------|---------------|-------------------------|---------------|---------------|
| 00 | Not<br>supported | <b>Not</b><br>supported | Not supported | <b>Not</b><br>supported | Not supported | Not supported |
| 01 | Supported        | Supported               | Supported     | Supported               | Supported     | Supported     |
| 10 | Supported        | Supported               | Supported     | Supported               | Supported     | Supported     |
| 11 | Supported        | Supported               | Supported     | Supported               | Supported     | Supported     |

**Table 20. Configurations for 20 MHz to 30 MHz in 8-Bit Mode**

### Mapping Capabilities

The mapping capabilities map code and data with 128 bytes of resolution. The mapping capability covers the entire address range of the POD–51XA–S3 (16 MB).

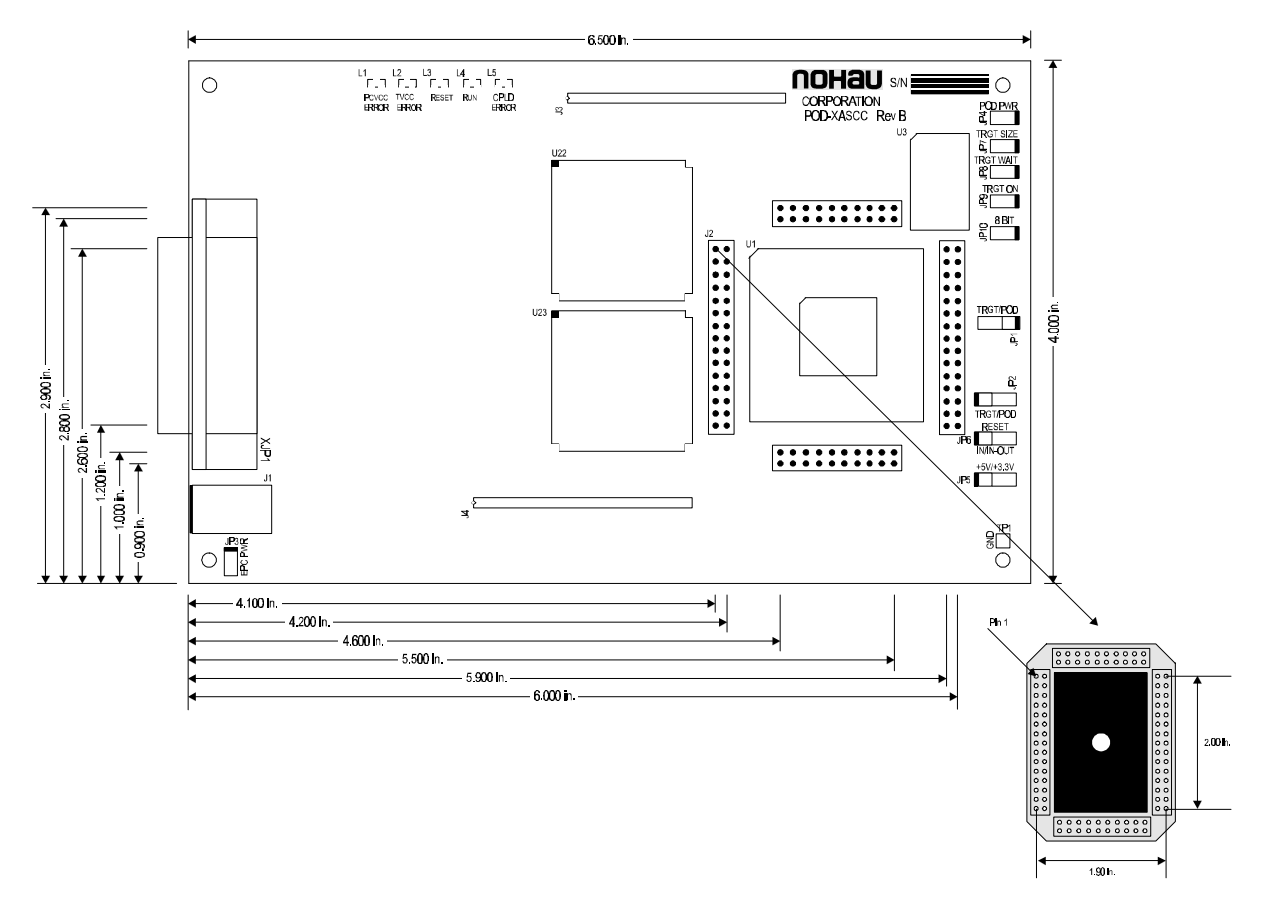

**Figure 26. POD–51XA–SCC**

### Operating Instructions

The POD–51XA–SCC contains a Philips P51XA–SCC bondout microcontroller chip, 2 MB or 4 MB of emulation RAM, circuits for communicating with the host PC, and CPLD chips.

The pod supports 5V and low-voltage target designs down to 3.3V low-voltage target operation. You need to remove the JP15 (POD PWR) jumper and set JP16 (5V/3V) to the 3V position in order for the pod to operate at 3.3 VDC.

To work with this pod, you need to select **POD–XASCC–2M or 4M** from the **Select Processor** drop-down list in Step 3 of the **Connect** tab in the Emulator Configuration window.

The software configurations must match the hardware jumper configurations for the data buswidth and the number of address lines.

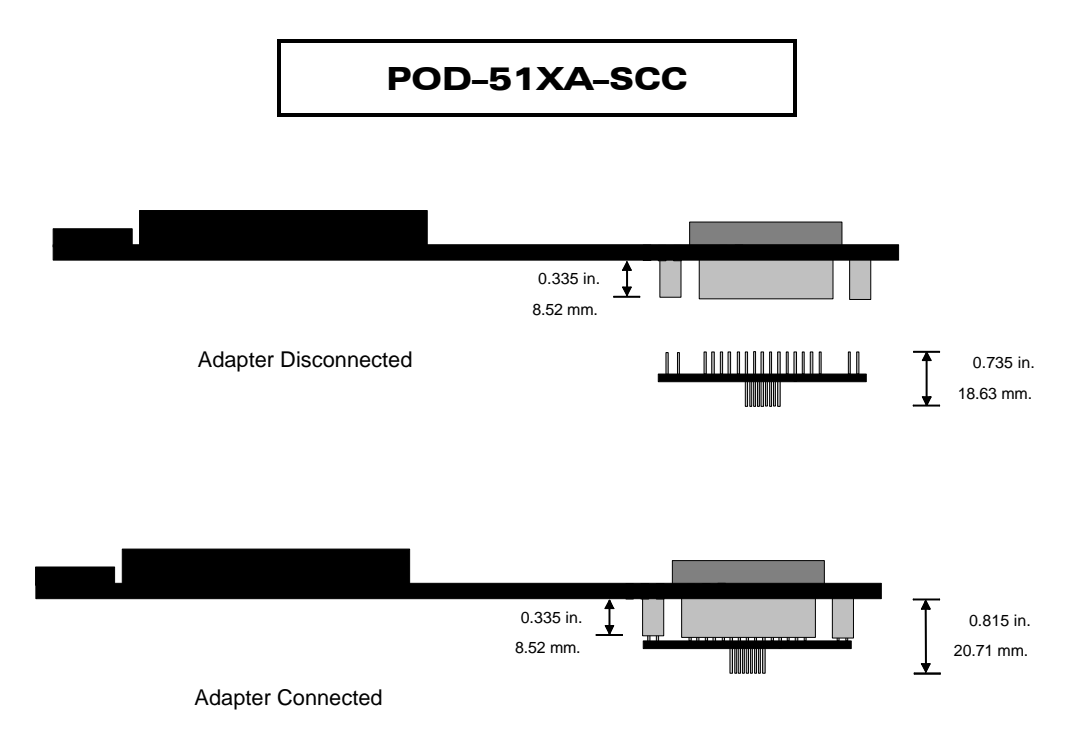

**Figure 27. Adapter Dimensions for the POD–51XA–SCC**

### **Dimensions**

The pod board measures 6.35 inches by 4.1 inches and requires approximately one inch (2.5 cm) of clearance when connected to a target.

The location and dimensions of the 100-pin QFP adapter (ET/EPP100QF49-W) is shown inFigure 26 and Figure 27. This 100-pin QFP adapter is attached to a 100-pin connector on the bottom of the pod board.

### **Headers**

When shipped from the factory, all jumpers are in place for stand-alone operation (without a target). When you connect this pod to a target, be sure to examine all the jumpers for correct placement. The following sections describe the correct placement for these jumpers.

### Clock Headers—JP1 and JP2

These two headers each have two jumper positions: TARGET and POD. They must be moved as a pair. With both headers set in the TARGET position, the on-pod XA bondout chip receives the clock signal from the target crystal or oscillator. When using an oscillator, it is important to use a 50 percent duty-cycle oscillator. With both headers set in the POD position, the XA bandit chip uses the oscillator on the pod.

### **Note**

The XTAL1 and XTAL2 signals from the pod are disconnected from the target when the clock jumpers are in the POD position.

#### EPC–PWR Header—JP3

If you run the pod with the EPC/USB interface, install JP3 and use the external power supply. When using the LC–ISA, we recommend using the external power supply and removing JP3. To run the pod with PC power, install JP3 (the external power supply is not used).

#### POD–PWR Header—JP4

Remove JP4 if you are using power from the target for the CPU. If JP4 is not removed in this circumstance, the target VCC is connected to 5 VDC from the pod. If the target requires less than 0.5 amps current, the pod can be used to power the target with JP4 installed. Higher currents cause a significant voltage drop along the current path. This drop in voltage can damage the pod. You need to remove JP4 in order for the pod to operate at 3.3 VDC supplied by the target.

#### Target On Header—JP9

If you connect the pod to a target that could be affected by the pod outputting 1.8 volts at the XA VCC pin and the I/O pins, remove JP9 before applying power to the target. Reinstall JP9 after applying power to the target. Similarly, remove JP9 before you turn off the target power. JP9 has this off-and-on capability to avoid voltage problems. By removing JP9, all the pins of the XA are triostated. However, after applying power to the target, you must reinstall JP9.

### **WARNING**

Always turn on the PC before applying power to the target. Always turn off the target power before turning off the PC power.

#### 5V and 3V Header—JP5

If you operate the XA at 5V, set JP5 at the 5V position. If you operate the XA at 3.3V, set JP5 to the 3.3V position.

#### Reset Header—JP6

When set to the default IN position, the reset from the target becomes input only. When set to the IN-OUT position, reset becomes bi-directional and allows the pod to drive the target reset line. On-circuit emulation (ONCE) mode requires that JP6 is placed in the IN-OUT position.

### TARGET Wait Header—JP8

When the pod operates in stand-alone mode (without a target), remove JP8. The pod provides the WAIT signal to the on-pod XA bandit chip. When the pod operates with a target, installing JP8 connects the XA to the target WAIT signal. The target WAIT signal passes through JP8.

### Target BW Header—JP7 Target BW Size and JP10 8-Bit Header

The Target BW Size jumper, JP7, must be installed when the pod is connected to a target. The target BUSW signal passes to the on-pod XA bandit chip. When the pod operates in stand-alone mode (without a target), remove JP7. With a target connected and JP7 removed, the emulator will force an 8- or 16-bit mode depending on JP10.

When stand-alone, the 8-bit jumper, JP10, enables the on-pod XA bondout chip to run with an 8 bit wide data bus. Removing JP10 enables the on-pod XA bondout chip to run with a 16-bit wide data bus.

The software configurations must match the hardware jumper configurations for the data buswidth JP10 (8 bit). The software setup must match this setting

### Features and Limitations

The emulator uses six bytes of stack space in a large memory model and four bytes of stack space in a small memory model. You need to add six (or four) bytes to your stack size calculation to avoid a stack overflow exception at 0080H.

### Emulation Memory

POD–51XA–SCC–2M supports two 1-MB memory blocks mapped by chip selects relocatable throughout the 16-MB address space.

POD–51XA–SCC–4M supports four 1-MB memory blocks mapped by chip selects relocatable throughout the 16-MB address space)

### Software Breakpoints

You can set software breakpoints wherever there is emulation code memory.

### Hardware Breakpoints

The POD–51XA–SCC has one 1-MB hardware breakpoint block that is relocatable throughout the 16-MB address space of the pod: All code address, one instruction skid.

### Application Notes for the SCC

### Loading Files That Are Larger Than 256K

The SCC bondout chip on the pod comes out of reset with CS0 set to 256K.

If you load code that is larger than 256K, it will wrap around itself and corrupt the code. To resolve this, do the following steps:

- **1.** Start Seehau without loading your application.
- **2.** Modify the MBCL register to 30H in the Register window. This unlocks the registers for Banks3-0.
- **3.** Modify the B0CFG register in the Register window according to the amount of memory your application is using.
- **4.** Load your application.

You can create a macro to set up the previous steps automatically when Seehau is started:

- **1.** From the **Macro** menu, select **Start Recording**.
- **2.** Follow Steps 2–4, and then select **Stop Recording**.

You will then be able to save this macro. Also, by modifying the attributes of these two registers, you can reset their reset values.

### Bank Swapping

As shown in Figure 28, when the SCC processor performs a swap instruction, the addresses for the two chip-selects are actually swapped. For example, after starting Seehau, you load your code into CS0. Now lets assume that address 1000H within CS0 contains the swap instruction. You can now execute the code at an address prior to 1000H. Using the following example (Figure 28), when the swap occurs at address 1000H within CS0, the next instruction executed will be D3D3H within CS1. (Note: This is a theoretical example. After the swap, there will be a few bytes of lag before the next line of code is executed. Refer to the Philips manual for details.)

When you load code, it will be loaded into CS0. This code will be partly a BootStrap Loader (BSL), and the actual application. When the BSL is executed, it will copy the vector table and the initialization portion of the code into CS1, but might not copy the application portion. When the swap occurs, it can execute undefined code.

To avoid this, your BSL will either need to copy the entire code to CS1, or you will need to load your entire code into CS0 and CS1.

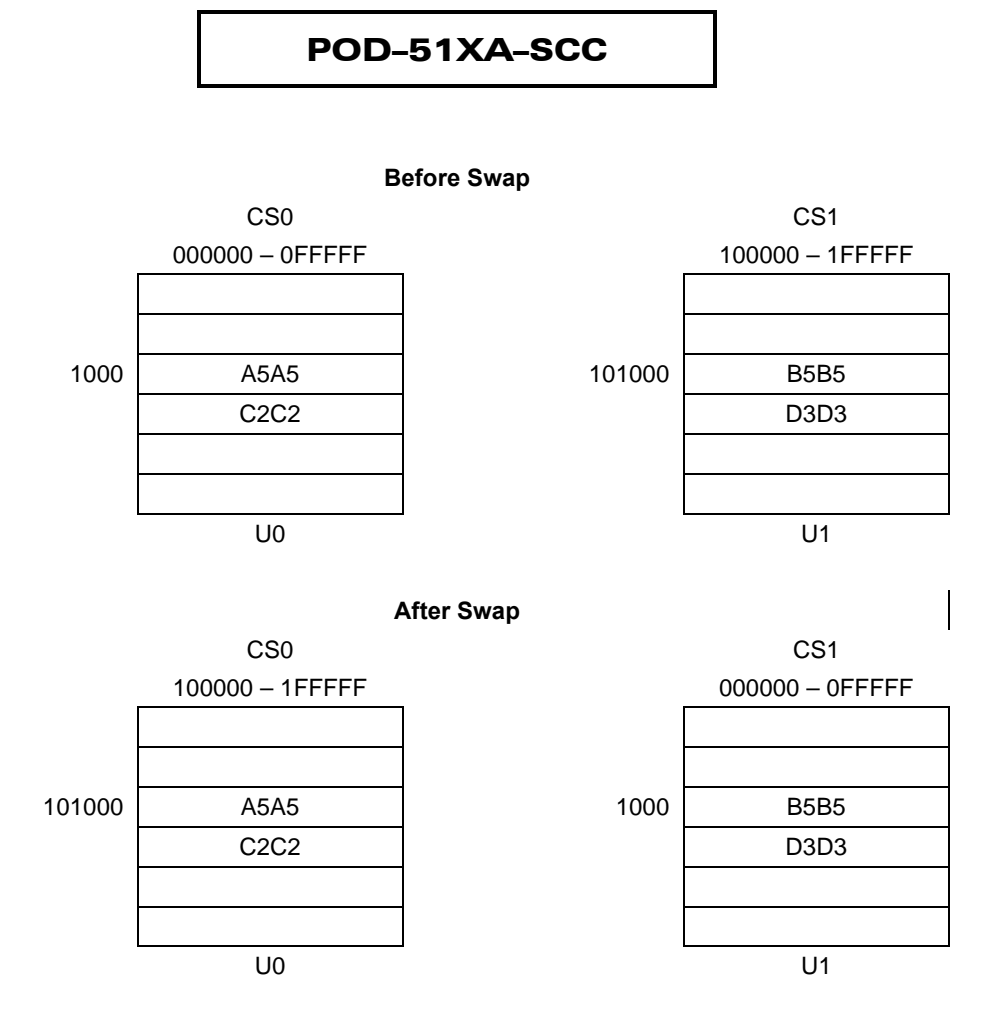

**Figure 28. Example of Bank Swapping**

### UART/DMA Bondout Bug

There is a bug in the XA-SCC bondout chip when using the UART and the receive DMA. The problem can be illustrated with the following example:

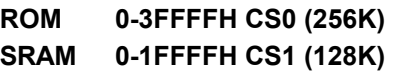

The problem was that the DMA could not access the SRAM in the  $0-1$  FFFFH address range reliably. The solution is to program CS1 as a 512K( the next size larger than 256K, the size of the ROM on CS0) data only device.

Now the chip is programmed as follows (ROM and SRAM are programmed in Harvard mode.):

**ROM 0-3FFFFH CS0 (256K)**

**SRAM 0-7FFFFH CS1 (512K)**

Physically the devices have not changed. The SRAM is still only 128K. So the true physical data address 0 on the SRAM will be accessed at data address 0, 20000H, 40000H, and 60000H. Likewise, address 1FFFFH on the SRAM will be accessed at data address 1FFFFH, 3FFFFH, 5FFFFH, and 7FFFFH.

The addresses 10000H to 1FFFFH were reserved in the SRAM for the DMA buffers. However, in the program, the address range for the DMA buffers were defined as 70000H to 7FFFFH. This address range is outside the 512K address range of the ROM on CS0.

The DMA will now use an address range that does not overlap the ROM space. The ROM is address 0 – 3FFFFH and the DMAs use addresses 70000H – 7FFFFH, which is actually mapped to the physical address on the SRAM of 10000H to 1FFFFH.

The processor is still able to access the SRAM in the normal address range 0 – FFFFH and the DMAs use 1000H – 1FFFFH space of the SRAM via the address 70000H – 7FFFFH. Make sure the linker does not use any of the address space between 10000H – 7EFFFFH which does not really exist, as it will only write over memory space already being used in the SRAM.

The workaround for this is very specific to the target's design. If this does not seem to help, contact Nohau Technical Support.

### Common Problem With TX Signal on UART1 and UART2

The P3.6\_TXD1 Bit 4 of the Pin Multiplexing Control Register (PMCR) must be set to a 1 (one), for the TX signal to operate properly on the TX pin.

This is also true for P3.6\_TXD2 Bit 5 of the PMCR.

This is not valid for P3.6\_TXD0 and P3.6\_TXD3.

# Installing and Configuring the Seehau Software

### **CAUTION**

Like all Windows applications, the Seehau software requires a minimum amount of free operating system resources. The recommended amount is at least 40%. Below this percentage, Seehau might become slow, unresponsive or even unstable. If you encounter any of these conditions, check your free resources. If they are under 40%, reboot and limit the number of concurrently running applications. If you are unable to free more than 40% operating system resources, contact your system administrator or Nohau Technical Support.

# Installing Seehau Software from a CD

To install the Seehau software, do the following:

- **1.** Locate your Seehau CD and insert the CD into your CD ROM drive. The installation process will start automatically.
- **2.** Follow the instructions that appear on your screen.

### **NOTE**

If the installation does not start automatically, you probably have your Windows Autorun feature disabled. Then you will need to use Windows Explorer and navigate to the CD root directory. Double-click **Autorun.exe**.

# Downloading and Installing Seehau from the Internet

- **1.** Go to the Nohau web site (http://www.nohau.com/). Click **Downloads**. The Nohau Downloads page appears.
- **2.** Click **Current Seehau Software**. The Current Software Versions page appears.
- **3.** Locate the EMUL51XA–PC product listing row in the table. Click **Seehau**.
- **4.** Review the "Known Issues" section.
- **5.** Click **Yes I Want to Download**. The Software Request Form page appears. Complete this form, then click **Proceed**.
- **6.** If the information you entered in correct, click **Send**.
- **7.** Click **Go to Download page**.
- **8.** Click either option for a download site. The Nohau Software Updates page appears.
- **9.** Click the EMUL51XA–PC link.
- **10.** Click the current version sXA.exe link. The application will start downloading.
- **11.** Following the download, click the sXA.exe and follow installation instructions.

### **NOTE**

After installing the Seehau software, the **Setup Complete** dialog box appears that allows you to view the Readme.txt file and/or launch the Seehau XA configuration.

You must launch the Seehau XA configuration before running the Seehau software.

# Selecting to Automatically Start the Seehau Configuration Program

After installing Seehau, it is recommended that you automatically start the Seehau Configuration program. Do the following steps before starting Seehau:

- **1.** From the **Setup Complete** dialog box, select **Launch SeehauXA Configuration**.
- **2.** Click **Finish**.

If you do not select to automatically start the Seehau Configuration Program, do the following:

- **1.** From the **Start** menu, select **Programs**.
- **2.** Select **SeehauXA**. Then click **Config** to open the **Emulator Configuration** window. (Figure 29)

### **Note**

You do not need the hardware connected at this time.

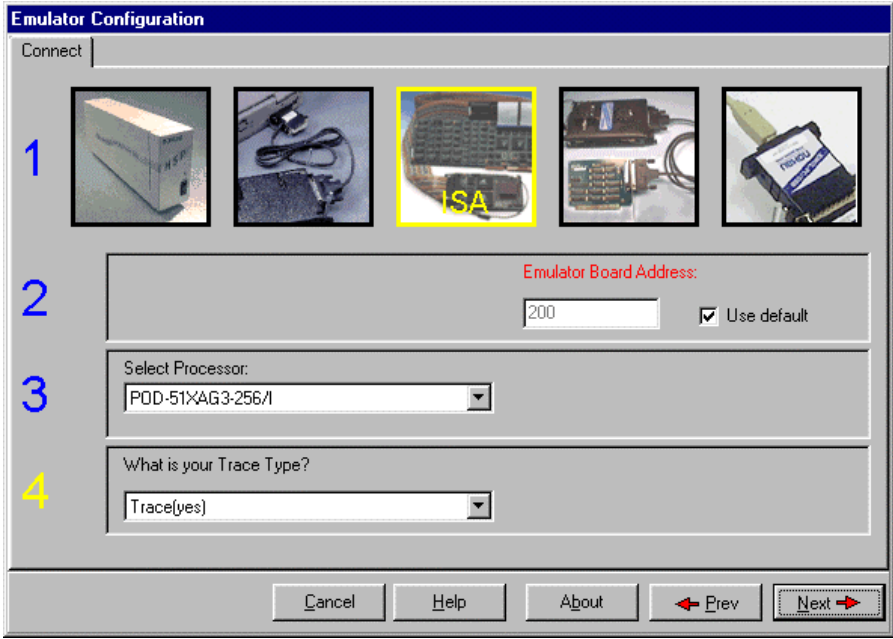

**Figure 29. Emulator Configuration Window Displaying the Connect Tab**

# Configuring the Emulator Options

### Connect Tabb

As an example of setting up your configuration, the ISA communications interface is shown in Figure 29. The HSP communication interface is very similar, and the steps you do when using the HSP communications interface are almost identical.

The graphical user interface for the **Connect** tab is divided into four regions. Do the following in each region:

**1.** Region 1—**Communications Interface**:

Select either the HSP, EPC, ISA, LC-ISA or USB communication interface. Click **Next** to go to Region 2.

**2.** Region 2—**Emulator Board Address**:

Contains the address of the internal communication link from your computer. For the ISA card, HSP and LC-ISA the default address is 200. To disable this default, clear the **Default** option and insert the appropriate address for the emulator board. (If you selected HSP, EPC or USB a selection for the emulator connection is available.) Click **Next** to go to Region 3.

**3.** Region 3—**Select Processor**:

Click the down arrow and select the pod type you are using. Make sure you select the proper memory size and the INT/EXT matches the EXT mode jumper setting on your pod. Click **Next** to go to Region 4.

**4.** Region 4—**What is your Trace Type?** Click the down arrow and select your trace type. If you do not have a trace board, select **None**. Click **Next**. The **Hdw Cfg** tab opens (Figure 30).

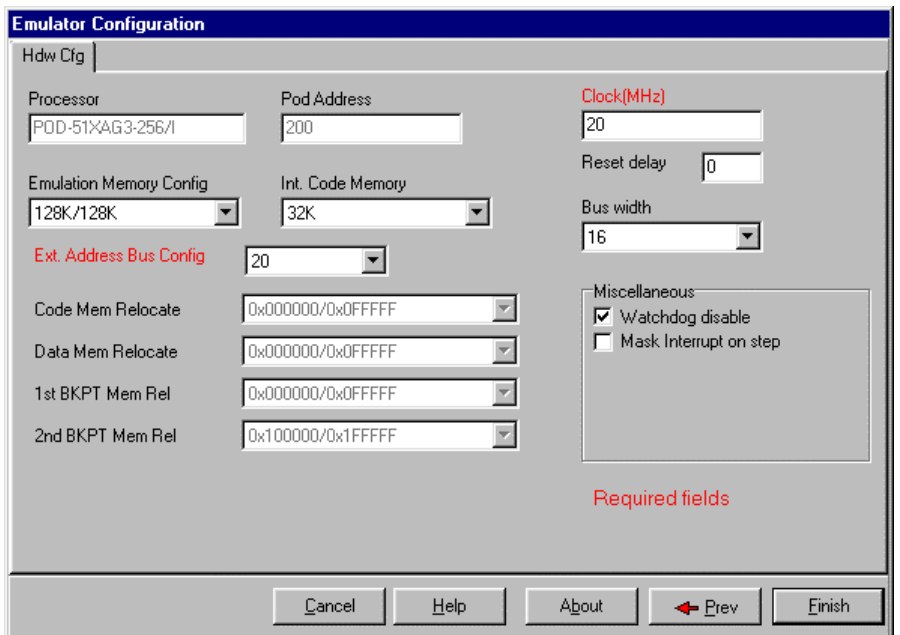

**Figure 30. Emulator Configuration Window Displaying the Hdw Cfg Tab**

### Hdw Cfg Tab

(For the SCC, refer to the "Hdw Cfg Tab for the SCC" section.)

Complete the following fields in the **Hdw Cfg** tab (required fields are shown in red):

- **Processor**: Shown for reference only. If you need to change the pod type, click **Prev**.
- **Pod Address**: Shown for reference only. If you need to change the pod address, click **Prev**.
- **Emulation Memory Config**: The setting of jumper JP22 determines how the XDATA address space overlays the code address space. Not all choices are available for all pods. The choices are:
	- **–** 128K code, 128K data
	- **–** 256K code, 0K data
	- **–** 256K code, 256K data overlay
	- **–** 512K code, 512K data
	- **–** 1-MB code, 0-MB data
	- **–** 1-MB code, 1-MB data overlay
	- **–** 1-MB code, 1-MB data
	- **–** 2-MB code, 0-MB data (S3 only)
	- **–** 2-MB code, 2-MB data overlay (S3 only)

#### **Note**

Must be supported by jumper JP22, JP26.

• **Int. Code Memory**: Internal code memory is part of the chip. It can be EPROM or FLASH. The amount of memory is determined by the derivative. The following combinations exist at the time of this writing:

4K 8K 16K 32K 48K 64K

- **Ext Address Bus Config**: External bus configuration (number of bits for the address bus). Applies to EXT configurations only. Can have one of the following choices:
	- **–** 0 (no external bus)
	- **–** 12 bits
	- **–** 16 bits
	- **–** 20 bits
	- **–** 24 bits (S3 only)

### **Note**

Must be supported by jumpers JP24, JP25.

- **Code Mem Relocate**: Relocates the code memory (for the S3–2MB only).
- **Data Mem Relocate**: Relocates the data memory (for the S3–2MB only).

The action of these items is a function of Emulation Memory Config.

- **–** 1-MB Code, 1-MB Data Configuration Code Mem Relocate: Relocates 1MB of code memory. Data Mem Relocate: Relocates 1MB of data memory (Can have any values chosen from the **Emulation Memory Config** box.)
- **–** 2-MB Code, 0-MB Data Configuration Code Mem Relocate: Relocates 1 MB of code memory. Data Mem Relocate: Relocates 1 MB of data memory (Can have any values, except they can not have the same value.)
- **–** 2-MB Code, 2-MB Data Overlay Configuration Code Mem Relocate: Relocates 2 MB of code/data memory. Data Mem Relocate: Relocates 2 MB of code/data memory (Can have any values, except they can not have the same value.)
- **1st BKPT Mem Rel**: Relocates the first 1-MB bank of hardware breakpoint memory located on the pod (for the S3 only).
- **2nd BKPT Mem Rel**: Relocates the second 1-MB bank of hardware breakpoint memory located on the pod (for the S3 only).
- **Clock (MHz)**: Enter your target clock frequency.
- **Reset Delay:** The delay for reset to be active (msec.).
- **Bus Width**: External bus configuration (number of bits for the data bus). Applies to EXT configurations only. You can select either 8 or 16 bits.

#### **Note**

Must be supported by jumper JP27, JP21.

- **Miscellaneous**
	- **– Watchdog disable**: The watchdog timer for the XA is a device with a programmable time interval. A chip reset occurs if the timer is not reset periodically. Selecting this item disables the watchdog and prevents the timeout reset.
	- **– Mask Interrupt on step**: Seleting this item disables the interrupt while single stepping. (The interrupt mask bits  $IM3 - IM0$  are set to the highest priority,  $0xF$ ). The intent is to prevent the distraction of single-stepping through an interrupt service routine, while the real goal is to check the non-interrupt program logic. The disable interrupt instruction itself cannot be handled correctly in this mode.
- **Cancel:** Exits the window without saving the settings.
- **Help**: Displays the Seehau Help file.
- **About**: Displays the software version, user interface, emulator and trace information.
- **Prev**: Click **Prev** to go back to the **Connect** tab.
- **Finish**: Click to save the configuration and exit the window. A message box appears asking whether you want to start the emulator. Select **Yes** to launch Seehau. Select **No** to exit Seehau Configuration.

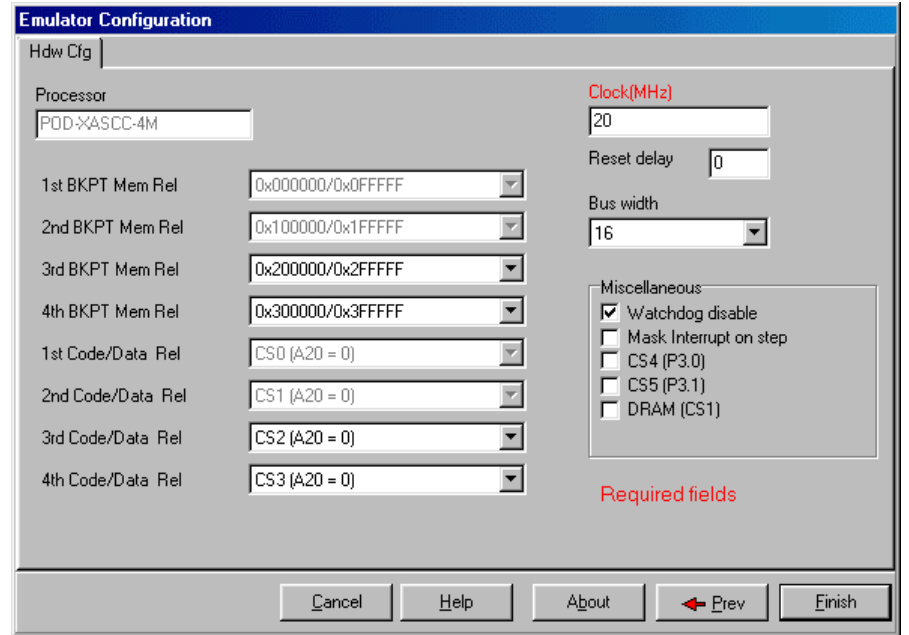

**Figure 31. Emulator Configuration Window Displaying the Hdw Cfg Tab for the SCC**

### Hdw Cfg Tab for the SCC

Complete the following fields in the **Hdw Cfg** tab (required fields are shown in red):

- **Processor**: Shown for reference only. If you need to change the pod type, click **Prev**.
- **1st BKPT Mem Rel 4th BKPT Mem Rel**: Relocates up to four 1-MB banks of hardware breakpoint memory located on the pod.
- **1 st Code/Data Rel 4th Code/Data Rel**: Relocates up to four 1-MB banks of emulator memory located on the pod.
- **Clock (MHz)**: Enter your target clock frequency.
- **Reset Delay**: The delay for reset to be active (msec.).
- **Bus Width**: External bus configuration (number of bits for the data bus). Applies to EXT configurations only. You can select either 8 or 16 bits.

### **Note**

Must be supported by jumper JP27, JP21.

#### • **Miscellaneous**

**– Watchdog disable**: The watchdog timer for the XA is a device with a programmable time interval. A chip reset occurs if the timer is not reset periodically. Selecting this item disables the watchdog and prevents the timeout reset.

- **– Mask Interrupt on step**: Seleting this item disables the interrupt while single stepping. (The interrupt mask bits  $IM3 - IM0$  are set to the highest priority,  $0xF$ ). The intent is to prevent the distraction of single-stepping through an interrupt service routine, while the real goal is to check the non-interrupt program logic. The disable interrupt instruction itself cannot be handled correctly in this mode.
- **– CS4 (P3.0)**: When this option is selected, P3.0 is used as CS4. When cleared P3.0 is used as a general I/O pin.
- **– CS5 (P3.1)**: When this option is selected, P3.1 is used as CS5. When cleared P3.1 is used as a general I/O pin.
- **– DRAM (CS1)**: When this option is selected, CS1 is configured for DRAM. When cleared CS1 is used for general memory.
- **Cancel:** Exits the window without saving the settings.
- **Help**: Displays the Seehau Help file.
- **About**: Displays the software version, user interface, emulator and trace information.
- **Prev**: Click **Prev** to go back to the **Connect** tab.
- **Finish:** Click to save the configuration and exit the window. A message box appears asking whether you want to start the emulator. Select **Yes** to launch Seehau. Select **No** to exit Seehau Configuration.

# Configuring the Emulator Options From Within Seehau

From Seehau open the Emulator Configuration window. Select **Config** and click **Emulator**. The Emulator Configuration window opens displaying the **Hdw Cfg** tab (Figure 32).

The Emulator Configuration window contains four tabs. When selected, each tab allows you to set the following options:

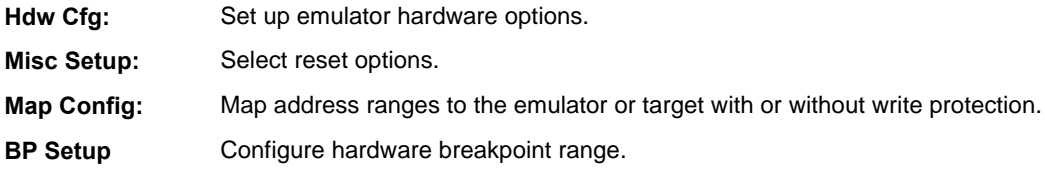

### Buttons Common to All Tabs

- **OK**: Saves the settings for the tab and exits the dialog box.
- **Apply**: Saves the settings for the tab.
- **Cancel**: Exits without saving the settings for the dialog box.
- **Help**: Displays the Seehau Help file.
- **Refresh**: Allows you to retrieve and view the current emulator hardware configuration settings.

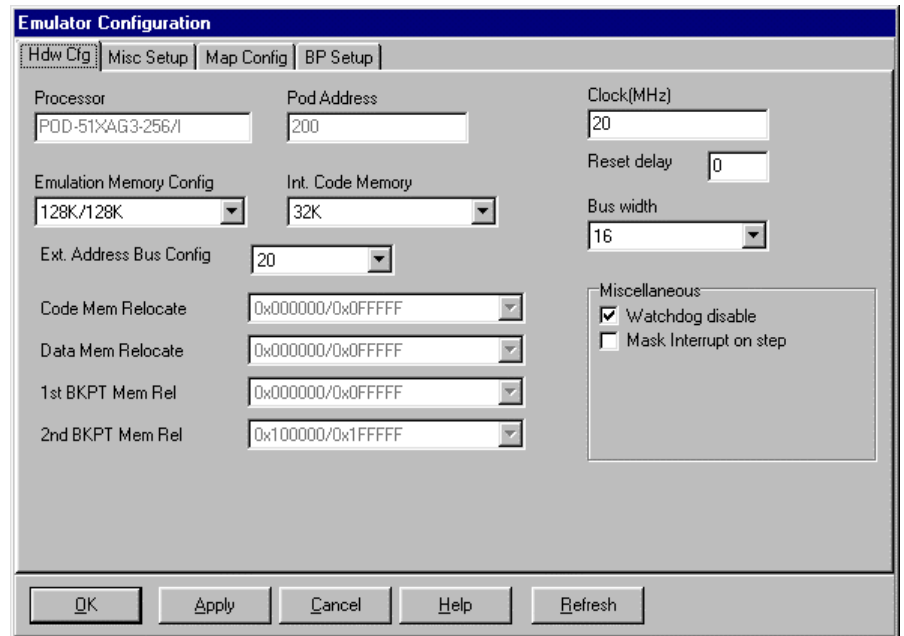

**Figure 32. Hdw Cfg Tab**

### Hdw Cfg Tab

(For information on the **Hdw Cfg** tab for the SCC, refer to the "Hdw Cfg Tab for the SCC" section.)

Using the **Hdw Cfg** tab you can set the following:

- **Processor**: Displays the pod that you selected during the initial configuration. To change this, run Seehau Config. From the **Start** menu, select **Programs**. Then select **SeehauXA** and click **Config** from the sub menu. The Emulator Configuration window opens displaying the **Connect** tab. For more information about this tab, refer to the "Configuring the Emulator Options" section.
- **Pod Address**: Displays the pod address that you selected during the initial configuration. To change this To change this, run Seehau Config. From the **Start** menu, select **Programs**. Then select **SeehauXA** and click **Config** from the sub menu. The Emulator Configuration window opens displaying the **Connect** tab. For more information about this tab, refer to the "Configuring the Emulator Options" section.
- **Emulation Memory Config**: The setting of jumper JP22 determines how the XDATA address space overlays the code address space. Not all choices are available for all pods. The choices are:
	- **–** 128K code, 128K data
	- **–** 256K code, 0K data
	- **–** 256K code, 256K data overlay
	- **–** 512K code, 512K data
	- **–** 1-MB code, 0-MB data
- **–** 1-MB code, 1-MB data overlay
- **–** 1-MB code, 1-MB data
- **–** 2-MB code, 0-MB data (S3 only)
- **–** 2-MB code, 2-MB data overlay (S3 only)

#### **Note**

Must be supported by jumper JP22, JP26.

- **Int. Code Memory**: Internal code memory is part of the chip. It can be EPROM or FLASH. The amount of memory is determined by the derivative. The following combinations exist at the time of this writing:
	- 4K 8K 16K 32K 48K 64K
- **Ext Address Bus Config**: External bus configuration (number of bits for the address bus). Applies to EXT configurations only. Can have one of the following choices:
	- **–** 0 (no external bus)
	- **–** 12 bits
	- **–** 16 bits
	- **–** 20 bits
	- **–** 24 bits (S3 only)

#### **Note**

Must be supported by jumpers JP24, JP25.

- **Code Mem Relocate**: Relocates the code memory (for the S3–2MB only).
- **Data Mem Relocate:** Relocates the data memory (for the S3–2MB only).

The action of these items is a function of Emulation Memory Config.

- **–** 1-MB Code, 1-MB Data Configuration Code Mem Relocate: Relocates 1 MB of code memory. Data Mem Relocate: Relocates 1 MB of data memory (Can have any values chosen from the **Emulation Memory Config** box.)
- **–** 2-MB Code, 0-MB Data Configuration Code Mem Relocate: Relocates 1 MB of code memory. Data Mem Relocate: Relocates 1 MB of data memory (Can have any values, except they can not have the same value.)
- **–** 2-MB Code, 2-MB Data Overlay Configuration Code Mem Relocate: Relocates 2 MB of code/data memory. Data Mem Relocate: Relocates 2 MB of code/data memory (Can have any values, except they can not have the same value.)
- **1st BKPT Mem Rel**: Relocates the first 1-MB bank of hardware breakpoint memory located on the pod (for the S3 only).
- **2nd BKPT Mem Rel**: Relocates the second 1-MB bank of hardware breakpoint memory located on the pod (for the S3 only).
- **Clock (MHz)**: Enter your target clock frequency.
- **Reset Delay**: The delay for reset to be active (msec.).
- **Bus Width**: External bus configuration (number of bits for the data bus). Applies to EXT configurations only. You can select either 8 or 16 bits.

#### **Note**

Must be supported by jumper JP27, JP21.

#### • **Miscellaneous**

- **– Watchdog disable**: The watchdog timer for the XA is a device with a programmable time interval. A chip reset occurs if the timer is not reset periodically. Selecting this item disables the watchdog and prevents the timeout reset.
- **– Mask Interrupt on step**: Seleting this item disables the interrupt while single stepping. (The interrupt mask bits IM3 - IM0 are set to the highest priority, 0xF.) The intent is to prevent the distraction of single-stepping through an interrupt service routine, while the real goal is to check the non-interrupt program logic. The disable interrupt instruction itself cannot be handled correctly in this mode.

#### Hdw Cfg Tab for the SCC

Complete the following fields in the **Hdw Cfg** tab (Figure 33) (required fields are shown in red):

- **Processor**: Displays the pod that you selected during the initial configuration. To change this, run Seehau Config. From the **Start** menu, select **Programs**. Then select **SeehauXA** and click **Config** from the sub menu. The Emulator Configuration window opens displaying the **Connect** tab. For more information about this tab, refer to the "Configuring the Emulator Options" section.
- **1st BKPT Mem Rel 4th BKPT Mem Rel**: Relocates up to four 1-MB banks of breakpoint memory located on the pod.
- **1 st Code/Data Rel 4th Code/Data Rel**: Relocates up to four 1-MB banks of emulator memory located on the pod.

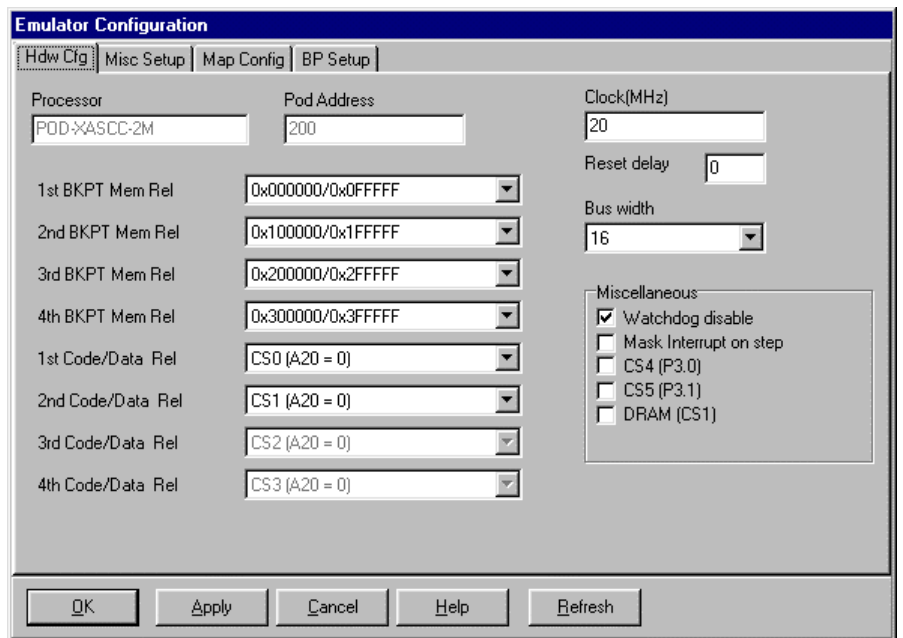

#### **Figure 33. Hdw Cfg Tab for the SCC**

- **Clock (MHz)**: Enter your target clock frequency.
- **Reset Delay:** The delay for reset to be active (msec.).
- **Bus Width**: External bus configuration (number of bits for the data bus). Applies to EXT configurations only. You can select either 8 or 16 bits.

#### **Note**

Must be supported by jumper JP27, JP21.

#### • **Miscellaneous**

- **– Watchdog disable**: The watchdog timer for the XA is a device with a programmable time interval. A chip reset occurs if the timer is not reset periodically. Selecting this item disables the watchdog and prevents the timeout reset.
- **– Mask Interrupt on step**: Seleting this item disables the interrupt while single stepping. (The interrupt mask bits IM3 – IM0 are set to the highest priority, 0xF.) The intent is to prevent the distraction of single-stepping through an interrupt service routine, while the real goal is to check the non-interrupt program logic. The disable interrupt instruction itself cannot be handled correctly in this mode.
- **– CS4 (P3.0)**: When this option is selected, P3.0 is used as CS4. When cleared P3.0 is used as a general I/O pin.
- **– CS5 (P3.1)**: When this option is selected, P3.1 is used as CS5. When cleared P3.1 is used as a general I/O pin.
- **– DRAM (CS1)**: When this option is selected, CS1 is configured for DRAM. When cleared CS1 is used for general memory.

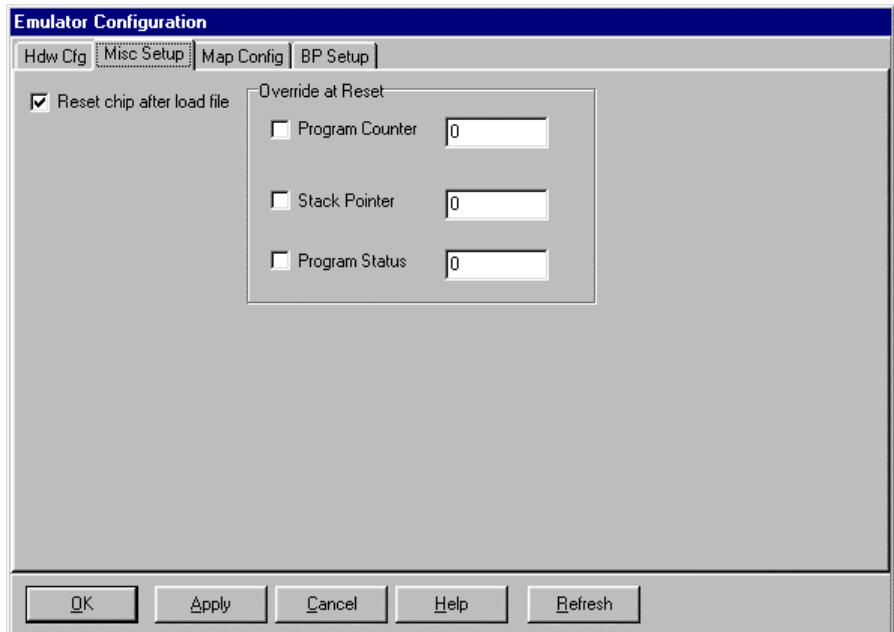

**Figure 34. Misc Setup Tab**

### Misc Setup Tab

The **Misc Setup** tab (Figure 34) is used to set if the emulator is reset after loading the code, and what value the **Program Counter** and **Stack Pointer** are set to after reset.

- **Reset chip after load file**: Sets the emulator to issue a reset after the code is loaded. The result of this is that the program counter will contain 0 and the Source window will show the assembly startup code.
- **Override at Reset**
	- **–** The **Program Counter** option selects the value that the program counter will be set to after a reset. Enter the program counter value in the box.
	- **–** The **Stack Pointer** option selects the value that the stack pointer will be set to after a reset. Enter the stack pointer value in the box.
	- **–** The **Program Status** option selects the value that the program status will be set to after a reset. Enter the program status value in the box.

## Map Config Tab

(For the SCC, see the "Map Config Tab for the SCC" section.)

By default, all memory is mapped to the emulator. Right-clicking in either area opens a local menu that allow you to add, edit, remove or remove all address ranges accessing target resources such as ROM, RAM, or memory mapped I/O.

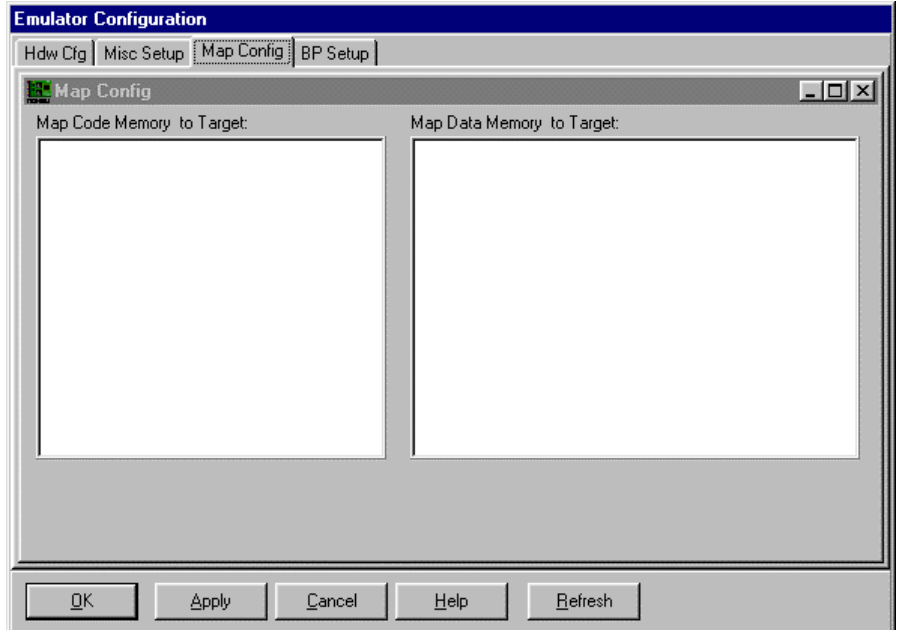

**Figure 35. Map Config Tab**

- **Map Code Memory to Target** display area: Displays the code memory address ranges that are mapped to the target. To activate an address range, click on the check box next to it.
- **Map Data Memory to Target** display area: Displays the data memory address ranges that are mapped to the target. To activate an address range, click on the check box next to it.

Right-clicking in either display area opens a sub-menu that allows you to:

- **Add**: Opens the **Add Address Range** dialog box (Figure 38). Entries can be in hex address or symbolically.
- **Edit**: Select an address range in the either display area, then right-click and select **Edit**. The **Edit Address Range** dialog box opens (Figure 39). Make any changes to the values, then click **OK**.
- **Remove**: To remove an address range, select the address range in either display area, then right-click and select **Remove**.
- **Remove All**: To remove all address ranges, right-click in either area and select **Remove All**.

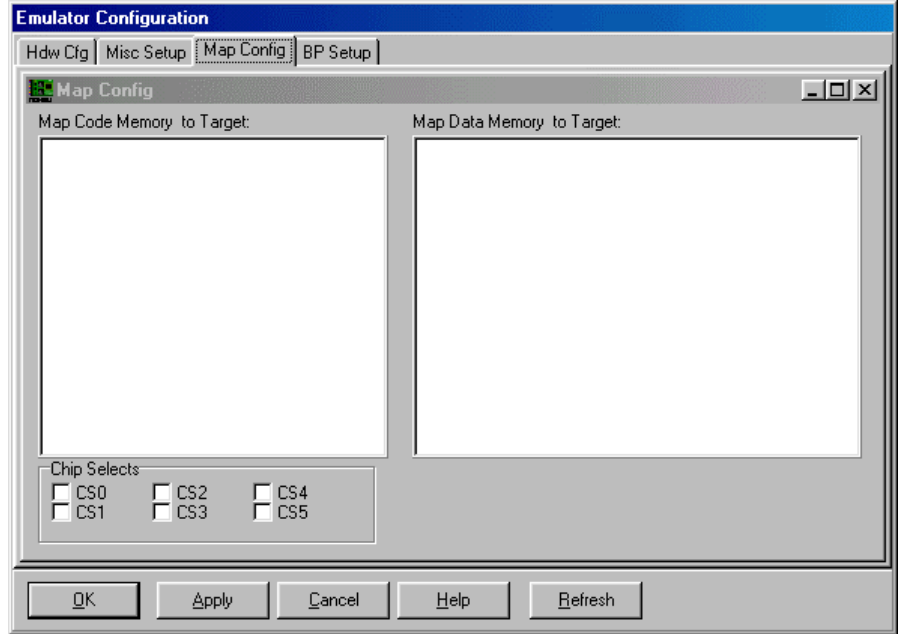

**Figure 36. Map Config Tab for the SCC**

### Map Config Tab for the SCC

By default, all memory is mapped to the emulator. Right-clicking in either area opens a local menu that allow you to add, edit, remove or remove all address ranges accessing target resources such as ROM, RAM, or memory mapped I/O.

There are two ways to map memory to the target: If an entire chip-select (CS) is to be mapped to the target, select the appropriate option in the **Chip Selects** group. To map a specific memory range to the target, use one of the follwing two options:

- **Map Code Memory to Target** display area: Displays the code memory address ranges that are mapped to the target. To activate an address range, click on the check box next to it.
- **Map Data Memory to Target** display area: Displays the data memory address ranges that are mapped to the target. To activate an address range, click on the check box next to it.

Right-clicking in either display area opens a sub-menu that allows you to:

- **Add**: Opens the **Add Address Range** dialog box (Figure 38). Entries can be in hex address or symbolically.
- **Edit**: Select an address range in the either display area, then right-click and select **Edit**. The **Edit Address Range** dialog box opens (Figure 39). Make any changes to the values, then click **OK**.
- **Remove**: To remove an address range, select the address range in either display area, then right-click and select **Remove**.
- **Remove All**: To remove all address ranges, right-click in either area and select **Remove All**.

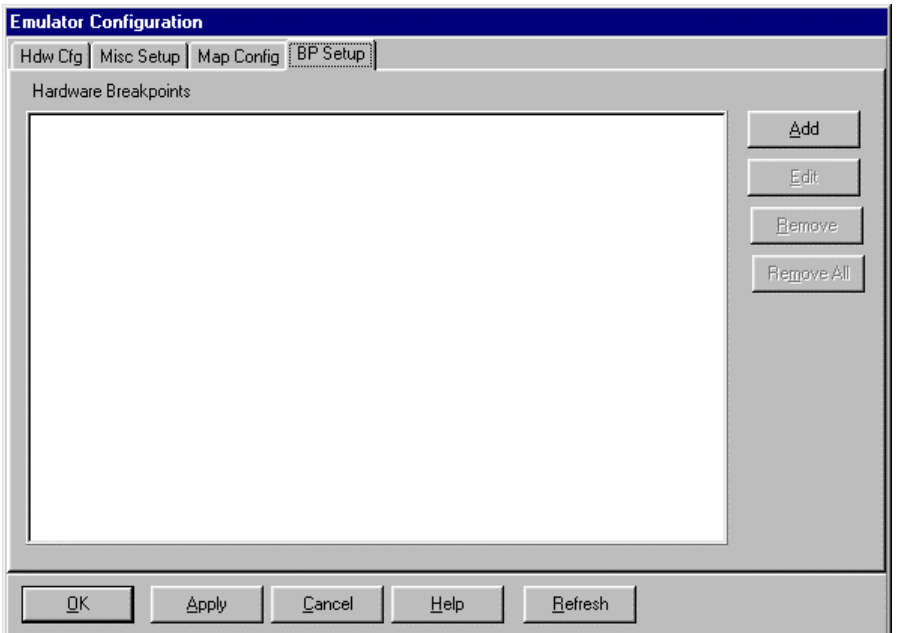

**Figure 37. BP Setup Tab**

### BP Setup Tab

The **BP Setup** tab (Figure 37) configures hardware breakpoint ranges.

- **Hardware Breakpoints** display area: Displays the address ranges that are enabled for hardware breakpoints.
- **Add**: Opens the **Add Address Range** dialog box (Figure 38). Entries can be done with hex address or symbolically.
- **Edit**: Select an address range in the **Hardware Breakpoints** display area, then click **Edit**. The **Edit Address Range** dialog box opens (Figure 39). Make any changes to the values, then click **OK**.
- **Remove**: To remove an address range, select the address range in the **Hardware Breakpoints** display area, then click **Remove**.

## Add Address Range Dialog Box

- **Start address:** Enter the starting address of the range.
- **End address**: Enter the ending address of the range
- **OK**: Saves the settings and closes the dialog box.
- **Cancel:** Exits the dialog box without saving the settings.
- **Help**: Displays the Seehau Help file.

#### Edit Address Range Dialog Box

- **Start address**: Enter the starting address of the range. (If you have highlighted a range in the **Hardware Breakpoints** display area, this range shows in the **Start address** and **End address** fields.)
- **End address**: Enter the ending address of the range
- **OK**: Saves the settings and closes the dialog box.
- **Cancel:** Exits the dialog box without saving the settings.
- **Help**: Displays the Seehau Help file.

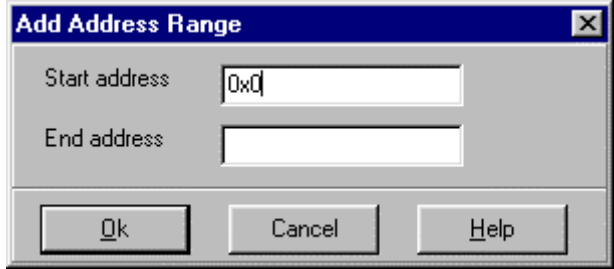

**Figure 38. Add Address Range Dialog Box**

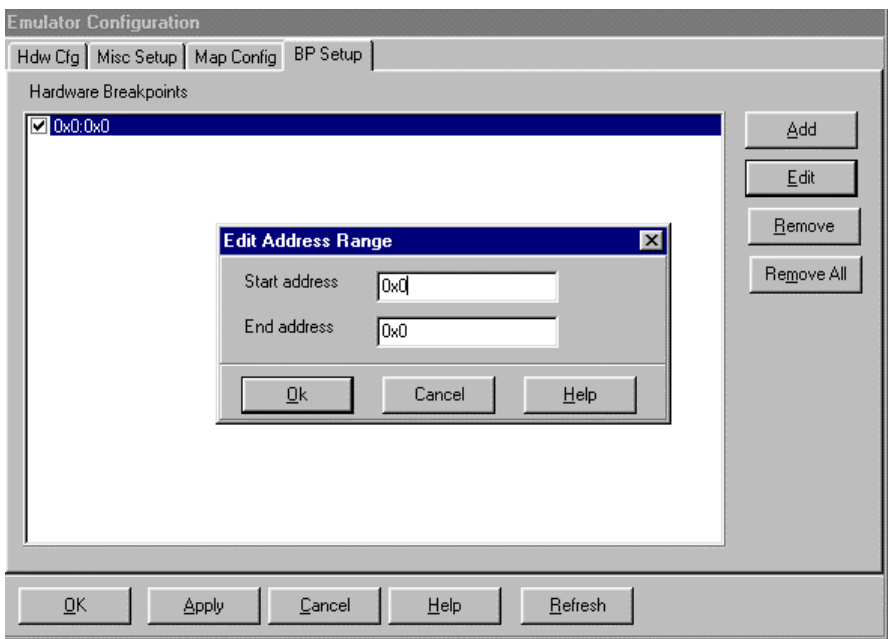

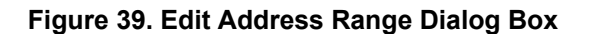

# Introduction to Tracing

## **Overview**

Trace is a comprehensive tool used to analyze the microprocessor environment. While using trace, you can passively analyze user code in real time as the code continues to execute. Without trace, however, the emulator only provides a snapshot of the processor environment.

The trace feature provides the same basic capabilities as a logic analyzer. Each trace frame is timestamped and records the following fields: address and data values, cycle type, and up to 18 external inputs. Based on various combinations of these fields, you can set up trigger and/or filter conditions to control the trace recording.

By default, the trace automatically starts recording when you begin user code execution. When you stop code execution, the trace history is displayed automatically.

Trace allows you to perform many tasks, including:

- Detecting an error condition
- Analyzing a history of the sequence of events leading to an error
- Characterizing code behavior using Code Coverage.
- Sampling time measurements
- Analyzing peripheral I/O

The Seehau software provides a symbolic interface for both the trace setup and display.

A trace history is a time ordered recording of bus cycles (with some other helpful information). Events that do not affect the CPU external bus, such as testing a CPU internal register, are not recorded. Events that do affect the bus will only be recorded if Trace Setup is instructed to record those types of events. All tracing emulators record bus events and not actual instruction execution, so they all must have some way to deal with the effects of the instruction pipeline. The Nohau trace board includes pipeline decoding and marks opcode fetches that are not executed. Therefore, the display software can show the trace records as though the pipeline did not exist. Optionally, it can also display the uncorrected bus cycles just as they were recorded.

## Normal Mode

Tracing starts automatically every time emulation starts. Single stepping turns on the trace recording during that step. The trace buffer continues to collect records until recording is stopped. Tracing is stopped in one of the following ways:

- Automatically by a trigger
- Stopping emulation by clicking the Start or Stop Emulator button
- Stopping trace by clicking the Start or Stop Trace button

Any one trigger can optionally generate a hardware breakpoint.

#### Window Mode

Tracing starts when the conditions of Trigger 1 are met, pauses when the conditions of Trigger 2 are met, and stops when the conditions of Trigger 3 are met. Trigger 3 optionally generates a hardware breakpoint.

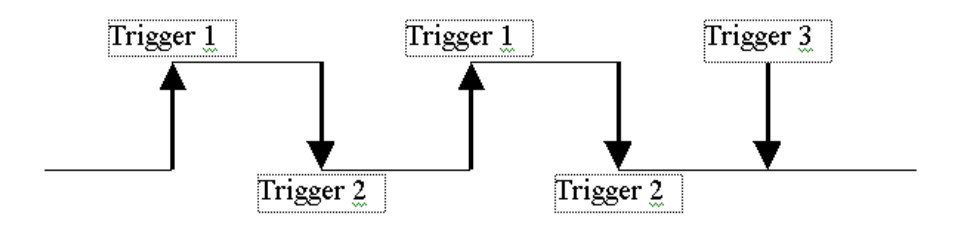

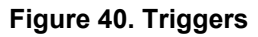

As the program executes, frames are added whenever Trigger 1 is met until Trigger 2 is met. This cycle continues until Trigger 3 is met, at which point tracing stops, and an optional breakpoint is generated after Post Trigger Count frames.

A filter governs the inclusion of frames in the Trace Record. Once emulation has started and bus cycles are being recorded, every bus cycle is examined to see if it meets the conditions in the **Filter** box of the **Trace Setup** dialog box. If it does, then it is recorded. Bus cycles that are not the correct type, or that fall outside the address range(s) specified in the **Filter** box, are not added to the buffer.

When tracing starts, the buffer is cleared. After recording a single step, the trace buffer contains only the records for that one instruction or source line. As long as trace recording continues, records are added to the buffer. Once the buffer is full, the new records overwrite the oldest records. The trace buffer is a ring buffer that collects new records and replaces old records until recording is stopped.

## Common Uses of Tracing

- Filtering Data Reads from an Address or Port
- Filtering Data Writes to an Address or Port
- Sampling Time Measurements

# Basic Features of Tracing

- **Trigger**: An event that stops trace buffer recording.
- **Delay**: The number of trace frames collected after a trigger event occurs.
- **Filter**: A set of conditions that determine which frames are allowed into the trace buffer.
- **Timestamp**: A feature that displays the number of machine cycles that have elapsed since the beginning of program execution.

# Configuring the Trace Board

## Trace Window

The contents of the trace buffer are displayed in the Trace window (Figure 41). To open a Trace window, use the TR button on the toolbar, or, from the **New** menu, select **Trace**.

The **Trace** menu controls most of the Trace window features. (See the "Trace Menu" section.)

- **Frame Number** is on the far left of the window. Frame 0 always represents the trigger frame. If there is no trigger, frame 0 is the last frame in the buffer.
- **Address** displays the address of the bus cycle in hexadecimal notation.
- **Timestamp** displays the number of machine cycles that have elapsed since the beginning of program execution. Relative timestamp can also be set up. This will display the number of machine cycles that have elapsed since the last instruction.
- **Data** displays bytes of data from the displayed bus cycle.
- **Status** shows the cycle type: First byte of Fetch, Write, Read, or other frames (shown with a dash).
- **Instr**. shows the instruction disassembly.
- **Symbol** shows any symbolic label that refers to a specific address.

| <b>El Trace 1</b>                                             |  |                          |  |      |  |          |                                                               | $ \Box$ $\times$          |                   |
|---------------------------------------------------------------|--|--------------------------|--|------|--|----------|---------------------------------------------------------------|---------------------------|-------------------|
| Frame                                                         |  | Address Abs. time        |  | Data |  |          | Status Instr.                                                 | Symbol                    |                   |
| $-121$                                                        |  | 89A 990.674323 ms D680   |  |      |  | $-- 002$ |                                                               |                           |                   |
| $-120$                                                        |  | 894 990.674419 ms C5FED7 |  |      |  |          | -- os2 CALL timer func                                        |                           |                   |
| $-119$                                                        |  | 896 990.674516 ms D700   |  |      |  | $-- 002$ |                                                               |                           |                   |
| $-118$                                                        |  | 898 990.674613 ms FEFD   |  |      |  | $-- 002$ |                                                               |                           |                   |
| $-117$                                                        |  | 89A 99O.674710 ms D68O   |  |      |  | $-- 002$ |                                                               |                           |                   |
| $-116$                                                        |  |                          |  |      |  |          | 644 990.674839 ms 96484200 -- os2 MOV.B 442,#0 ==> timer func |                           |                   |
| $-115$                                                        |  | 646 990.674935 ms 4200   |  |      |  | $-- 002$ |                                                               |                           |                   |
| $-114$                                                        |  |                          |  |      |  |          | 648 990.675032 ms 99080404 -- os2 MOV.W RO,#404               |                           |                   |
| $-113$                                                        |  | 64A 99O.675129 ms 0404   |  |      |  | $-- 002$ |                                                               |                           |                   |
| $-112$                                                        |  | 64C 99O.675226 ms 8200   |  |      |  |          | $--$ 032 MOV.B ROL, [RO]                                      |                           |                   |
| $-111$                                                        |  | 64E 99O.675323 ms 91043B |  |      |  |          | $--$ 032 CMP.B ROL, #3B                                       |                           |                   |
| $-110$                                                        |  | 650 990.675419 ms 3B     |  |      |  |          |                                                               |                           |                   |
|                                                               |  |                          |  | F212 |  |          | $- 302$ BNE $676$                                             |                           |                   |
| $-109$                                                        |  | 652 990.675516 ms 1296   |  |      |  | $-- 002$ |                                                               |                           |                   |
| $-108$                                                        |  | 404 990.675581 ms 700C   |  |      |  | $--$ r2  |                                                               |                           |                   |
| $-107$                                                        |  | 654 990.675613 ms 4842   |  |      |  | $--$ 002 |                                                               |                           |                   |
| $-106$                                                        |  | 676 990.675903 ms C5004F |  |      |  |          | -- os2 CALL check timer                                       |                           |                   |
| $-105$                                                        |  | 678 990.676000 ms 4FD6   |  |      |  | $-- 002$ |                                                               |                           |                   |
| $-104$                                                        |  | 67A 99O.676O97 ms 80OO   |  |      |  | $-- 002$ |                                                               |                           |                   |
| $-103$                                                        |  | 67C 99O.676194 ms 9648   |  |      |  | $-- 002$ |                                                               |                           |                   |
| $-102$                                                        |  | 716 990.676323 ms OF30   |  |      |  |          | -- os2 PUSH.W R5,R4                                           | $\Rightarrow$ check timer |                   |
| $71^{01}$                                                     |  | 719 000 676410 mg 107F   |  |      |  |          | $0.02$ ADDS II DT $H$ $2$                                     |                           | $\overline{\ast}$ |
| TRACE ONLY got frames Frames:131071(-131071:-1), Trig Count:0 |  |                          |  |      |  |          |                                                               |                           |                   |

**Figure 41. Trace Window**

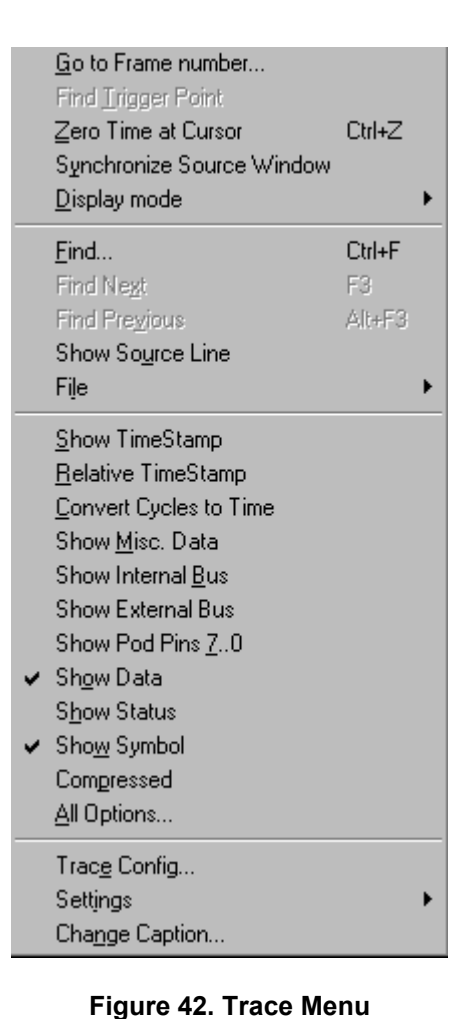

## Trace Menu

To access the **Trace** menu, right-click in the Trace window or select the **Trace** menu which appears in the main menu bar only when the Trace window is active (Figure 42).

- **Go to Frame number**: Brings up a dialog box where you can enter a specific frame number for display.
- **Find Trigger Point**: Displays the trigger point (frame zero).
- **Zero Time at Cursor**: Changes the timestamp at the selected frame to zero and makes all other timestamps relative to the selected frame.
- **Synchronize Source Window**: Automatically aligns the display of code in the Source window as you scroll through the Assembly code in the trace buffer. You must use the up/down arrow keys in conjunction with this feature.
- **Display mode:** Brings up a sub-menu that allows you to select which code to display:
	- **– Trace Only**: Displays Assembly code only in the trace buffer.
	- **– Mixed (Trace and Source)**: Displays both C and Assembly code in the trace buffer.
	- **Source Only:** Displays C source code only in the trace buffer.
- **Find**: Brings up the **Find Address** dialog box where you can search the trace buffer for an address or a range of addresses and a cycle type.
	- **– Address to find**: Enter a start address to search for. Enter an end address to search for a range.
	- **– Search from**: Enter a frame number to begin your search or select Entire to search the entire trace buffer.
	- **– Cycle type**: Select one cycle type from the following choices:
		- **o** Opcode
		- o Read Data
		- o Write Data
		- o Read OR Write Data
		- o All
- **Find Next:** Click to find the next frame match.
- **Find Previous:** Click to find the previous frame match.
- **Show Source Line**: Displays the associated source code for the current frame. The frame address must match a source line address.
- **File**
	- **– Save to File**: Opens the **Save Trace to File** dialog box where you can save the contents of the trace buffer as text to a file (Figure 43).
	- **– Print**: Opens a dialog box for printing any portion of the trace buffer in any display mode. Only the fields displayed in the Trace window are printed.

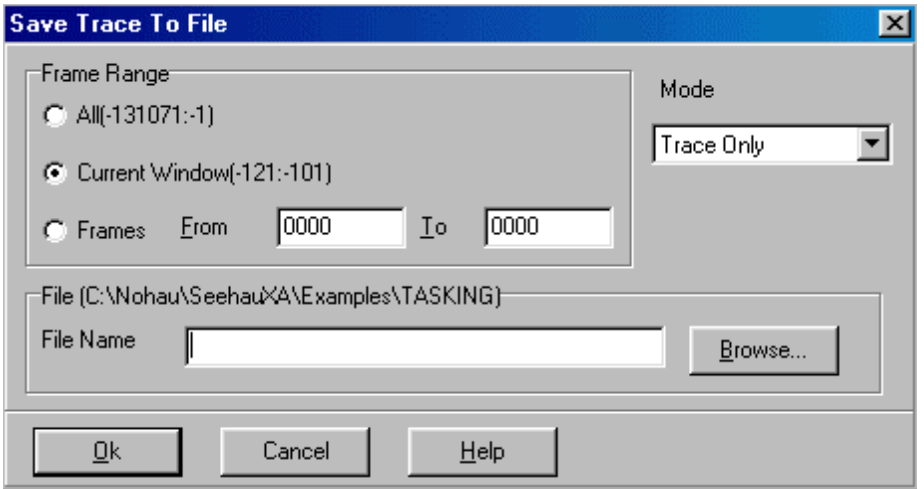

**Figure 43. Save Trace to File Dialog Box**

#### **Note**

The following menu items can be toggled individually or can be configured all at once. Click **All Options** to bring up the **Display Options** dialog box.

- **Show TimeStamp**: Displays the timestamp which represents the number of machine cycles that have elapsed since the beginning of program execution.
- **Relative TimeStamp**: Displays the timestamp as the number of machine cycles elapsed since the execution of the previous instruction.
- **Convert Cycles to Time**: Converts the timestamp from machine cycles to actual time based on the microprocessor clock (uP clock).
- **Show Misc.**: This option displays 24 bits (shown as a hex byte and a hex word) for each record. The far left byte displays the eight external input bits from the DB15 connector.
- **Show Internal Bus**: This option displays the code that executes in internal code RAM under separate columns.
- **Show External Bus**: This option displays external code and Read/Write bus cycles under separate columns.
- **Show Pod Pins 7..0**: Displays the recorded status of external logic signals connected to the trace array on the pod.
- **Show Data:** Displays the data field.
- **Show Status**: Displays bus cycle type (Fetch, Write, or Read).
- **Show Symbol**: Displays symbolic labels associated with the address field.
- **Compressed**: Displays assembly code only.
- **All Options**: Opens the **Display Options** dialog box where you can select or clear trace options in a single update.
- **Trace Config**: Opens the **Trace Configuration** window. Refer to the following "Trace Configuration Window" section.
- **Settings**: Bring up a sub-menu that allows you to set the color, font, status bar and column size for the Trace window.
- **Caption:** Allows you to change the Trace window caption in the title bar.

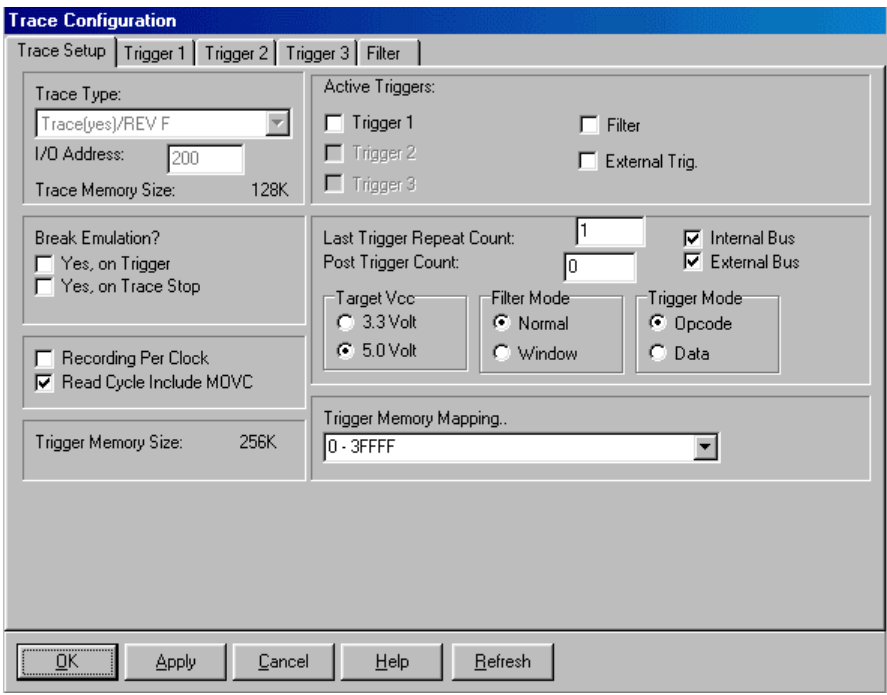

**Figure 44. Trace Configuration Window Displaying the Trace Setup Tab**

## Trace Configuration Window

To open the Trace Configuration window, select **Trace Config** from the **Trace** menu, or select **Config** from the main menu, then **Trace** (Figure 44). This window has five tabs:

- Trace Setup
- Trigger1
- Trigger 2
- Trigger 3
- **Filter**

#### Buttons Common to All Tabs

**OK**—Saves the settings for this tab and closes the Trace Configuration window.

**Apply**—Saves the settings for this tab.

**Cancel**—Exits without saving the settings for the tab.

**Help**—Opens the Seehau Help file.

**Refresh**—Allows you to retrieve and view the current trace and emulator hardware configuration settings.

### Trace Setup Tab

- **Trace Type**: Displays the trace type that you selected during the initial configuration. To change this, run Seehau Config. From the **Start** menu, select **Programs**. Then select **SeehauXA** and click **Config** from the sub menu. The Emulator Configuration window opens displaying the **Connect** tab.
- **I/O Address**: Displays the address of the trace board you selected during the initial configuration. To change this, run Seehau Config. From the **Start** menu, select **Programs**. Then select **SeehauXA** and click **Config** from the sub menu. The Emulator Configuration window opens displaying the **Connect** tab.
- **Trace Memory Size**: Displays the trace memory size.
- **Break Emulation?**
	- **– Yes, on Trigger**: This option provides hardware breakpoint capability. In the Normal Filter mode, the first trigger meeting the conditions causes the breakpoint. In the Window Filter mode, Trigger 3 meeting the conditions causes the breakpoint.
	- **– Yes, on Trace Stop**: This is a rarely used option that allows stopping both emulation and trace by clicking **Start** or Stop Trace (clicking **Start** or **Stop Emulation** does the same thing).
- **Recording Per Clock**: (Rev. D trace only) By default, the trace is recorded per frame (per bus cycle). When **Recording Per Clock** is selected, the trace is recorded for each processor clock cycle.
- **ReadCycle Include MOVC:** By default, the read cycle includes just the data read cycle. When this option is selected, the code read cycle (the MOVC instruction ) is counted as the read cycle.
- **Active Triggers**
	- **– Triggers 1, 2 and 3**: This option is a quick way to enable or disable software and hardware triggers and the filter. Software Trigger 2 can only be used if Trigger 1 is used, and Trigger 3 can only be used if Trigger 2 is used.
	- **– Filter**: This option filters your trace captures, and selects the type of information in an address range, and the type of data that is recorded in the trace memory.
	- **– External Trig**: An external event that stops trace buffer recording (allows a signal on the external trigger to generate a trigger).
- **Last Trigger Repeat Count:** You can specify a trigger to occur when a condition is met for the nth time.
- **Internal Bus**: The address of the data bus inside of the MCU.
- **Post Trigger Count:** Specifies the number of frames to be recorded after the trigger has occurred.
- **External Bus**: The address of the data bus outside of the MCU.
- **Target Vcc**
	- **– 3.3 Volt**: Low voltage option for some pods.
	- **– 5.0 Volt**: Voltage requirement for some pods.
- **Filter Mode**
	- **– Normal**: Trigger 1, Trigger 2, and Trigger 3 form a sequence of conditions to stop trace recording.
	- **– Window**: Trigger 1 starts trace recording, Trigger 2 pauses trace recording, Trigger 3 stops trace recording.
- **Trigger Mode**
	- **– Opcode**: You have the option to select the type of cycle the trigger will trigger ON, when you enter a trigger.
	- **– Data**: You have the option to select the type of cycle the trigger will trigger ON, when you enter a trigger.
- **Trigger Memory Mapping**: For the 256K trace board, there is only 256K of trigger memory in the trace board. The 256K trigger memory can be relocated to any 256K block location in the range from 000000H to 3FFFFFH. For the 1-MB trace board, there is only 1 MB of trigger memory in the trace board. The 1-MB trigger memory can be relocated to any 1-MB block location in the range from 000000H to FFFFFFH.

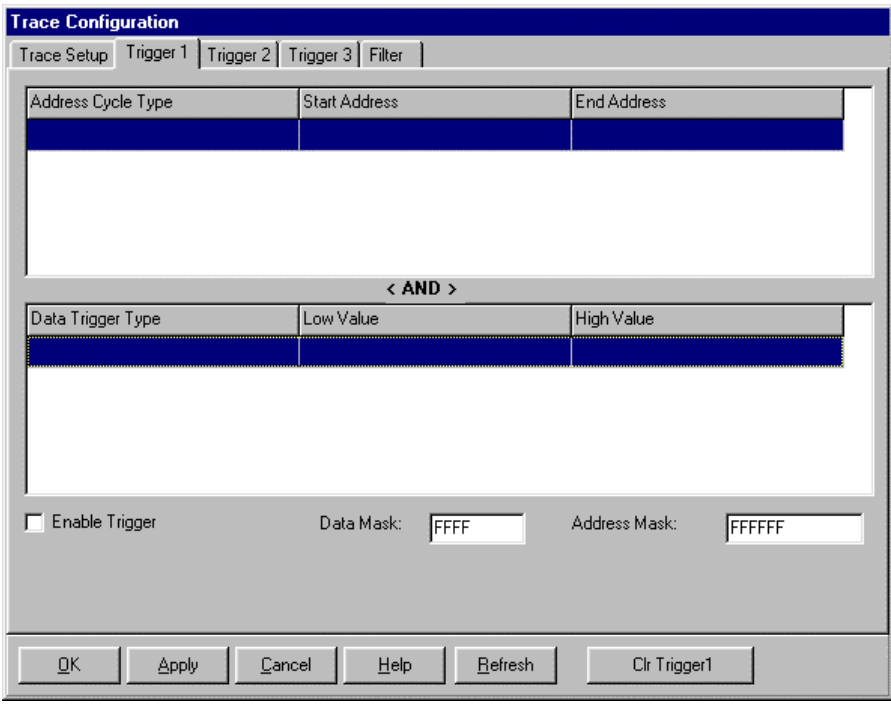

**Figure 45. Trigger 1 Tab**

#### Trigger 1, 2 and 3 Tabs

Clicking any of the Trigger tabs displays a screen that lets you configure the trigger (Figure 45). Each configuration screen is divided into two areas:

- Address Cycle Type
- Data Trigger Type

In the **Address Cycle Type** and **Data Trigger Type** text boxes, you can enter numerous conditions, which are logically ORd. These two windows are then logically ANDd together to satisfy the trigger specification for the particular Trigger tab. You can also leave either the **Address Cycle Type** or the **Data Trigger Type** blank.

- **Enable Trigger**: Selecting this option enables the trace to be controlled by a trigger. The trigger will cause the trace to start recording and continue until the post trigger count has reached zero. At that time, trace recording stops, and you can view the results in the Trace window.
- **Data Mask**: Selects the comparison mask for the data value. Set the bits that you want to qualify with a number 1 and those bits that you don't care about can be set as 0.
- **Address Mask**: The mask is used as an alternate method to create address ranges. The address mask value is logically ANDd with the address value. A zero in the result corresponds to a Don't Care in the address value.
- **Clr Trigger1**: Clears all the settings for the currently selected trigger.

#### Filter Tab

The **Filter** tab displays options that lets you configure the filter (Figure 46). This tab is divided into two areas:

- Address Cycle Type
- Data Trigger Type

In the **Address Cycle Type** and **Data Trigger Type** text boxes, you can enter numerous conditions, which are logically ORd. These two windows are then logically ANDd together to satisfy the trigger specification for the **Filter** tab. You can also leave either the **Address Cycle Type** or the **Data Trigger Type** blank.

- **Enable Filter**: Selecting this option activates the filter. Clearing this option disables the filter from collecting data. However, the filter information will be saved.
- **Extended Recording**: Selecting this option enables the trace memory to continue recording for a specified number of cycles after the trigger has happened. This captures some cycles after the trigger event has occurred.

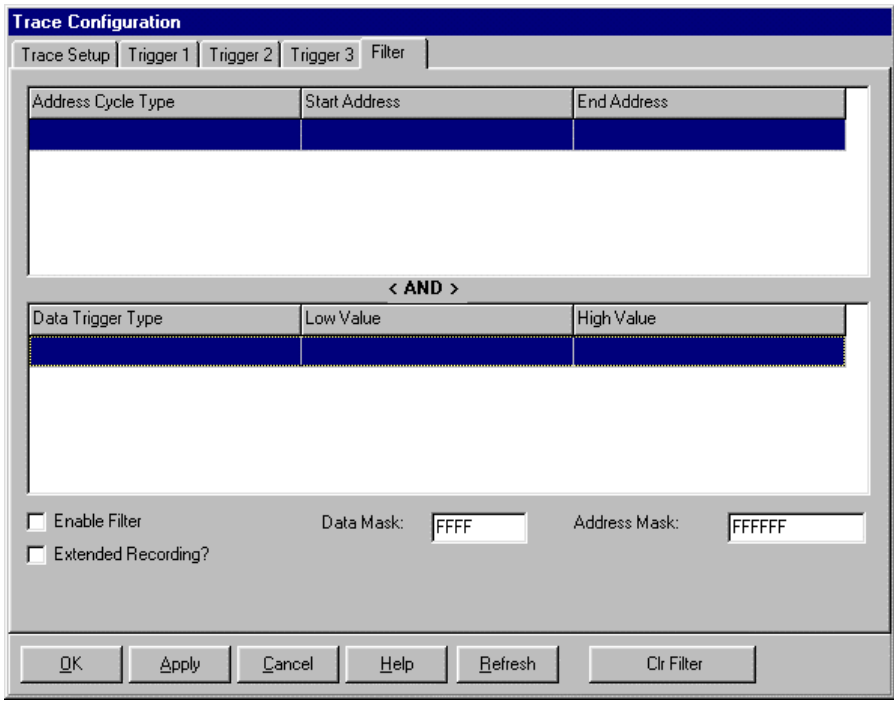

**Figure 46. Filter Tab**

- **Data Mask**: Selects the comparison mask for the data value. Set the bits that you want to qualify with a number 1 and those bits that you don't care about can be set as 0.
- **Address Mask**: The mask is used as an alternate method to create address ranges. The address mask value is logically ANDd with the address value. A zero in the result corresponds to a Don't Care in the address value.
- **Clr Filter**: Clears all the settings in the filter selection of the **Trace Setup** tab.

## Trigger Qualifier Dialog Box

Right-clicking in the **Address Cycle Type** area in any **Trigger** or in the **Event** tabs opens a submenu where you can select to add, remove or edit trigger options and address ranges. Clicking **Remove** deletes the highlighted range. Clicking **Add** or **Edit** opens the **Trigger Qualifier** dialog box (Figure 47).

- **Include All**: Triggers on Opcode Fetch or Data R/W.
- **Opcode Fetch:** Triggers when an opcode is fetched.
- **Data R/W**: Triggers on any Data R/W.
- **Exclude All:** This line is inactive.
- **Address Range**
	- **– Start**: Specifies the beginning of the trigger address range
	- **– End**: Specifies the end of the trigger address range (inclusive).

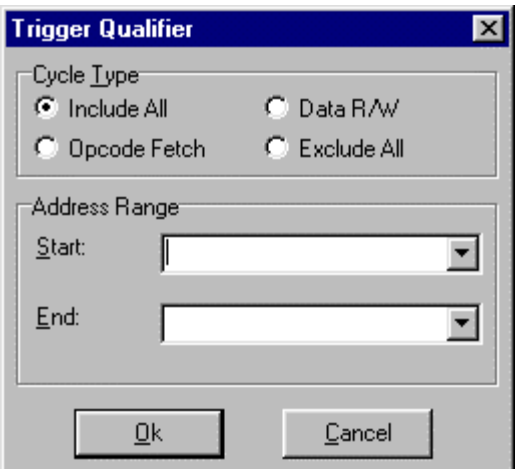

**Figure 47. Trigger Qualifier Dialog Box**

### Data Qualifier Dialog Box

Right-clicking in the **Data Trigger Type** area in any **Trigger** or in the **Event** tabs opens a sub-menu where you can select to add, remove or edit trigger options and data ranges. Clicking **Remove** deletes the highlighted range. Clicking **Add** or **Edit** opens the **Data Qualifier** dialog box (Figure 48).

- **Trigger Mode**
	- **– Range**: Triggers on a range of data (numerical progression).
	- **Pattern**: Triggers on a data pattern (1's and 0's).
- **Data Range**
	- **– Start**: Specifies the beginning of the trigger data range
	- **– End**: Specifies the end of the trigger data range (inclusive).

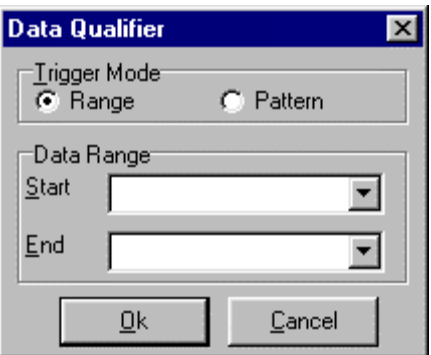

**Figure 48. Data Qualifier Dialog Box**

# Pod Adapters

## **Overview**

Pod adapters can be the weakest link in a project where emulators are used. They can be a constant source of problems, or they can be virtually problem free. It is up to you to make the decision on how to adapt the emulator to your target. This chapter discusses the following methods:

- Direct pin-to-socket
- Solder-down

## Direct Pin-to-Socket Connection

If you design your target with corresponding pin sockets, you will have an inexpensive, reliable connection to the emulator.

### Solder-Down Adapter

The next best choice is a solder-down adapter. To use this option, you must remove the target processor. A professional should do soldering in the base. Nohau recommends two companies that provide this service if you do not have this in-house capability:

- Business Electronics Soldering Technologies, Inc. (BEST, Inc.) (847) 797-9250
- Emulation Technology, (800) 232-7837

Once the base is correctly in place, carefully align the attaching boards to hook up to the emulator. These adapters are fairly expensive, but if done correctly provide a solid connection that should not give you any problems.

# C3, G3 and G49 Pod Adapters

This section describes the pod-to-target adapters for the Philips XA–C3, G3 and G49 microcontroller family See Hlp\_JumpersXA in Seehau Help for a list of the pods covered by this chapter.

The best way to design your target system for emulatability is with a pin-to-socket connection. Figure 49 shows the outline of the connectors coming off the underside of the pod. Connectors are referred to collectively as J4, consist of 44 headers, that connect to pins on the chip.

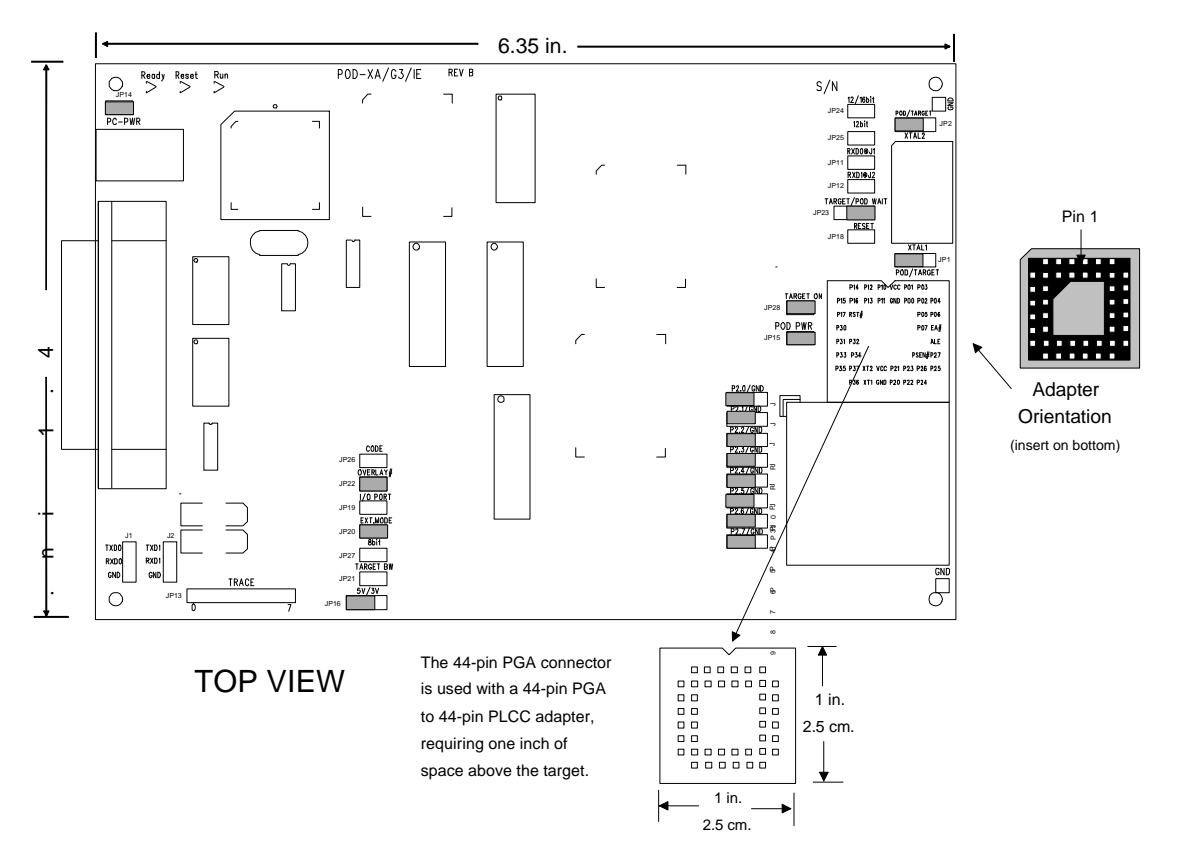

**Figure 49. Pin-to-Socket Connections for the XA–C3 Adapter**

## Solder-Down Adapters

Following is a list of the solder-down adapters available for the EMUL51XA–C3, G3,and G49:

- **EDI / 44PG/PL-L**—Adapter to plug 44-pin pod into 44-pin PLCC socket.
- **EDI / 44PG/LC-SD**—Adapter assembly, 44-pin PGA socket to 44-pin PLCC, to solder to user target board. Includes one top and one EDI/44LC-SD base.
- **EDI / 44LC-SD**—Additional base only. 44-pin PLCC solder-down base for the EDI/44PG/LC-SD.
- **EDI** / 44PG/QFS31-SD—Adapter assembly, 44-pin PGA socket to 44-pin LQFP, to solder to user target board. Includes one top and one EDI/44QFS31-SD base.
- **EDI / 44QFS31-SD**—Additional base only. 44-pin LQFP solder-down base for the EDI/44PG/QFS31-SD.
- **MCK 44-PGA/PLCC**—McKenzie adapter for a 44-pin PGA socket to a 44-pin PLCC plug.

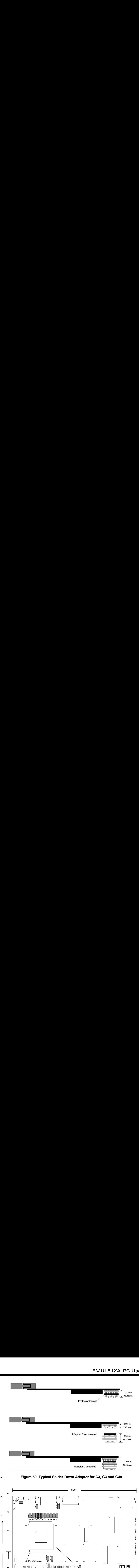

**Figure 50. Typical Solder-Down Adapter for C3, G3 and G49**

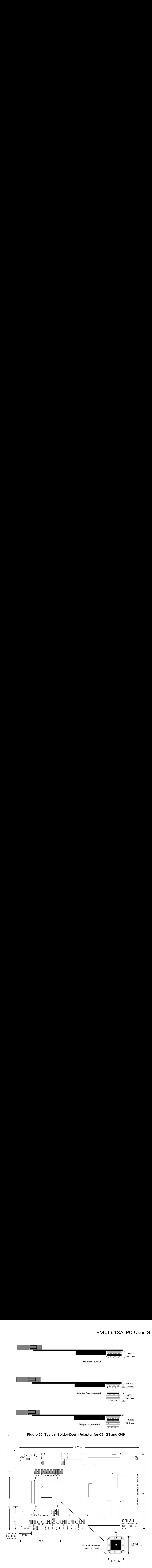

**Figure 51. Target Interface for the S3**

LO.

# S3 Pod Adapters

This section describes the pod-to-target adapters for the Philips XA–S3 microcontroller family. See Hlp\_JumpersXA in Seehau Help for a list of the pods covered by this chapter.

Figure 51 shows the top view of the adapter looking through the pod board (top of board with the DB-25 connector on the left). The pin numbers are suitable for the 68-pin PLCC version of the XA–S3. The ES/110-7393-80 adapter for the 80-pin LP–PQFP socket translates this pinout to one appropriate for the QFP package.

### Direct Pin-to-Socket Connections

The best way to design your target system for emulatability is with a pin-to-socket connection. Figure 52 shows the outline of the connectors coming off the underside of the XA/S3/IE pod. Connectors are referred to collectively as J4, consist of four sets of 9x2 industry-standard (72 pins) that connect to pins on the chip.

The choice of adapters is influenced by the number of pins of the target chip. The number of pins on the bottom of the pod stays as 72 pins, since the same pod is used for all members of the XA– S3 family. However, the package and the number of pins on the chip change, determining the shape and size of the base. The following shows the package and number of pins for processors in the XA–S3 family:

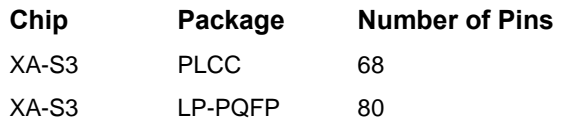

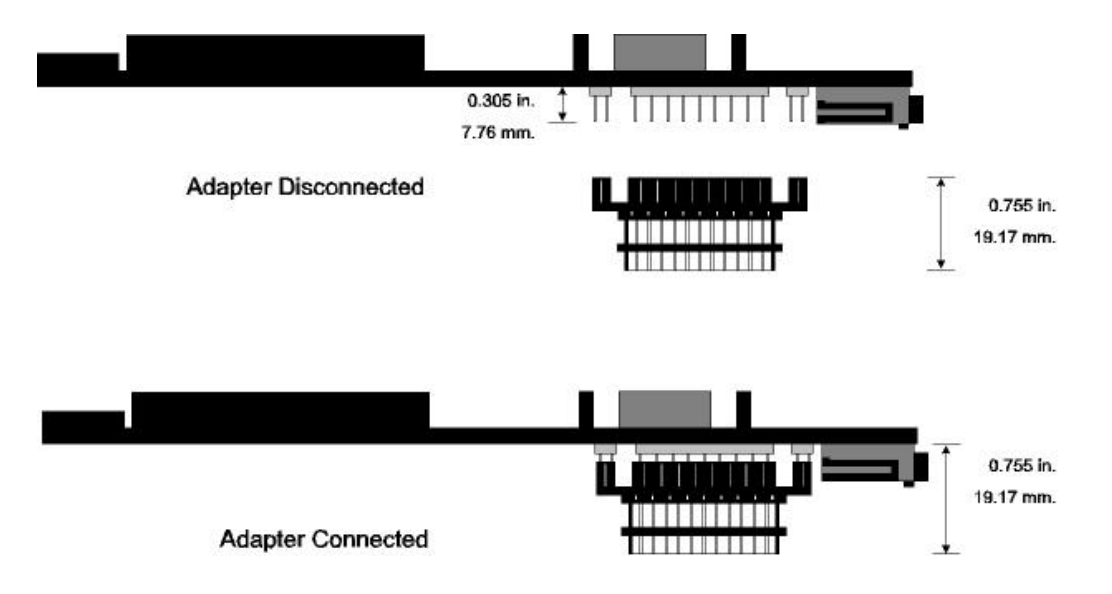

**Figure 52. Typical Solder-Down Adapter for S3**

Following is a list of the solder-down adapters available for the EMUL51XA–S3:

- **ES/110-2711-00**—Adapter for a 44-pin PLCC socket that is used for emulation of the XA-G3 with the XA-S3.
- **ET/AP4-68-SUB1**—Adapter for a 68-pin PLCC socket.
- **MCK/ADP-68PGA/PLCC—McKenzie adapter for a 68-pin PGA socket to a 68-pin** PLCC plug.
- **ES/000-4532**—Additional base only. 80-pin LQFP solder-down base for the EDI/110-7393-80.

# SCC / H3 / H4 Pod Adapters

This section describes the pod-to-target adapters for the Philips XA–SCC/H3/H4 microcontroller family. See Hlp\_JumpersXA in Seehau Help for a list of the pods covered by this chapter.

Figure 53 shows the top view of the adapter looking through the pod board (top of board with the DB-25 connector on the left). The ET/EPP100QF49W adapter for the 100-pin LQFP socket translates this pinout to one appropriate for the QFP package.

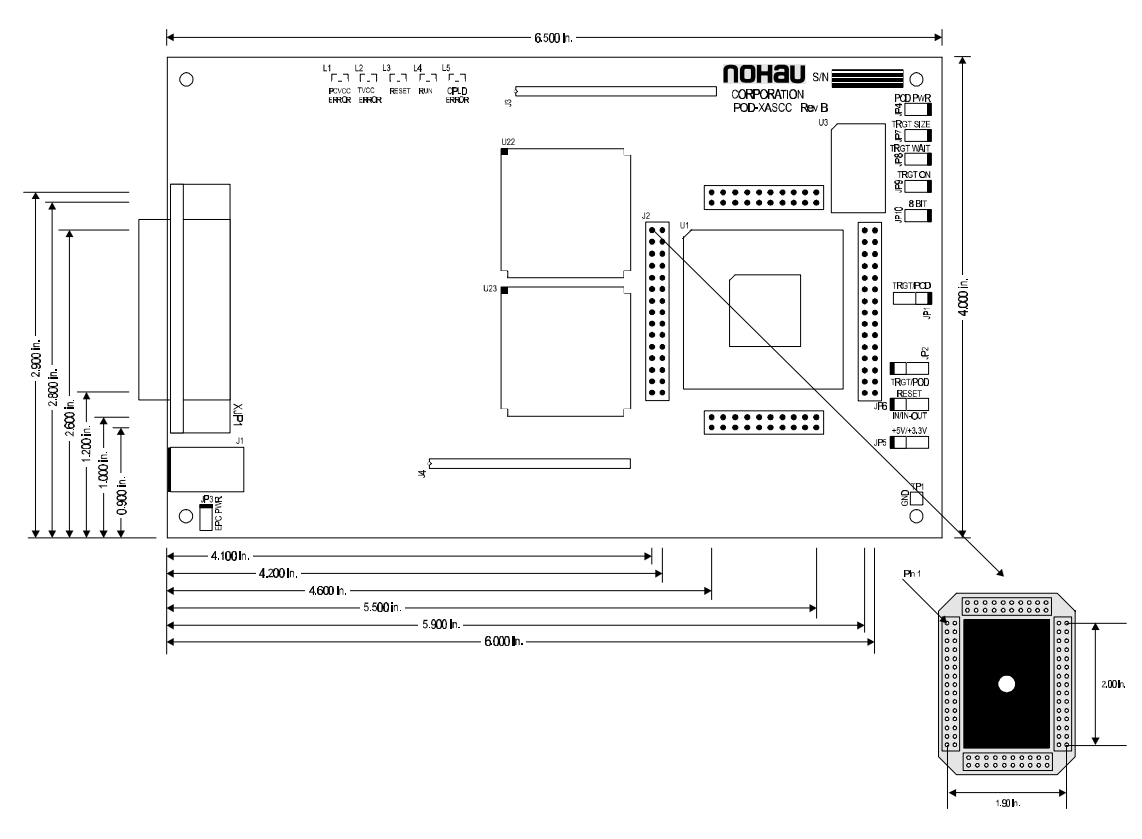

**Figure 53. Target Interface for the SCC/H3/H4**

#### Solder-Down Adapters

Following is a list of the solder-down adapters available for the EMUL51XA–SCC/H3/H4:

- **ET/EPP100QF49W**—Adapter for a 100-pin LQFP. Includes one top and one ET/EPP100F49SM base.
- **ET/EPP100QF49SM**—Additional base only. 100-pin LQFP solder-down base for the ET/EPP100QF49W.

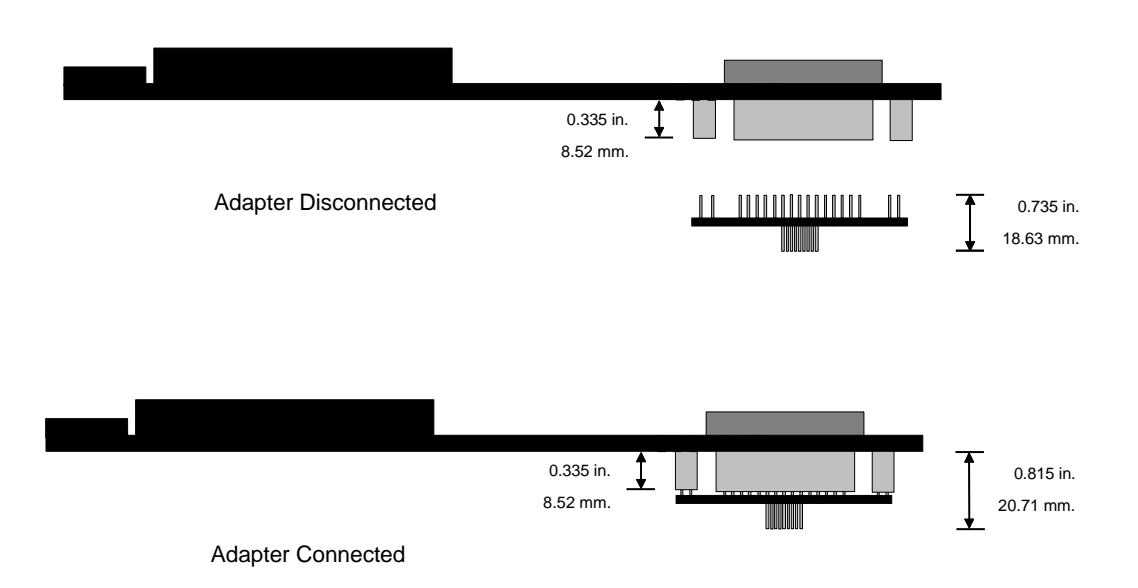

**Figure 54. Typical Solder-Down Adapter for SCC/H3/H4**

# Troubleshooting

## **Overview**

Features of the EMUL51XA–PC that make your troubleshooting easier include on-screen error messages and the emulator Status window, (which consists of one or more words inside brackets in the upper right corner of the screen).

The error messages time out during byte transmission or time out during byte reception or hardware not responding indicate that communication between the emulator and the PC is not working.

The troubleshooting steps in this chapter are organized into groups according to whether or not the emulator had been working before the trouble symptoms appeared:

**Not Working In Stand-Alone Mode**—Emulator is being installed in computer for the first time or it will not start up or run when the pod is not connected to a target.

**Not Working With New Target System**—Emulator has been running in stand-alone mode previously, but will not start in the target system.

**No Longer Working in Target System**—Emulator has been running while plugged into the target system, but is no longer working.

#### **Note**

Nohau is continuously updating, enhancing, and fixing the Seehau software interface. These latest versions are available on the Nohau website. If you are having any problems, verify that the software version you are using is the latest. If not, visit www.nohau.com and download the latest Seehau software version.

# Not Working in Stand-Alone Mode

When a system is first received or picked up after sitting on the shelf for a long period of time, it is recommended that you start the emulator system in the stand-alone mode first, before plugging it into a target. Stand-alone mode is when the pod is plugged into the communications interface (for example, an EPC cable) but not plugged into the target.

If the emulator attempts to start up in stand-alone mode but fails, a configuration window is opened and then an error message opens on top of that window. Typically, this is a general error stating that the software can not communicate with the pod. To investigate this problem, do the following:

- **1.** Reference the manual or the online Help and set the pod jumpers back to the default or factory settings.
- **2.** Confirm that the cable between the pod and the PC is properly connected. This will be different depending on the communications interface purchased.
- **3.** In the software configuration screen, verify that the correct communications interface is selected. If this is an EPC connection and you are using LPT1, verify that the PC uses address 378H for LPT1.
- **4.** In the software configuration screen, verify that the correct pod type is selected. The 25-pin connector on the pod has a white sticker that has the pod type that should be selected. There is also the selection for Internal or External. This setting must match the Ext. Mode jumper setting on the pod.
- **5.** Verify that the controller chip is getting power and clock. This should be measured at the controller chip itself.
- **6.** If the system still will not start up, and there is a trace board attached to the pod, remove the trace board. Remember to go through the configuration again and select **No Trace**.
- **7.** Contact Nohau Technical Support.

# Not Working With New Target System

If the emulator has been running in stand-alone mode, but will not work in a new target system, perform the following steps:.

## Software Will Not Start Up (Fatal Error)

- **1.** Verify that power is present on the target system (even if you have internal power selected).
- **2.** Verify that the controller is still getting a clock. If the crystal jumpers have been moved to the TARGET position, try moving them back to the POD position even though the pod is plugged into the target. If this works, check the adapter an open or short.
- **3.** Check address bus, data bus and control bus signals for shorts to VCC or GND, and for incorrect connections to anything else on the target system. This could indicate an issue with the target or the adapter.
- **4.** Check adapter for opens or shorts.
- **5.** The emulator will not work properly if the reset line is being pulled low from the target system or you have a watchdog timer (or similar circuitry) on the target. When the emulator is in monitor mode (not running customers code), we are not servicing the watchdog timer on the target and it will reset the controller and cause the emulator to crash. Either disconnect the watchdog timer, or remove the Reset jumper on the pod. This will disconnect the reset line on the target from the reset pin on the processor.
- **6.** Nohau sells a tool called an isolator ISO-160 which helps to determine which line is causing the problems when plugged into a target. This is an additional adapter that has dip switches for each line. Simply connect this between the pod and the adapter with all the switches open. This should be the same as in stand-alone mode and come up fine. Then slowly introduce lines until the line that is causing the problem is determined.
- **7.** Contact Nohau Technical Support.

### Software Starts Up, But Code Will Not Execute Properly

- **1.** Verify that the stack is set up properly and located in valid memory space.
- **2.** Verify that any memory mapped I/O devices are mapped to the target, otherwise the pod will just write to the emulator's memory and not to the target's memory or devices. This can be set from the **Config** menu, selecting **Emulator**, and then selecting the **Memory Map** tab. By opening an XDATA window, you can also manually write to a memory mapped device on the target at a specific address to verify the signals and data are actually going to the target.
- **3.** Single-step through the code at either the assembly or source level to determine exactly what is not working and where the failure occurs. Once this has been determined, if it is not clear, contact Nohau Technical Support.

# No Longer Working in Target System

If the emulator has been working in the target system, but is no longer working, Go back to the stand-alone mode with all default settings. If this fails, see the previous section "Not Working in Stand-Alone Mode." If this passes, connect back to target with pod power and pod crystal. If it passes, check the adapter for loose, short, or open connection. If it still fails, move the pod crystal back to target and see the previous section "Software Will Not Start Up (Fatal Error)."

# Index

#### *1*

12- and 16-bit headers POD-51XA-S3 · 43 POD-51XA-G3/G49/C3 · 31

1st BKPT Mem Rel · 60, 65 1st BKPT Mem Rel – 4th BKPT Mem Rel · 61, 65 1st Code/Data Rel – 4th Code/Data Rel · 61, 65

#### *2*

2000 PRO Device Manager Window (screen shot) · 19 25-pin D connector  $\cdot$  6 2nd BKPT Mem Rel · 60, 65

#### *3*

3.3 Volt (Trace Setup tab) · 83

#### *5*

5.0 Volt (Trace Setup tab) · 83 5V and 3V header POD-51XA-G3/G49/C3 · 29 POD-51XA-S3 · 41  $POD-51XA-SCC \cdot 50$ 

#### *9*

90-day warranty · v adapter · v cable · v externder · v

#### *A*

 $A12 - A19$  headers  $\cdot$  32  $A12 - A23$  headers for the S3  $\cdot$  44 Active Triggers (Trace Setup tab) · 82 Adapter Dimensions for the POD–51XA–G3 / G49 / C3 (diagram) · 26 Adapter Dimensions for the POD–51XA–S3 (diagram) · 38 Adapter Dimensions for the POD–51XA–SCC (diagram) · 49 Add Address Range Dialog Box · 70 Add Address Range Dialog Box (screen shot) · 71

Address · 77 Address Cycle Type (Filter tab) · 84 Address Cycle Type (Trigger 1, 2 and 3 tabs) · 84 Address Mask (Filter tab) · 85 Address Mask (Trigger 1, 2 and 3 tabs) · 84 Address Range (Trigger Qualifier dialog box) · 85 Address to find (Trace menu) · 79 administrative privileges EPC Windows 2000 · 16–15 Windows NT · 15–14 LC-ISA plug-in board Windows 2000 · 11–10 Windows NT · 8–7 USB with Windows 2000 · 16–15 All Options (Trace menu) · 80 alternate address · 8, 10, 13 Alternate Address Settings for the Emulator Header J1  $(diagram) \cdot 6$ Application Notes for the SCC bank swapping · 52 Loading files larger than 256K · 52 TXsignal on UART1 and UART2 · 54 UART/DMA bondout bug · 53

#### *B*

Basic Hardware · 1 Bondout Microcontroller · 23, 24, 36, 48 BP Setup · 62 BP Setup Tab adding an address range · 70 editing an address range · 70 hardware breakpoint · 70 removing an address range · 70 BP Setup Tab (screen shot) · 70 Break Emulation (Trace Setup tab) · 82 Bus Width · 60, 61, 65, 66 Business Electronics Soldering Technologies, Inc. · 87

#### *C*

C3, G3 and G49 pod adapters · 87 available adapters · 88 connections (diagram) · 88

target interface (diagram) · 89 typical adapter (diagram) · 89 Caption (Trace menu) · 80 Chip Selects · 69  $Clock (MHz) \cdot 60, 61, 65, 66$ Clock headers POD-51XA-G3/G49/C3 · 27 POD-51XA-S3 · 39 POD-51XA-SCC · 49 Clr Filter (Filter tab) · 85 Clr Trigger1 (Trigger 1, 2 and 3 tabs)  $\cdot$  84 Code header POD-51XA-S3 · 43 POD-G3/G49/C3 · 31 Code Mem Relocate · 59, 64 Code Will Not Execute Properly, troubleshooting · 95 Communications Interface · 57 Communications Interfaces Emulator Parallel Cable (EPC) · 3 High-Speed Parallel Box (HSP) · 3 Industry Standard Architecture (ISA) · 3 Low-Cost Industry Standard Architecture (LC-ISA) · 4 Universal Serial Bus (USB) · 4 Compressed (Trace menu) · 80 Computer Management Window With the Drivers Folder Selected (screen shot) · 14 Computer Management Window With the I/O Folder Selected (screen shot)  $\cdot$  13 configuring communications interface · 3 emulator options · 57 Seehau · 18–17 trace board · 77 Configuring the Emulator Options Connect Tab · 57 Hdw Cfg Tab · 58 Hdw Cfg Tab for the SCC · 61 Configuring the Emulator Options From Within Seehau adding address ranges · 70 configuring hardware breakpoint ranges · 70 editing address ranges · 71–70 mapping address ranges · 67 mapping address ranges for the  $SCC \cdot 69$ selecting reset options · 67 setting up emulator hardware options · 63 setting up emulator hardware options for the  $SCC \cdot 65-64$ Connect tab · 20, 24, 36, 48, 57, 63, 65, 82 Connect Tab · 57

emulator board address · 57 select processor · 57 trace type · 57 Connect Tab Displaying USB Selected (screen shot) · 21 Convert Cycles to Time (Trace menu) · 80 create file failed error · 9, 14, 15, 17  $CS4 (P3.0) \cdot 62, 66$  $CS5 (P3.1) \cdot 62, 66$ cycle type · 77 Cycle type (Trace menu) · 79

communications interface · 57

#### *D*

Dimensions

Data · 77 Data (Trace Setup tab) · 83 Data / Address Bus Configurations G3, G49 and C3 pods · 33 S3 pod · 45 Data Mask (Filter tab) · 85 Data Mask (Trigger 1, 2 and 3 tabs) · 84 Data Mem Relocate · 59, 64 Data Qualifier dialog box Data Range · 86 Trigger Mode · 86 Data Qualifier Dialog Box (screen shot) · 86 Data R/W (Trigger Qualifier dialog box) · 85 Data Range (Data Qualifier dialog box) · 86 Data Trigger Type (Filter tab) · 84 Data Trigger Type (Trigger 1, 2 and 3 tabs)  $\cdot$  84 debugger application · v default address range for the LC–ISA card · 8, 10, 12 Default Position for Header JP1 (diagram) · 7 Default Settings for the Emulator Header J1 (diagram) · 6 Delay · 75 Device Manager tab · 10, 19 dialog boxes Add Address Range · 70 Data Qualifier · 86 Display Options · 80–79 Edit Address Range · 71–70 Find Address · 79–78 Local Group Properties · 8 Save Trace to File · 79–78 Setup Complete · 56–55 Trigger Qualifier · 85 User Manager · 8

POD-51XA-G3/G49/C3 · 26 POD-51XA-S3 · 38 POD-51XA-SCC · 49

Direct Pin-to-Socket Connection · 87 Display mode (Trace menu) · 78 Downloading product documentation · vii DRAM  $(CS1) \cdot 62, 66$ 

#### *E*

EDI / 44LC-SD · 88 EDI / 44PG/LC-SD · 88 EDI / 44PG/PL-L · 88 EDI / 44PG/QFS31-SD · 88 EDI / 44QFS31-SD · 88 Edit Address Range Dialog Box · 71 Edit Address Range Dialog Box (screen shot) · 71 Emulation Memory POD-51XA-G3/G49/C3 · 26 POD-51XA-S3 · 38 POD-51XA-SCC · 51 Emulation Memory Config · 58, 63 Emulation Technology · 87 Emulator Board Address · 57 emulator board, warranty · v emulator cable, warranty · v Emulator Configuration Window Displaying the Connect Tab (screen shot)  $\cdot$  57 Emulator Configuration Window Displaying the Hdw Cfg Tab (screen shot)  $\cdot$  58 Emulator Configuration Window Displaying the Hdw Cfg Tab for the SCC (screen shot)  $\cdot$  61 Emulator Parallel Cable (EPC) · 3 Emulator Parallel Cable (photo) · 4 EMUL—PC/USB Connections (photo) · 19 Enable Filter (Filter tab) · 84 Enable Trigger (Trigger 1, 2 and 3 tabs) · 84 Enlargement of POD–51XA–G3 / G49 / C3 (diagram) · 25 Enlargement of POD–51XA–S3 (diagram) · 37 EPC, installing with Windows 2000 · 16–15 with Windows  $NT \cdot 15-14$ EPC–PWR header for the  $SCC \cdot 50$ ES/000-4532 · 91 ES/110-2711-00 · 91 ET/AP4-68-SUB1 · 91 ET/EPP100QF49SM · 92 ET/EPP100QF49W · 92

European CE Requirements · v Example of Bank Swapping (diagram) · 53 Exclude All (Trigger Qualifier dialog box) · 85 Ext Address Bus Config · 59, 64 EXT Mode header POD-51XA-G3/G49/C3 · 27 POD-51XA-S3 · 39 Extended Recording (Filter tab) · 84 External Bus (Trace Setup tab) · 83 External Trig (Trace Setup tab) · 82

## *F*

Fast Break Write G3, G49 and C3 pods · 33 S3 pod · 45 Features POD-51XA-G3/G49/C3 · 32 POD-51XA-S3 · 44 POD-51XA-SCC · 51 Features of Tracing delay · 75 filter · 75 timestamp · 75 trigger · 75 Figure 1. Emulator Parallel Cable · 4 Figure 2. LC–ISA Board · 5 Figure 3. Default Settings for the Emulator Header J1 · 6 Figure 4. Alternate Address Settings for the Emulator Header J1 · 6 Figure 5. Default Position for Header JP1 · 7 Figure 6. Users and Passwords Window Displaying the Users Tab · 11 Figure 7. Group Membership Tab · 12 Figure 8. Computer Management Window With the I/O Folder Selected · 13 Figure 9. Computer Management Window With the Drivers Folder Selected · 14 Figure 10. Users and Passwords Window Displaying the Users Tab · 16 Figure 11. Group Membership Tab · 17 Figure 12. EMUL—PC/USB Connections · 19 Figure 13. 2000 PRO Device Manager Window · 19 Figure 14. Windows '98/ME System Properties Window Displaying the Device Manager Tab · 20 Figure 15. Connect Tab Displaying USB Selected · 21 Figure 16. POD–51XA–G3 / G49 / C3 · 24 Figure 17. Enlargement of POD–51XA–G3 / G49 / C3 · 25
Figure 18. Adapter Dimensions for the POD–51XA–G3/  $G49 / C3 \cdot 26$ Figure 19. Selecting the Internal Mode Operation · 28 Figure 20. Selecting the External Mode Operation · 28 Figure 21. POD– $51XA-S3 \cdot 36$ Figure 22. Enlargement of POD–51XA–S3 · 37 Figure 23. Adapter Dimensions for the POD–51XA–S3 · 38 Figure 24. Selecting the Internal Mode Operation · 40 Figure 25. Selecting the External mode Operation · 40 Figure 26. POD–51XA–SCC · 48 Figure 27. Adapter Dimensions for the POD–51XA–SCC · 49 Figure 28. Example of Bank Swapping · 53 Figure 29. Emulator Configuration Window Displaying the Connect Tab · 57 Figure 30. Emulator Configuration Window Displaying the Hdw Cfg Tab · 58 Figure 31. Emulator Configuration Window Displaying the Hdw Cfg Tab for the SCC · 61 Figure 32. Hdw Cfg Tab · 63 Figure 33. Hdw Cfg Tab for the  $SCC \cdot 66$ Figure 34. Misc Setup Tab · 67 Figure 35. Map Config Tab · 68 Figure 36. Map Config Tab for the SCC · 69 Figure 37. BP Setup Tab · 70 Figure 38. Add Address Range Dialog Box · 71 Figure 39. Edit Address Range Dialog Box · 71 Figure 40. Triggers · 74 Figure 41. Trace Window · 77 Figure 42. Trace Menu · 78 Figure 43. Save Trace to File Dialog Box · 79 Figure 44. Trace Configuration Window Displaying the Trace Setup Tab · 81 Figure 45. Trigger 1 Tab · 83 Figure 46. Filter Tab · 85 Figure 47. Trigger Qualifier Dialog Box · 86 Figure 48. Data Qualifier Dialog Box · 86 Figure 49. Pin-to-Socket Connections for the XA–C3 Adapter · 88 Figure 50. Typical Solder-Down Adapter for C3, G3 and  $G49 \cdot 89$ Figure 51. Target Interface for the S3 · 89 Figure 52. Typical Solder-Down Adapter for S3 · 90 Figure 53. Target Interface for the SCC/H3/H4 · 91 Figure 54. Typical Solder-Down Adapter for SCC/H3/H4 · 92 File (Trace menu) · 79 Filter · 75 Filter (Trace Setup tab) · 82 Filter Mode (Trace Setup tab) · 83 Filter tab address cycle type · 84

Address Mask · 85 Clr Filter · 85 Data Mask · 85 data trigger type · 84 Enable Filter · 84 Extended Recording · 84 Filter Tab (screen shot)  $\cdot$  85 Find (Trace menu) · 79 Find Next (Trace menu) · 79 Find Previous (Trace menu) · 79 Find Trigger Point (Trace menu) · 78 Frame Number · 77 FWR · 77

#### *G*

Go to Frame number (Trace menu) · 78 ground plane  $\cdot$  vi Group Membership Tab (screen shot) · 12, 17 Group Memberships tab · 11, 16

### *H*

Hardware Breakpoints G3, G49 and C3 pods · 33 S3 pod · 45 SCC pod · 51 Hardware Breakpoints display area · 70 Hardware tab · 19 Hdw Cfg · 62 Hdw Cfg tab · 57, 58, 62, 63 Hdw Cfg Tab 1st breakpoint memory relocate · 65–64 2nd breakpoint memory relocate · 65–64 bus width · 65–64 clock  $(MHz) \cdot 65-64$ code memory relocate · 63 data memory relocate · 63 emulation memory config · 63 external addess bus config · 63 internal code memory · 63 mask interrupt on setp  $\cdot$  65–64 pod address · 63 processor · 63 reset delay · 65–64 watchdog disable · 65–64

Hdw Cfg Tab (screen shot) · 63

Hdw Cfg Tab for the SCC 1st-4th breakpoint memory relocate · 65 1st-4th code/data relocate · 65 bus width · 66 clock (MHz) · 66  $CS4 (P3.0) \cdot 66$ CS5 (P3.1) · 66  $DRAM (CS1) \cdot 66$ mask interrupt on step · 66 processor · 65 reset delay · 66 watchdog disable · 66 Hdw Cfg Tab for the SCC (screen shot) · 66 Hdw Cfg Tab for the Seehau Config Program 1st breakpoint memory relocate · 60–59 2nd breakpoint memory relocate · 60–59 bus width  $\cdot$  60-59 Clock  $(MHz) \cdot 60 - 59$ code memory relocate · 59–58 data memory relocate · 59–58 emulation memory configuration · 58 external address bus configuration · 59–58 internal code memory · 59–58 mask interrupt on step  $\cdot$  60–59 pod address · 58 processor · 58 reset delay · 60–59 watchdog disable · 60–59 Hdw Cfg Tab for the Seehau Config Program (SCC only) 1st-4th breakpoint memory relocate · 61 1st-4th code/data relocate · 61 bus width · 61 clock (MHz) · 61  $CS4 (P3.0) \cdot 62 - 61$  $CS5 (P3.1) \cdot 62 - 61$ DRAM  $(CS1) \cdot 62-61$ mask interrupt on step · 62–61 processor · 61 reset delay · 61 watchdog disable · 61 Hdw Config tab · 20 Headers POD-51XA-G3/G49/C3 · 27 POD-51XA-S3 · 39 POD-51XA-SCC · 49 High-Speed Parallel Box (HSP) · 3

# *I*

I/O Address (Trace Setup tab) · 82 I/O Port header POD-51XA-G3/G49/C3 · 30 POD-51XA-S3 · 42 Include All (Trigger Qualifier dialog box) · 85 Industry Standard Architecture (ISA) · 3 installing communications interface · 3 EPC with Windows  $2000 \cdot 16 - 15$ with Windows NT · 15–14 LC-ISA board I/O address jumpers · 5 PWR header · 7 target communication rate · 6 LC-ISA plug-in board with Windows 2000 · 11–10 with Windows 95/98 · 10–9 with Windows NT · 7 pod boards · 23 Seehau · 55 USB driver installation · 19 hardware · 18–17 Overview · 18–17 software · 18–17 starting · 20  $Instr \cdot 77$ instruction disassembly · 77 Int. Code Memory · 59, 64 Internal Bus (Trace Setup tab) · 82 isolator ISO-160 · 95

# *J*

Jumper Settings POD-51XA-G3/G49/C3 1-MB pod · 31 256K pod · 31 2-MB pod · 31 Jp24 and JP25 · 31 JP3-JP10 · 32 POD-51XA-S3 1-MB pod · 43 256K pod · 43

2-MB pod · 43 JP24 and JP25 · 43 JP29-JP32 · 44

#### *L*

Last Trigger Repeat Count (Trace Setup tab) · 82 LC–ISA Board (diagram) · 5 LC–ISA Board, installing · 5 alternate address settings for the J1 header (diagram) · 6 default position for the J1 header (diagram) · 7 default settings for the J1 header (diagram) · 6 I/O address jumpers · 5 PWR header · 7 target communication rate · 6 LC–ISA Plug-In Board, installing · 4 with Windows 2000 · 11–10 with Windows 95/98 · 10–9 with Windows NT · 7 Least Significant Bit (LSB) · 6 login name  $\cdot$  8, 15

Low-Cost Industry Standard Architecture (LC-ISA) · 3

### *M*

machine cycles · 77 Map Code Memory to Target  $\cdot$  68, 69 Map Config  $\cdot$  62 Map Config Tab adding an address range · 68 editing an address range · 68 mapping code memory to target  $\cdot$  68 mapping data memory to target · 67 removing an address range · 68 Map Config Tab (screen shot) · 68 Map Config Tab for the SCC adding an address range · 69 chip-selects · 69 editing an address range · 69 mapping code memory to target · 69 mapping data memory to target · 69 removing an address range · 69 Map Config Tab for the SCC (screen shot) · 69 Map Data Memory to Target · 68, 69 Mapping Capabilities POD-51XA-G3/G49/C3 · 35 POD-51XA-S3 · 47

Mask Interrupt on step · 60, 62, 65, 66 MCK 44-PGA/PLCC · 88 MCK/ADP-68PGA/PLCC · 91 Misc Setup  $\cdot$  62 Misc Setup Tab override at reset · 67 program counter · 67 program status · 67 reset chip after load file · 67 stack pointer  $\cdot$  67 Misc Setup Tab (screen shot) · 67 Mixed (Trace and Source) (Trace menu) · 78

### *N*

No longer working in target system, troubleshooting · 95 Normal (Trace Setup tab) · 83 Normal Mode · 73 Not working in Stand-alone mode, troubleshooting · 93 Not working with new target system, troubleshooting Software will not start up · 94 Code will not execute · 95–94

#### *O*

Opcode (Trace Setup tab) · 83 Opcode Fetch (Trigger Qualifier dialog box) · 85 Operating Frequency for the C3 only · 34 for the G3 and G49 only · 33 for the  $S3 \cdot 46$ Operating Instructions POD-51XA-G3/G49/C3 · 24 POD-51XA-SCC · 48 POD-XA51-S3 · 36 operating system resources · vi Overlay header POD-51XA-S3 · 43 POD-G3/G49/C3 · 31 Override at Reset · 67 **Overview** adapters · 87 emulator system · 1 pod boards · 23 tracing · 73 troubleshooting · 93 USB · 18–17

#### *P*

parallel printer port · 3 PC Conflicts with the Default Address Range EPC with Windows NT · 15–14 LC-ISA plug-in board Windows 2000 · 12 Windows 95/98 · 10–9 Windows NT · 8 PC–PWR header POD-51XA-G3/G49/C3 · 28 POD-51XA-S3 · 40 pin-to-socket connection for the S3 · 90 Pin-to-Socket Connections for the XA–C3 Adapter  $(diagram) \cdot 88$ Pod adapters for the C3, G3 and G49 · 87 for the S3 · 90–89 for the  $SCC \cdot 91-90$ types direct pin-to-socket · 87 solder-down · 87 Pod Address · 58, 63 pod board layout POD-51XA-G3/G49/C3 · 24 POD-51XA-S3 · 36 POD-51XA-SCC · 48 pod board, warranty · v pod boards POD-51XA-C3 · 24 POD-51-XA-G3/G49 · 24 POD-51XA-S3 · 36 POD-51XA-SCC · 48 POD–51XA–C3 · 24 POD–51XA–G3 / G49 · 24 POD–51XA–G3 / G49 / C3 (diagram) · 24 POD–51XA–S3 · 36 POD–51XA–S3 (diagram) · 36 POD–51XA–SCC · 48 POD–51XA–SCC (diagram) · 48 POD–PWR header POD-51XA-G3/G49/C3 · 29 POD-51XA-S3 · 41 POD-51XA-SCC · 50 Post Trigger Count (Trace Setup tab) · 82 Print (Trace menu) · 79 Processor · 58, 61, 63, 65 Program Counter · 67

Program Status · 67

### *R*

ReadCycle Include MOVC (Trace Setup tab) · 82 Recording Per Clock (Trace Setup tab) · 82 Relative TimeStamp (Trace menu) · 80 remove an address range · 68, 69, 70 removing the black conducting foam · 23 Reset chip after load file · 67 Reset Delay · 60, 61, 65, 66 Reset header POD-51XA-G3/G49/C3 · 30 POD-51XA-S3 · 42 POD-51XA-SCC · 50 Resources tab · 8 RS232 headers POD-51XA-G3/G49/C3 · 29 POD-51XA-S3 · 41 RXD headers POD-51XA-G3/G49/C3 · 29 POD-51XA-S3 · 41

### *S*

S3 pod adapters available adapters · 91–90 direct pin-to-socket · 90 typical adapter (diagram) · 90 Save to File (Trace menu) · 79 Save Trace to File Dialog Box (screen shot) · 79 SCC / H3 / H4 pod adapters available adapters · 92–91 target interface (diagram) · 91 typical adapter (diagram) · 92–91 Search from (Trace menu) · 79 Seehau configuring · 57 downloading · 55 installing from the  $CD \cdot 55$ Seehau Configuration program · 56 Select Processor · 57 Selecting the External mode Operation (screen shot) · 40 Selecting the External Mode Operation (screen shot) · 28 Selecting the Internal Mode Operation (screen shot) · 28, 40 Service or driver failed error  $\cdot$  9, 14, 15, 17 Settings (Trace menu) · 80

Show Data (Trace menu) · 80 Show External Bus (Trace menu) · 80 Show Internal Bus (Trace menu) · 80 Show Misc (Trace menu) · 80 Show Pod Pins 7..0 (Trace menu) · 80 Show Source Line (Trace menu) · 79 Show Status (Trace menu) · 80 Show Symbol (Trace menu) · 80 Show TimeStamp (Trace menu) · 80 Software breakpoints G3, G49 and C3 pods · 32 S3 pod · 45 SCC pod · 51 Software Will Not Start Up (Fatal Error), troubleshooting · 94 Solder-Down Adapter · 87 solder-down adapters for the C3, G3 and G49 · 88 solder-down adapters for the S3 · 91 solder-down adapters for the SCC · 92 Source Only (Trace menu) · 78 Special Measures for Emission Requirements · vi Stack Pointer · 67 Symbol · 77 Synchronize Source Window (Trace menu) · 78 System Requirements · vi

# *T*

tabs BP Setup · 70 Connect · 57 Device Manager · 10–9 Filter · 84–83 Group Memberships · 11–10 Hardware · 19 Hdw Cfg · 58 Hdw Cfg for the SCC · 61 Map Config  $\cdot$  67 Map Config for the  $SCC \cdot 69$ Memory Map · 95–94 Misc Setup · 67 Resources · 8 Trace Setup · 82–81 Trigger 1, 2 and  $3 \cdot 84 - 83$ Users  $\cdot$  11–10 TARGET / POD Wait header POD-51XA-G3/G49/C3 · 30 POD-51XA-S3 · 42 Target BW header

**104** EMUL51XA–PC User Guide trace history · 73 Trace Memory Size (Trace Setup tab) · 82 All Options · 80–79 Caption · 80–79 Compressed · 80–79 Convert Cycles to Time · 80–79 Display mode Mixed (Trace and Source) · 78 Source Only · 78 Trace Only · 78 Print · 79–78 Save to File · 79–78 Address to find · 79–78 Cycle type · 79–78 Search from · 79–78 Find Next · 79–78

POD-51XA-G3/G49/C3 · 30

POD-51XA-G3/G49/C3 · 29

Target Interface for the S3 (diagram) · 89

Target Interface for the SCC/H3/H4 (diagram) · 91

POD-51XA-S3 · 42 POD-51XA-SCC · 51

POD-51XA-S3 · 41 POD-51XA-SCC · 50 Target Vcc (Trace Setup tab) · 83 TARGET Wait header for the SCC · 51

Target On header

Timestamp · 75, 77 TR button · 77

Trace Configuration

Filter tab · 84–83 Trace menu · 78 Trace Setup tab · 82–81 Trace window · 77

Trigger tabs · 84–83

(screen shot) · 81

POD-51XA-S3 · 41

Trace header

Trace menu · 77

File

Find

trace board, warranty · v trace buffer · 73, 77

Trace Config (Trace menu) · 80

Data Qualifier dialog box · 86

Trigger Qualifier dialog box · 85

POD-51XA-G3/G49/C3 · 29

Trace Configuration Window Displaying the Trace Setup Tab

Find Previous · 79–78 Find Trigger Point · 78 Go to Frame number · 78 Relative TimeStamp · 80–79 Settings · 80–79 Show Data · 80–79 Show External Bus · 80–79 Show Internal Bus · 80–79 Show Misc. · 80–79 Show Pod Pins 7..0 · 80–79 Show Source Line · 79–78 Show Status · 80–79 Show Symbol · 80–79 Show TimeStamp · 80–79 Synchronize Source Window · 78 Trace Config · 80–79 Zero Time at Cursor · 78 Trace Menu (screen shot) · 78 Trace Only (Trace menu) · 78 Trace Setup tab Active Triggers External Trig · 82 Filter · 82 Triggers 1, 2 and  $3 \cdot 82$ Break Emulation Yes, on Trace Stop  $\cdot$  82 Yes, on Trigger  $\cdot$  82 External Bus · 83–82 Filter Mode Window · 83–82 Normal · 83–82 I/O Address · 82 Internal Bus · 82 Last Trigger Repeat Count · 82 Post Trigger Count · 82 ReadCycle Include MOVC · 82 Recording Per Clock · 82 Target Vcc 3.3 Volt · 83–82 5.0 Volt · 83–82 Trace Memory Size · 82 Trace Type · 82 Trigger Memory Mapping · 83–82 Trigger Mode Data · 83–82 Opcode · 83–82 Trace Type (Trace Setup tab) · 82 Trace window

Address · 77 Data · 77 Frame number · 77 Instr.  $\cdot$  77 Status · 77 Symbol · 77 Timestamp · 77 Trace Window (screen shot) · 77 Tracing features · 75–74 Normal mode · 73 overview · 73 uses for  $\cdot$  74–73 Window mode · 74–73 Trigger · 75 Trigger 1 Tab (screen shot) · 83 Trigger 1, 2 and 3 tabs address cycle type · 84 Address Mask · 84 Clr Trigger1 · 84 Data Mask · 84 data trigger type · 84 Enable Trigger · 84 Trigger Memory Mapping (Trace Setup tab) · 83 Trigger Mode (Data Qualifier dialog box) · 86 Trigger Mode (Trace Setup tab) · 83 Trigger Qualifier dialog box Address Range  $End \cdot 85$ Start · 85 Data R/W · 85 Exclude All · 85 Include All · 85 Opcode Fetch · 85 Trigger Qualifier Dialog Box (screen shot) · 86 Triggers (diagram) · 74 Triggers 1, 2 and 3 (Trace Setup tab)  $\cdot$  82 troubleshooting EPC Windows 2000 · 17 Windows NT · 15–14 LC-ISA plug-in board Windows 2000 · 14 Windows NT · 9–8 No longer working in target system · 95–94 Not working in Stand-alone mode · 93 Not working with new target system

Code will not execute · 95–94 Software will not start up · 94–93 USB with Windows 2000 · 17

Typical Solder-Down Adapter for C3, G3 and G49 (diagram) · 89

Typical Solder-Down Adapter for S3 (diagram) · 90

Typical Solder-Down Adapter for SCC/H3/H4 (diagram) · 92

*U*

Universal Serial Bus (USB) · 3, 4 upgrades · v USB driver installation for Windows 2000 PRO · 19 for Windows '98 · 19 for Windows ME · 19 for Windows XP Home Edition · 19 for Windows XP Professional · 19 USB, installing driver installation  $\cdot$  19 hardware · 18 Overview · 18 software · 18 starting the emulator · 20 User Interface · 1 User Responsibility · v Users and Passwords Window Displaying the Users Tab (screen shot)  $\cdot$  11, 16 Users  $tab \cdot 11, 16$ uses for tracing · 74

#### *W*

Warranty Information · v Watchdog disable · 60, 61, 65, 66 What is your Trace Type? · 57 Window (Trace Setup tab) · 83 Window Mode · 74

Windows '98/ME System Properties Window Displaying the Device Manager Tab (screen shot) · 20

### *Y*

Yes, on Trace Stop (Trace Setup tab) · 82 Yes, on Trigger (Trace Setup tab)  $\cdot$  82

#### *Z*

Zero Time at Cursor (Trace menu) · 78